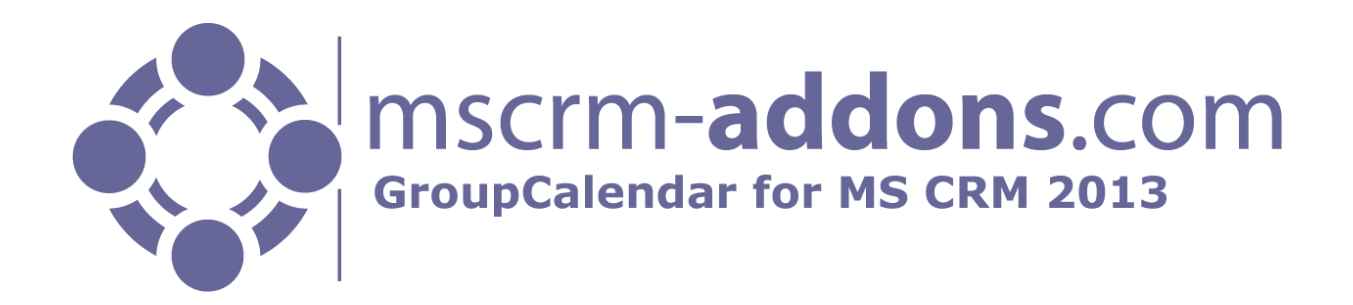

# GroupCalendar for MS CRM 2013

Version 6.5, März 2014

#### **Installationshandbuch**

(Wie man GroupCalendar für MS CRM 2013 installiert/deinstalliert)

Der Inhalt dieses Dokuments kann ohne Vorankündigung geändert werden. "Microsoft" und "Microsoft CRM" sind eingetragene Warenzeichen der Microsoft Inc. Alle anderen Produkt-und Firmennamen sind Warenzeichen ihrer Inhaber.

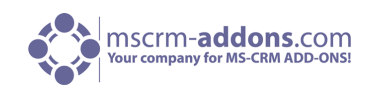

## Inhaltsverzeichnis

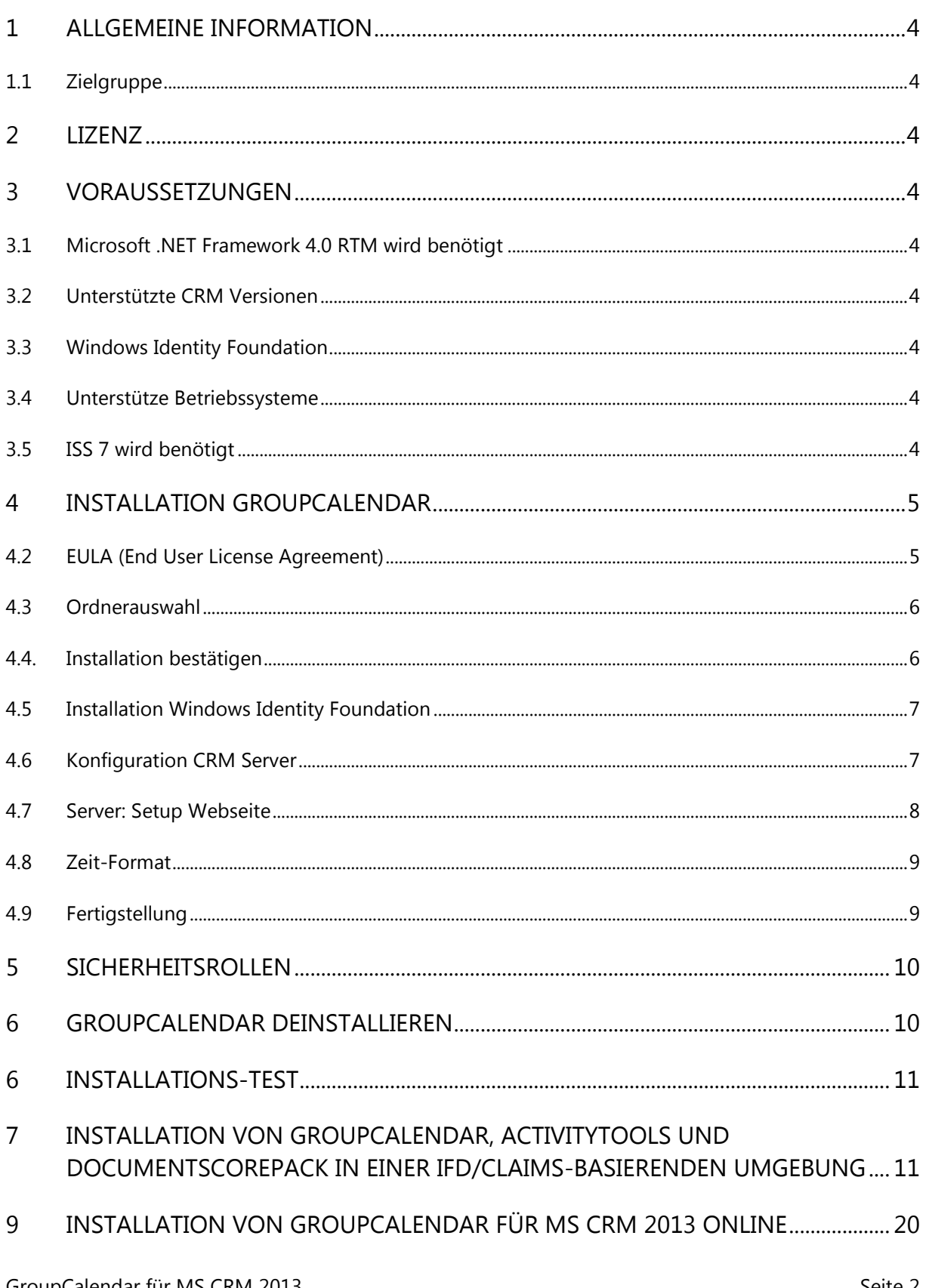

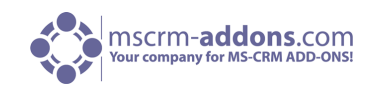

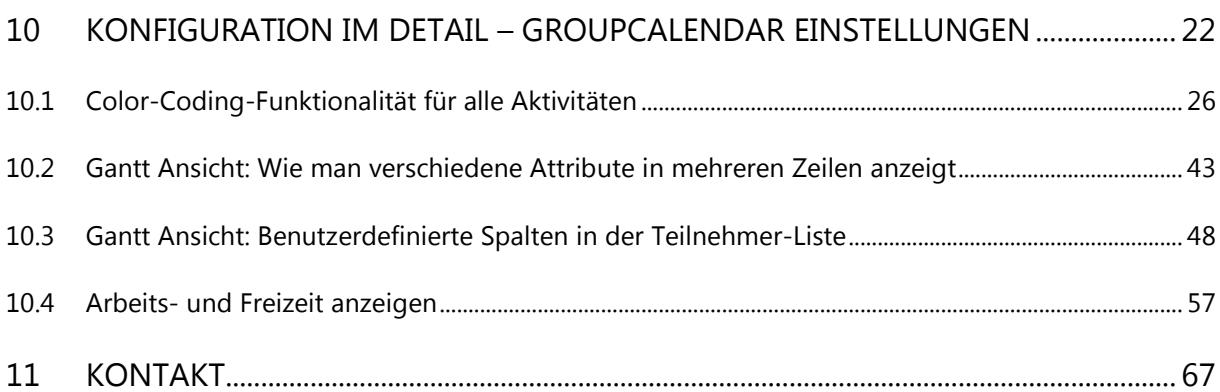

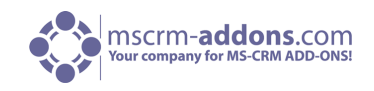

## <span id="page-3-0"></span>1 Allgemeine Information

Bevor Sie **GroupCalendar für MS CRM 2013** installieren, lesen Sie sich bitte dieses Dokument sorgfältig durch und befolgen Sie die einzelnen Schritte.

### <span id="page-3-1"></span>1.1 Zielgruppe

Dieses Handbuch richtet sich an Systemadministratoren, die mit den folgenden Aufgaben vertraut sind:

- Wartung und Konfiguration von SQL Server Datenbanken
- Wartung und Konfiguration von IIS basierenden Web Seiten / Applikationen
- <span id="page-3-2"></span>Wartung und Konfiguration eines Microsoft CRM Servers

#### 2 Lizenz

Dieses Produkt beinhaltet eine 14-tägige Testlizenz.

<span id="page-3-3"></span>Weitere Lizenzinformationen finden Sie unter: [www.mscrm-addons.com](http://www.mscrm-addons.com/)

## 3 Voraussetzungen

#### <span id="page-3-4"></span>3.1 Microsoft .NET Framework 4.0 RTM wird benötigt

<span id="page-3-5"></span>Die RTM Version von Microsoft .NET Framework 4.0 wird benötigt.

#### 3.2 Unterstützte CRM Versionen

- On-Premises Versionen von Microsoft Dynamics CRM Server 2013
- <span id="page-3-6"></span>Microsoft Dynamics CRM Online – für weitere Informationen, lesen Sie bitte unseren [Blogartikel.](http://blogs.mscrm-addons.com/post/2011/12/16/Install-GroupCalendar-for-MS-CRM-2011-Online.aspx)

#### 3.3 Windows Identity Foundation

<span id="page-3-7"></span>Wird als Teil des GroupCalendar Setup installiert.

#### 3.4 Unterstütze Betriebssysteme

Windows Server 2012 Windows Server 2008 64bit Windows Server 2008 R2 64bit

#### <span id="page-3-8"></span>3.5 ISS 7 wird benötigt

GroupCalendar wird eine neue Website auf Ihrem IIS 7 erstellen. IIS7 muss auf den Organisationen, auf der Sie GroupCalendar installieren möchten vorhanden sein.

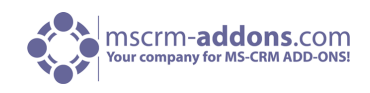

## <span id="page-4-0"></span>4 Installation GroupCalendar

Während der Installation müssen Sie mindestens eine Organisation angeben, in der GroupCalendar installiert werden soll.

#### 4.1 Einleitung

Klicken Sie [Next >] auf der Willkommen-Seite.

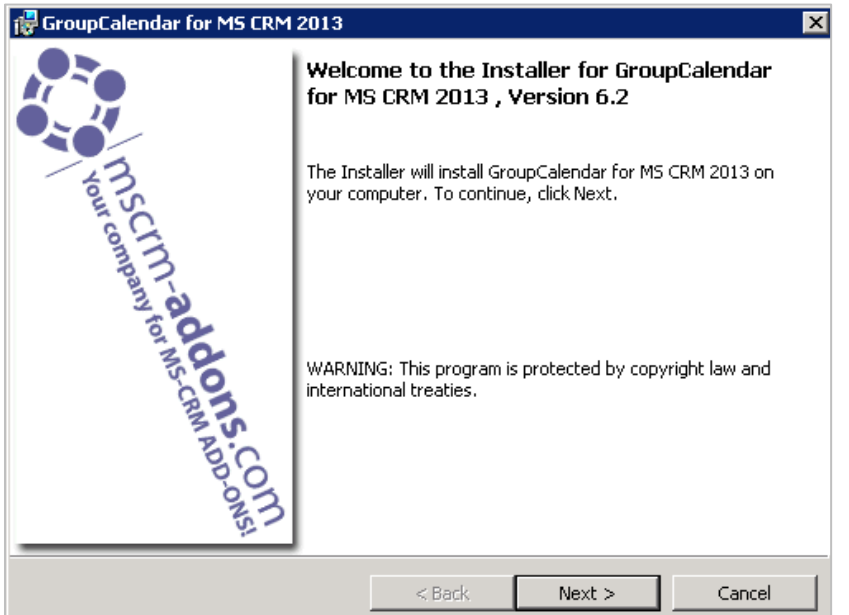

## <span id="page-4-1"></span>4.2 EULA (End User License Agreement)

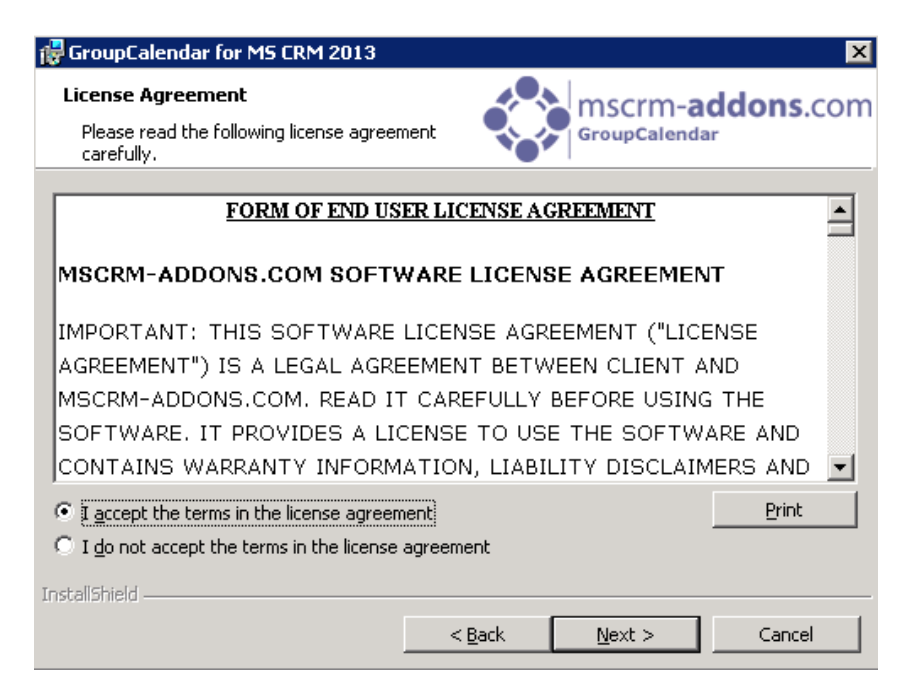

Sie müssen den Lizenzbedingungen zustimmen und [Next >] drücken, um fortzufahren.

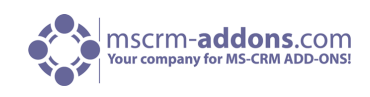

#### <span id="page-5-0"></span>4.3 Ordnerauswahl

Hier ist es möglich einen Installationspfad auszuwählen.

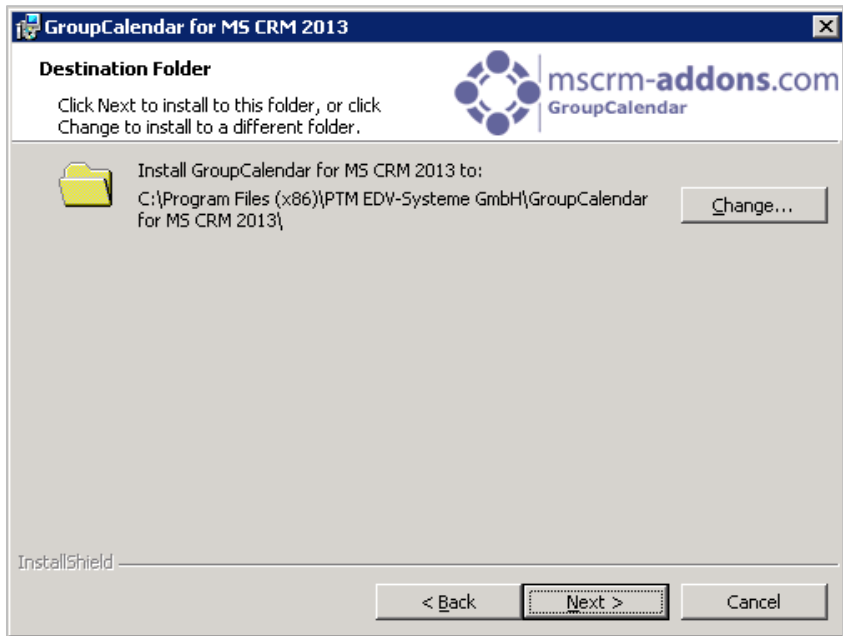

Drücken Sie [Change …] um einen anderen Installationspfad anzugeben. Drücken Sie [Next >] um fortzufahren.

## <span id="page-5-1"></span>4.4. Installation bestätigen

Um die Installation zu starten, klicken Sie [Install]. Um Einstellungen zu ändern, klicken Sie [< Back].

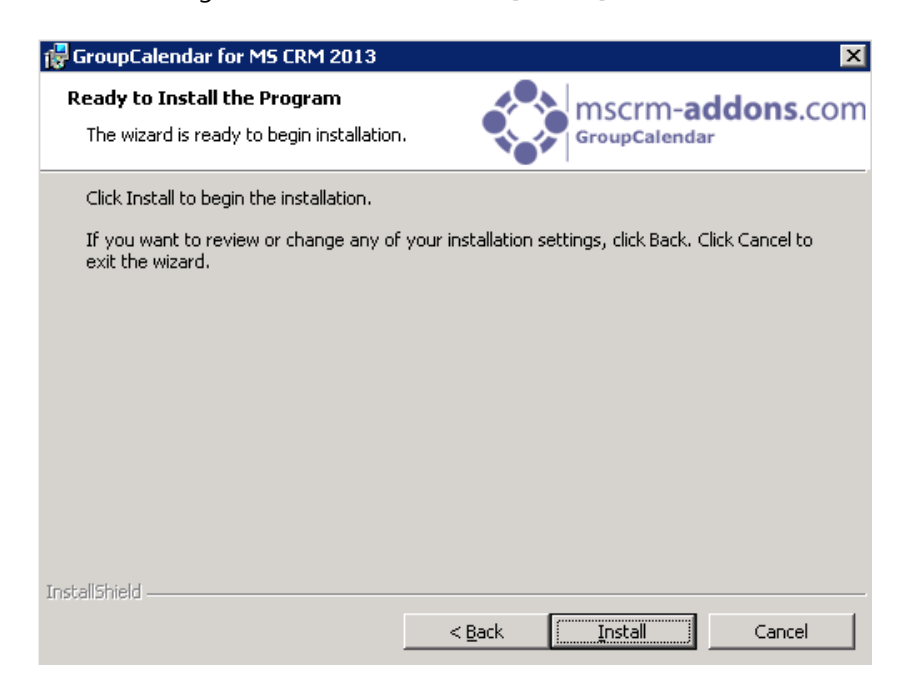

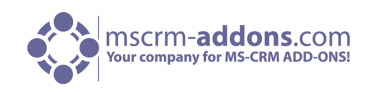

### <span id="page-6-0"></span>4.5 Installation Windows Identity Foundation

Um den GroupCalendar für MS CRM 2013 benutzen zu können, müssen Sie Windows Identity Foundation installieren. Wenn Windows Identity Foundation nicht installiert ist, öffnet sich folgendes Fenster automatisch während der Installation:

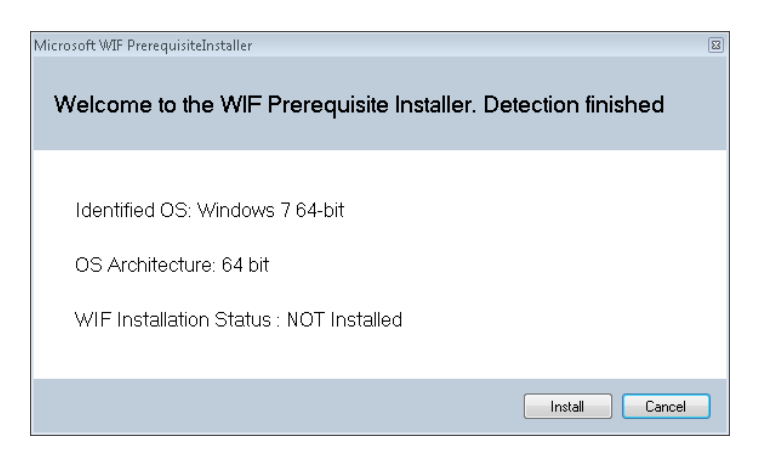

#### <span id="page-6-1"></span>4.6 Konfiguration CRM Server

Um Ihren CRM Server zu konfigurieren, wählen Sie ein Profil aus oder erstellen Sie ein neues Profil und wählen Sie ihren CRM Server Typ:

Die GroupCalendar IFD Konfiguration muss durchgeführt werden, wenn Ihr CRM für IFD konfiguriert ist. Weitere Informationen finden Sie hier.

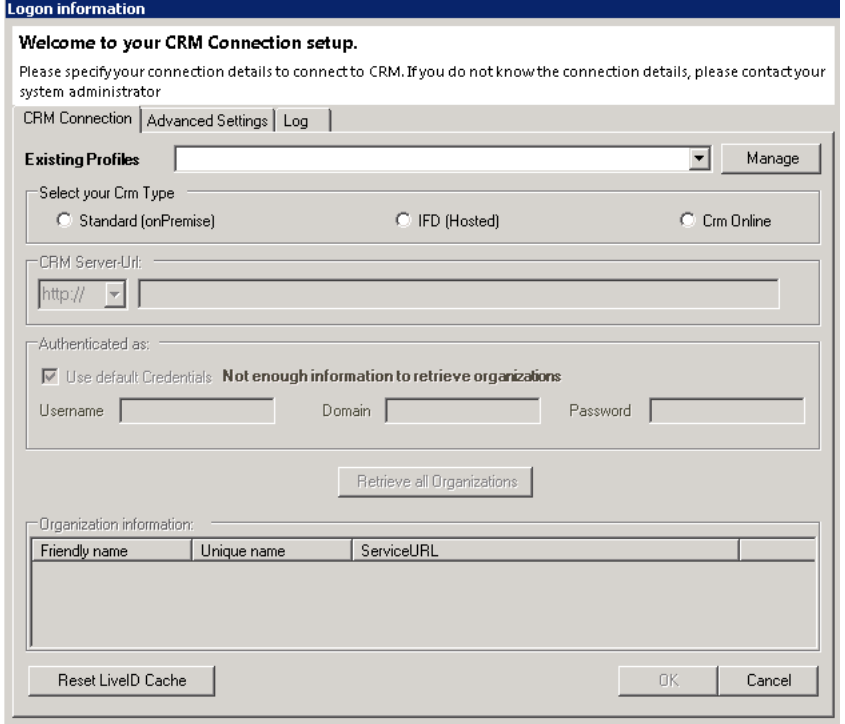

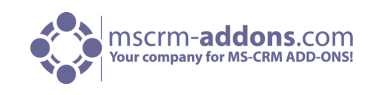

Wählen Sie den Serverpfad und geben Sie Ihre Login-Daten an, indem Sie den >Benutzernamen<, >Passwort< und die >Domäne< angeben oder wählen Sie die Standard Login Daten.

Sobald die Organisationen geladen wurden, wählen Sie bitte eine davon aus und klicken Sie auf [OK].

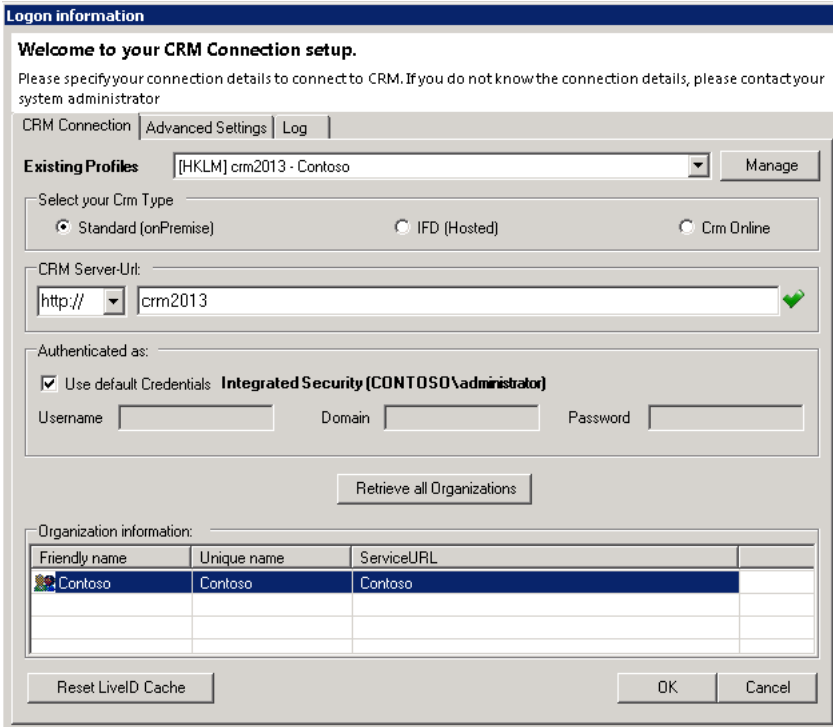

## <span id="page-7-0"></span>4.7 Server: Setup Webseite

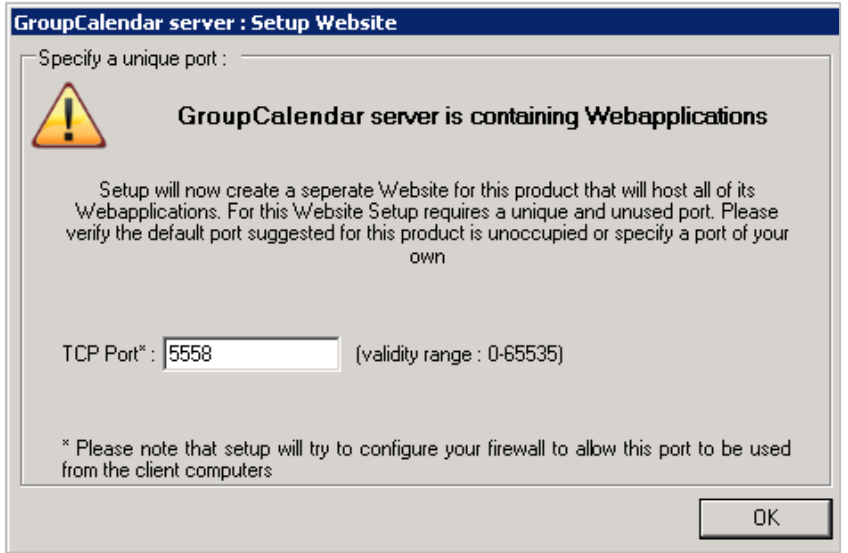

GroupCalendar wird eine neue Website auf Ihrem IIS 7 erstellen. IIS7 muss auf den Organisationen, auf der Sie GroupCalendar installieren möchten vorhanden sein.

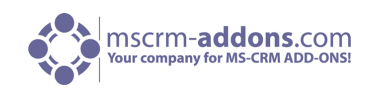

#### <span id="page-8-0"></span>4.8 Zeit-Format

Wählen Sie das Zeit-Format, das im GroupCalendar angezeigt werden soll.

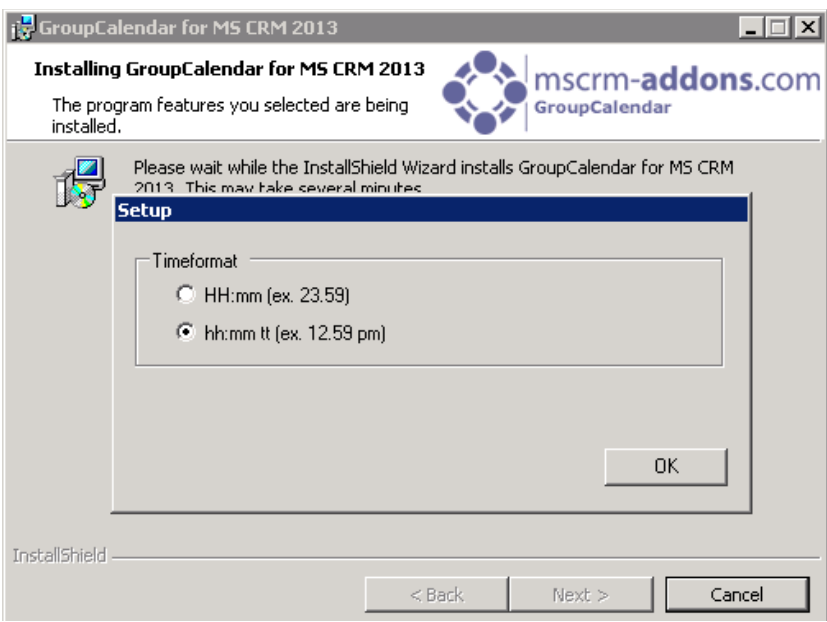

#### <span id="page-8-1"></span>4.9 Fertigstellung

Wenn die Installation fertig gestellt wurde, sehen Sie unten abgebildetes Fenster. Klicken Sie auf [Finish} um die Installation abzuschließen.

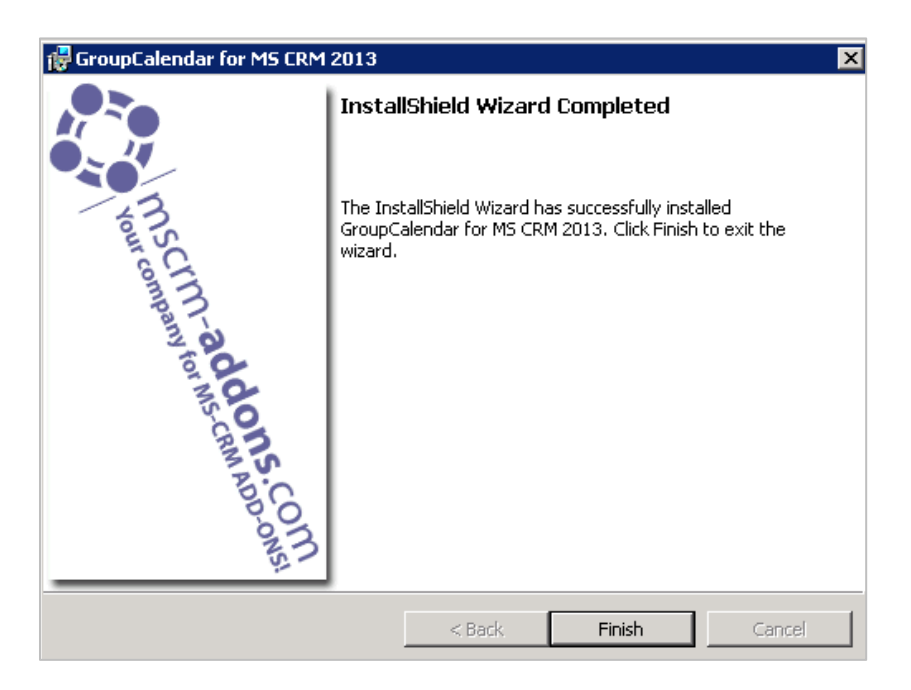

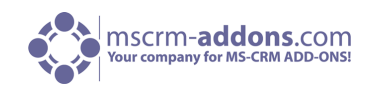

## <span id="page-9-0"></span>5 Sicherheitsrollen

Allgemeine Sicherheitsrollen:

Die folgenden Sicherheitsrollen sind für alle unserer Produkte erforderlich:

• MSCRM-Addons General Security Role

<span id="page-9-1"></span>Diese Sicherheitsrolle enthält grundsätzliche Anforderungen für die Anwendung dieses Produkts und um den Lizenz-Check durchführen zu können.

## 6 GroupCalendar deinstallieren

Um GroupCalendar zu deinstallieren, öffnen Sie Systemsteuerung in der Startleiste und gehen Sie auf "Programme und Funktionen".

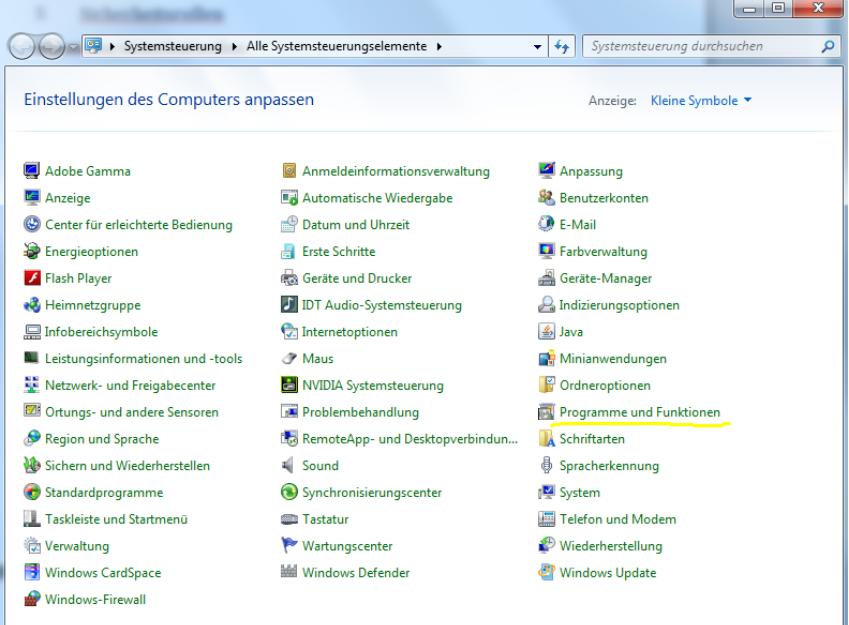

Suchen Sie nach "GroupCalendar für MS CRM 2013" und wählen Sie den Punkt "Deinstallieren/ändern". Bestätigen Sie die Frage "Sind Sie sicher, dass Sie GroupCalendar" deinstallieren möchten mit [Ja].

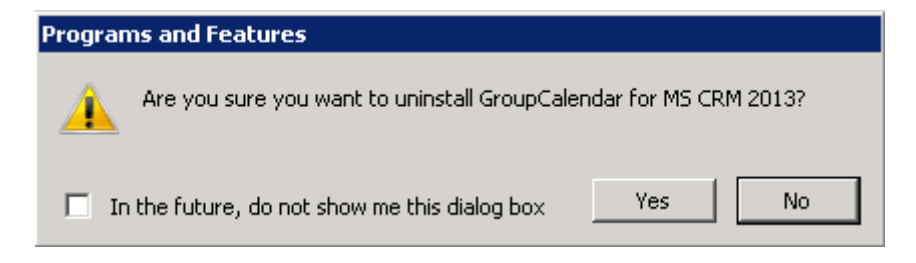

Die Deinstallation von GroupCalendar kann einige Minuten in Anspruch nehmen.

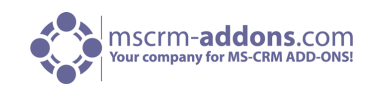

#### <span id="page-10-0"></span>6 Installations-Test

Öffnen Sie MS CRM und befolgen Sie unten stehende Schritte um zu Ihrem GroupCalendar zu gelangen:

Öffnen Sie Ihr CRM System und klicken Sie auf die Dropdown Taste neben "Microsoft Dynamics CRM" und gehen Sie auf in den Menüpunkt "Arbeitsbereich".

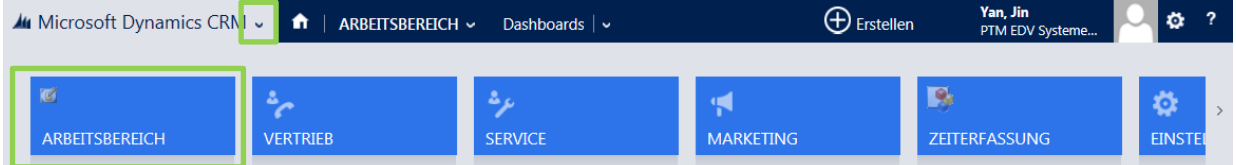

Sie finden Ihren GroupCalendar wenn Sie auf die Dropdown Taste neben "Arbeitsbereich" in der CRM Navigation klicken.

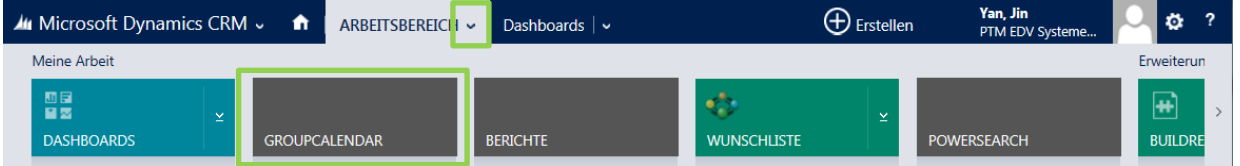

Sie können auch folgende Seiten im Internet Explorer öffnen: [http://SERVER:PORT/ORGANIZATION/WebResources/ptm\\_WebApplicationPreloaderGroupCalendar](http://SERVER:PORT/ORGANIZATION/WebResources/ptm_WebApplicationPreloaderGroupCalendar)

## <span id="page-10-1"></span>7 Installation von GroupCalendar, ActivityTools und DocumentsCorePack in einer IFD/Claims-basierenden Umgebung

Sie müssen folgende Links downloaden um das Addon erfolgreich ausführen zu können.

- **1.** IFD-Tool [-http://www.mscrm](http://www.mscrm-addons.com/Downloads/DownloadIFDToolforMSCRM2011/tabid/195/ctl/Login/Default.aspx?returnurl=%2fDownloads%2fDownloadIFDToolforMSCRM2011%2ftabid%2f195%2fDefault.aspx)[addons.com/Downloads/DownloadIFDToolforMSCRM2011/tabid/195/ctl/Login/Default.aspx?ret](http://www.mscrm-addons.com/Downloads/DownloadIFDToolforMSCRM2011/tabid/195/ctl/Login/Default.aspx?returnurl=%2fDownloads%2fDownloadIFDToolforMSCRM2011%2ftabid%2f195%2fDefault.aspx) [urnurl=%2fDownloads%2fDownloadIFDToolforMSCRM2011%2ftabid%2f195%2fDefault.aspx](http://www.mscrm-addons.com/Downloads/DownloadIFDToolforMSCRM2011/tabid/195/ctl/Login/Default.aspx?returnurl=%2fDownloads%2fDownloadIFDToolforMSCRM2011%2ftabid%2f195%2fDefault.aspx) Zum Herunterladen des IFD-Tools müssen Sie sich auf unserer Homepage einloggen.
- **2.** Für die Installation von GroupCalendar müssen Sie mindestens die Version 5.12 von unserem Downloadbereich herunterladen: <http://www.mscrm-addons.com/Downloads/tabid/32/Default.aspx>
- **3.** Für die Installation von ActivityTools müssen Sie mindestens die Version 5.13 von unserem Downloadbereich herunterladen: <http://www.mscrm-addons.com/Downloads/tabid/32/Default.aspx>
- **4.** Für die Installation von DocumentsCorePack müssen Sie mindestens die Version 5.18 von unserem Downloadbereich herunterladen: http://www.mscrm addons.com/Downloads/tabid/32/Default.aspx

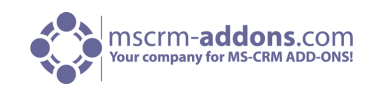

Bevor Sie die Installation starten, stellen Sie sicher, dass MS CRM fehlerfrei im IFD/Claims-Modus arbeitet, inklusive Ihres ADFS, welches richtig installiert und konfiguriert werden muss um mit MS CRM arbeiten zu können.

Weitere Details zur Konfiguration von MS CRM für IFD/Claims finden Sie im Microsoft Handbuch "Configuring Claims-based Authentication for Microsoft Dynamics CRM 2013". Zum Download: <http://www.microsoft.com/en-us/download/details.aspx?id=40322>

Die folgenden Systemkonfigurationen bilden die Basis für unser Handbuch. Ihre Setups werden sich von den unten angegebenen URLs unterscheiden. Stellen Sie sicher, dass Sie die URLs durch Ihre URLs ersetzten, wenn Sie das Handbuch durchgehen!

Interner URL für den Zugang von Microsoft Dynamics CRM: [https://internalcrm.rc1ifd.ptm-edv.at](https://internalcrm.rc1ifd.ptm-edv.at/)

Externer URL für den Zugang von Microsoft Dynamics CRM: [https://\[orgname\].rc1ifd.ptm-edv.at](https://[orgname].rc1ifd.ptm-edv.at/)

AD FS Server: https://win2008domain.ptm-edv.at

Das Addon benötigt ebenfalls einen dns Name: https://activitytoolsserver.rc1ifd.ptm-edv.at oder:

https://groupcalendarserver.rc1ifd.ptm-edv.at oder:

https://documentscorepackserver.rc1ifd.ptm-edv.at

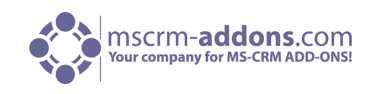

Grundlegende Installation/Konfiguration unseres Addons:

**1.** Installieren Sie das Add-On auf dem CRM Server.

**2.** Sie werden nach den Anmeldeinformationen gefragt. Geben Sie den internen IFD Namen Ihres CRM ein. In unserem Fall, internalcrm.rc1ifd.ptm-edv.at. Wählen sie die Organisation, auf welcher Sie das Add-On installieren möchten und klicken Sie [OK].

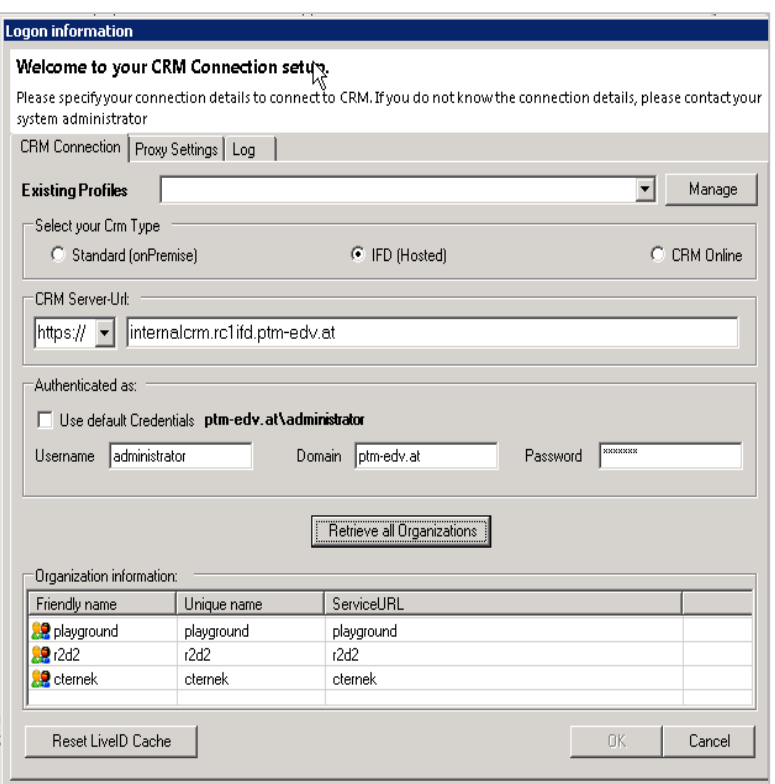

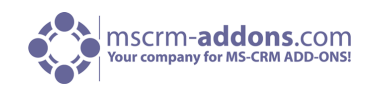

**3.** Nach der Fertigstellung der Installation müssen Sie den IIS (inetmgr.exe) öffnen und auf Addon WebSite gehen. Klicken Sie mit der rechten Maustaste auf ActivityToolsserver oder GroupCalendarserver - WebSite und wählen Sie "Edit Bindings..."

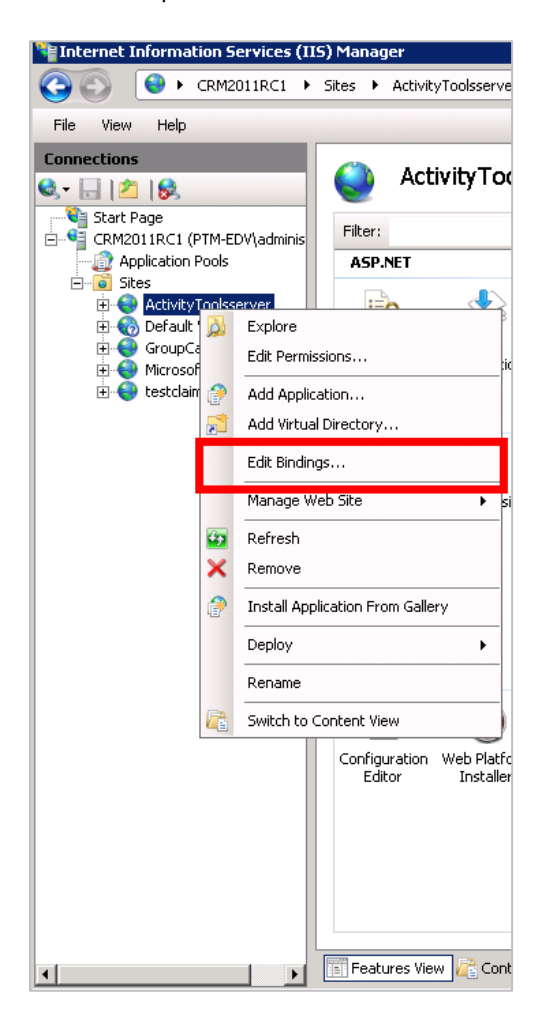

**4.** Auf den Bindungen klicken Sie [Add…] und wählen bei [Add Site Binding] "https". Sie müssen auch den Port angeben. In unserem Beispiel verwenden wir 4446.

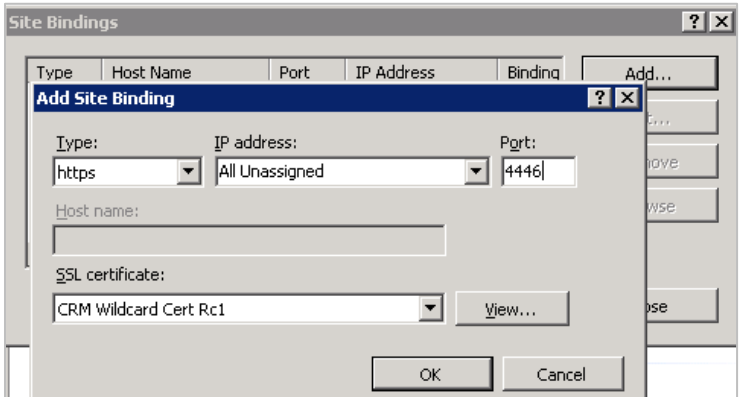

Damit ist die Webseite jetzt für https verfügbar. Klicken Sie auf [OK].

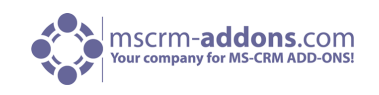

- **5.** Wählen Sie erneut die Addon Webseite und doppel-klicken Sie "Authentication" im rechten Detailfenster. Stellen Sie sicher, dass die Optionen "Anonymous" und "ASP.Net Impersonation" aktiviert sind.
- **6.** Die Add-On URL muss zu Ihrem DNS Server hinzugefügt werden. Ihr DNS-Server muss den activitytoolsserver.[your-domain]- oder den groupcalendarserver.[yourdomain]-Namen korrekt auflösen können! Das heißt, dass sie es mit derselben IP-Adresse, wie der Ihres CRM-Servers auflösen müssen. Wenn Sie einen externen DNS-Server haben, stellen Sie sicher, dass beide, externer UND interner DNS-Server, fähig sind die URL korrekt aufzulösen.
- **7.** Extrahieren Sie den IFD-Tool, den Sie vorhin heruntergeladen haben und führen Sie "IFDSetupWizard.exe" aus. Folgen Sie den Anweisungen im IFD Setup.
- **8.** Öffnen Sie Ihr CRM im Internet Explorer und befolgen Sie unten angeführte Schritte:

Klicken Sie auf die Dropdown Taste neben "Microsoft Dynamics CRM" und gehen Sie zum Menüpunkt "Einstellungen":

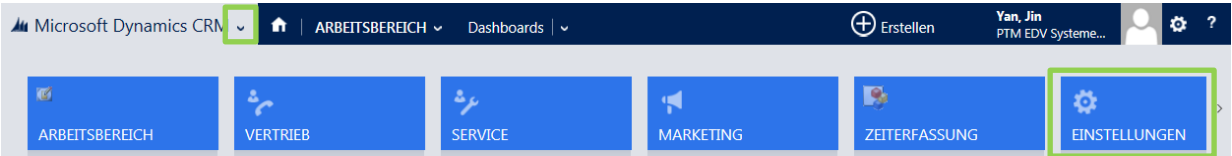

Klicken Sie danach erneut auf die Dropdown Taste neben "Einstellungen" und wählen Sie den Menüpunkt "MSCRM-ADDONS.com Products" in den Erweiterungen:

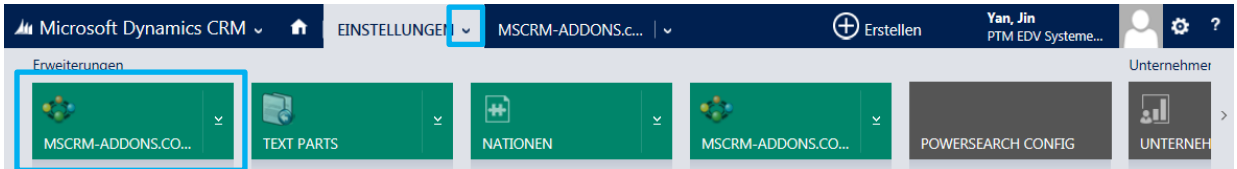

Wählen Sie "GroupCalendar aus der Liste. (Siehe nächstes Bild).

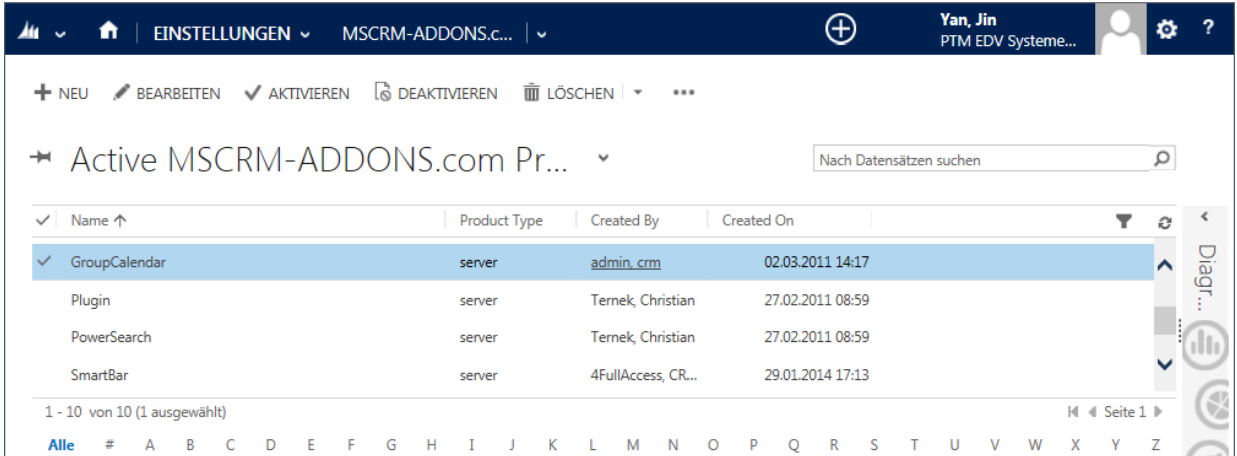

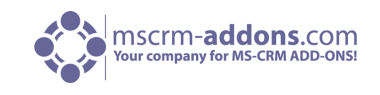

Klicken Sie danach auf die Dropdown Taste neben GroupCalendar in der oberen Navigationsleite und öffnen Sie "MSCRM-ADDONS.COM SETTINGSKEYS".

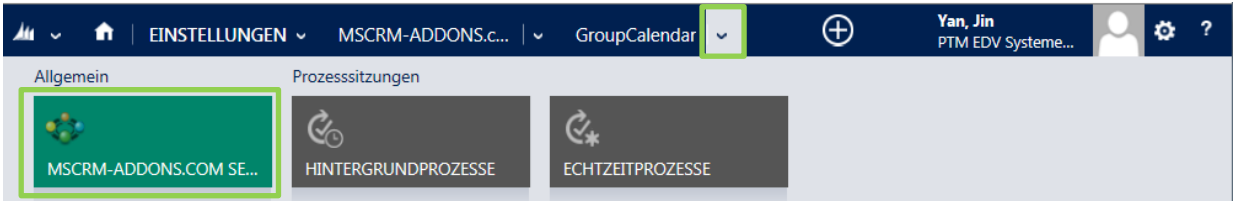

Suchen Sie in den GroupCalendar Settingskeys nach dem "WebbApplicationPort"-Eintrag. (Siehe nächstes Bild).

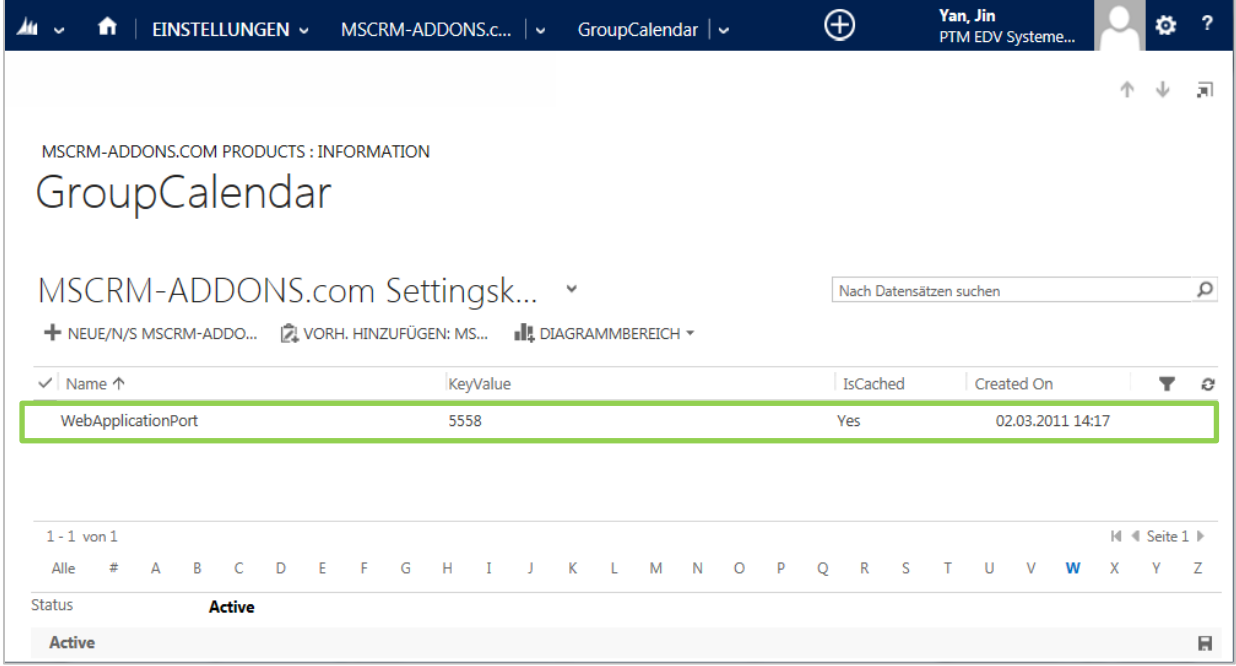

**9.** Öffnen Sie "WebApplicationPort" und ersetzen Sie den vorhandenen KeyValue mit folgendem: [httpsPort]|[httpPort]|[claimsbased]|[addonname]|[debugging] z.B.: 4446|5557|true|activitytoolsserver|false

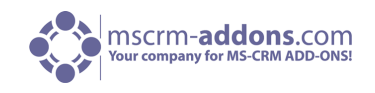

Die Konfiguration von CRM wurde fertig gestellt. Als nächsten Schritt muss AD FS konfiguriert werden.

- **1.** Melden Sie sich an Ihrem AD FS Server an und starten Sie AD FS 2.0 Management.
- **2.** Im Aktion Menü in der rechten Spalte, wählen Sie bitte "Add Relying Party Trust".
- **3.** Im "Add Relying Party Trust Wizard" klicken Sie [Start]

**4.** Klicken Sie auf der "Select Data Source" Seite auf "Import data about the relying party published online or on a local network" und geben Sie den URL für die FederationMetadata.xml ein.

Diese Datei wird vom IFD Tool auf dem CRM Server generiert und ist über folgendes Beispiel URL erreichbar:

https://activitytoolsserver.rc1ifd.ptm-edv.at:4446/FederationMetadata/2007- 06/FederationMetadata.xml

Tippen Sie diese URL in Ihren Browser und überprüfen Sie, dass keine zertifikat-relevante Warnungen aufscheinen.

**5.** Klicken Sie auf [Next]

**6.** Geben Sie auf der "Specify Display Name" Seite einen Display Namen ein, wie z.B. ActivityTools IFD und klicken Sie [Next>].

**7.** Erlauben Sie auf der "Choose Issuance Authorization Rule"-Seite, dass alle Benutzer auf diese Option zugreifen können und klicken Sie dann auf [Next>].

**8.** Auf der "Ready to Add Trust"-Seite klicken Sie [Next>] und dann auf [Close].

**9.** Wenn der "Rules Editior" erscheint, klicken Sie auf "Add Rule". Oder gehen Sie auf der "Relying Party Trustslist" und mit rechts-Klick auf das erstellte Objekt -> klicken Sie "Edit Claims Rules" und dann "Add Rule". Wichtig: Vergewissern Sie sich, dass "Issuance Transform Rules" ausgewählt ist.

**10.** Auf der "Claim rule template list" wählen Sie das "Pass Trough" oder "Filter an Incoming Claim Template" und klicken Sie dann [Next>].

- **11.** Kreieren Sie folgende Regel:
	- Claim rule name: Pass Through UPN (oder etwas Beschreibendes)
	- Fügen Sie folgendes hinzu:
	- i. Incoming claim type: UPN
	- ii. Pass through all claim values
- **12.** Klicken Sie auf [Finish].

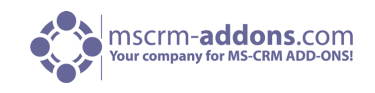

**13.** Klicken Sie im "Rules Aditor", auf "Add Rule", und wählen Sie in der "Claim rule template list" den "Pass Through" oder "Filter an Incoming Claim template" und danach [Next>]

- Claim rule name: Pass Through Primary SID (oder etwas Beschreibendes)
- Fügen Sie folgendes hinzu:
- i. Incoming claim type: Primary SID
- ii. Pass through all claim values
- **14.** Klicken Sie auf [Finish].
- **15.** Klicken Sie [Add Rule] im "Rules Editor"

**16.** Wählen Sie in der "Claim rule template list" "Transform an Incoming Claimtemplate" und klicken Sie dann auf [Next>].

- **17.** Erstellen Sie folgende Regel:
	- Claim rule name: Transform Windows Account Name to Name (oder etwas Beschreibendes)
	- Add the following mapping:
	- i. Incoming claim type: Windows account name
	- ii. Outgoing claim type: Name
	- iii. Pass through all claim values

**18.** Klicken Sie [Finish], wenn Sie alle drei Regeln aufgestellt haben, klicken Sie auf [OK] um den Rules Editor zu schließen.

**19.** Sie haben die Konfiguration beendet und können das Add-On jetzt in Ihrer IFD/Claims Umgebung verwenden.

Fehlerbehebung: Wenn Sie folgende Fehlermeldung sehen:

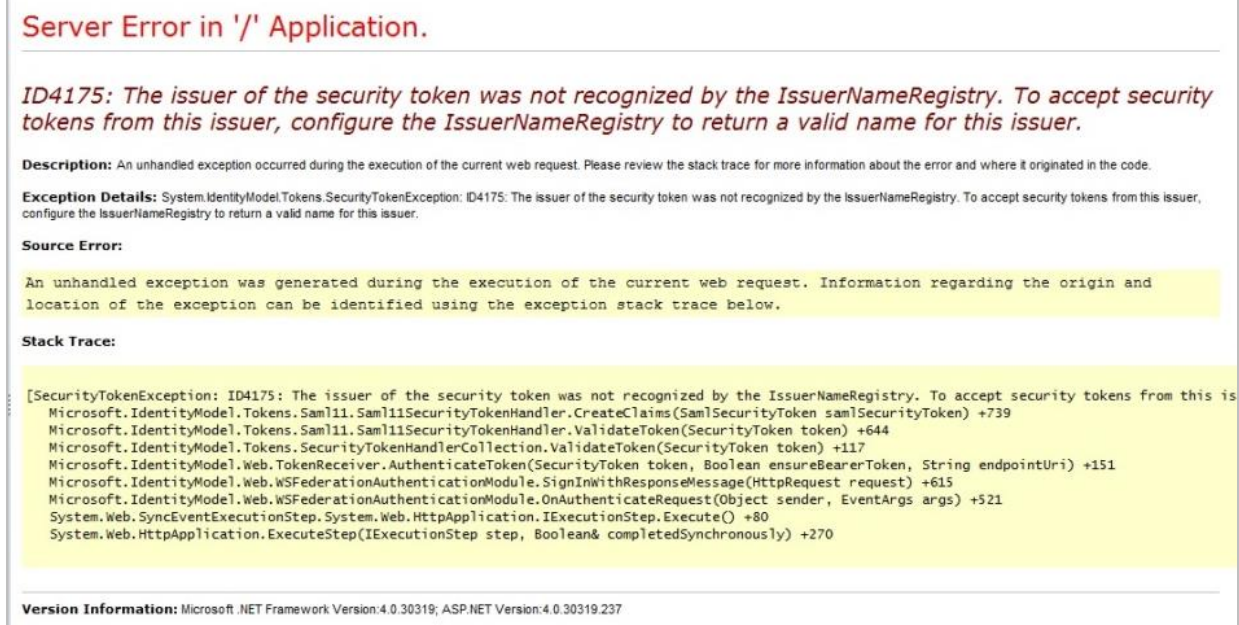

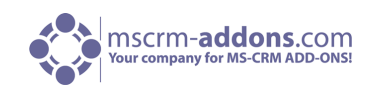

#### Erster Grund:

This indicates you are using a wrong certificate for the ADFS signing. Make sure the thumbprint in the web.config matches the one the token signing certificate in ADFS. <issuerNameRegistry typetype="Microsoft.IdentityModel.Tokens.ConfigurationBasedIssuerNameRegistry, Microsoft.IdentityModel, Version=3.5.0.0, Culture=neutral, PublicKeyToken=31bf3856ad364e35"><trustedIssuers><add thumbprint="37a59abae1a394ffd8f0fd750c2e38e98069e349" name="http://win2008domain.ptm-edv.at/adfs/services/trust" />

</trustedIssuers></issuerNameRegistry>

#### Zweiter Grund:

Diese Fehlermeldung deutet auf ein Zugriffsrecht-Problem mit dem privaten Zertifizierungsschlüssel hin. (Hauptsächlich ein Problem für selbstsignierte Zertifikate)

Öffnen Sie Ihr Zertifikat auf dem Server (MMC, fügen Sie ein Snapin Zertifikat für Lokale Computer ein) Im Kontextmenü unter "Allen Aufgaben" wählen Sie die Option "private Schlüssel verwalten" und gewähren Sie Zugriff für alle.

Checkliste für allgemeine Fehlerbehebung:

- Ist die Einstellung "WebApplicationPort" weiterhin aufrecht?
- Existieren http/https-Bindings im CRM?
- Existieren http/https-Bindings auf der Produkt-Website?
- Löst DNS den Produktlink korrekt auf?
- Wurde das Verbindungsprofil mit IFD als Verbindungstyp erstellt?

Wenn Sie irgendwelche Fragen bezüglich diesen Artikel oder Schwierigkeiten haben die Schritte korrekt auszuführen, geben Sie uns bitte Bescheid und senden Sie uns eine E-Mail an **[support@mscrm](mailto:support@mscrm-addons.com)[addons.com](mailto:support@mscrm-addons.com)**

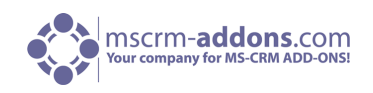

## <span id="page-19-0"></span>9 Installation von GroupCalendar für MS CRM 2013 Online

Bitte befolgen Sie die unten stehenden Anweisungen, wenn Sie GroupCalendar kaufen: Wir installieren GroupCalendar in Ihrer Organisation NICHT als Testversion. Für Testzwecke haben wir einen eigenen online Testbereich eingerichtet, wo Sie GroupCalendar für CM 2013 kostenlos testen können.

Für weitere Informationen zu unserem online Testbereich klicken Sie bitte auf folgenden Link:

<http://www.mscrm-addons.com/TestouraddonswithCRMOnline/tabid/228/Default.aspx>

Um GroupCalendar 2013 Online zu installieren, folgen Sie bitte folgenden Anweisungen.

Es gibt zwei verschiedene Möglichkeiten:

- CRM Online mit Live ID Authentifizierung
- Sie finden im unterem Absatz alle Anweisungen für CRM Online mit Office 365 Authentifizierung.

**WICHIG**: Nachdem alles eingerichtet ist und läuft, bitte deaktivieren Sie nicht den Benutzer!

#### **CRM mit Live ID**

- 1. Bitte laden Sie die Live ID [mscrmaddonsazureservice@hotmail.com](mailto:mscrmaddonsazureservice@hotmail.com) für Ihre Organisation ein. Der Benutzer muss Systemadministrator sein, damit wir GroupCalendar in Ihrer Organisation installieren können. Wenn kein Benutzer frei ist, deaktivieren Sie bitte vorübergehend einen anderen Benutzer, während die Installation für GroupCalendar abgeschlossen ist.
- **2.** Wir werden GroupCalendar in Ihre CRM 2013 Online-Organisation installieren. Nach Fertigstellung der Installation, schicken wir Ihnen eine E-Mail, sodass Sie mit den nächsten Schritten fortfahren können.
- **3.** Bitte öffnen Sie den GroupCalendar Service Benutzer (Der Benutzer den Sie im Schritt 1 eingeladen haben) unter Einstellungen -> Administratoren -> Benutzer und starten Sie den Workflow "Set MSCRMAddons Service User to non-interactive" für diesen Benutzer. Dadurch wird der Benutzer auf einem nicht-interaktiven Zugriff-Modus eingestellt, so wird der Benutzer nicht für die CRM Lizenzierung gezählt.
- **4.** Wir werden die Systemadministrator Rolle von diesem Benutzer entfernen. Bitte überprüfen Sie das zur Sicherheit. Wir haben eine neue Rolle namens MSCRMAddonsAzureService während des Setups erstellt und zugewiesen, die die grundlegenden Rechte für die Service-Benutzer abdeckt.
- **5.** Bitte öffnen Sie GroupCalendar in der CRM Navigation unter Arbeitsplatz –> Meine Arbeit und überprüfen Sie ob alles richtig läuft.

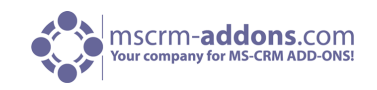

#### **CRM mit Office 365**

- **1.** Bitte legen Sie einen neuen Benutzer in Ihrer CRM Organisation / Office 365 an. Als Benutzernamen können Sie z.B. "mscrmaddonsservice" oder etwas Ähnliches wählen. Der Benutzer **muss im CRM Systemadministratorrechte besitzen**, damit wir den GroupCalendar in Ihrer Organisation installieren können.
- **2.** Bitte senden Sie uns den Benutzernamen für die Organisation und das vorläufige Passwort an [support@mscrm-addons.com.](mailto:support@mscrm-addons.com) Wir werden dieses Passwort aus Sicherheitsgründen ändern, da dieser als Klartext versendet wird. Während der Erstellung des Benutzers haben Sie auch die Möglichkeit eine E-Mail-Adresse anzugeben an der das Passwort gesendet werden soll. Bitte geben Sie [support@mscrm-addons.com](mailto:support@mscrm-addons.com) an. Wir empfehlen diese Methode zu verwenden.
- **3.** Wir werden GroupCalendar auf Ihre CRM 2013 Online Organisation installieren. Bei Fertigstellung werden wir Ihnen eine E-Mail schicken, sodass Sie mit den nächsten Schritten fortfahren können.
- **4.** Bitte öffnen Sie den GroupCalendar Service Benutzer (Den Benutzer den Sie im ersten Schritt angelegt haben) unter Einstellungen -> Verwaltung -> Benutzer und führen Sie den Workflow "**Set MSCRMAddons Service User to non-interactive**" für diesen Benutzer aus. Dadurch wird der nicht-interaktive Zugriffs-Modus für diesen Benutzer eingestellt, **so wird dieser nicht für die CRM-Lizenzierung gezählt**.
- **5.** Wir werden die System-Administrator-Rolle für diesen Benutzer aufheben. Bitte überprüfen Sie das zur Sicherheit. Während des Setups welches die grundlegenden Rechte für den Service Benutzer abgedeckt, haben wir haben eine neue Sicherheitsrolle mit dem Namen "**MSCRMAddonsAzureService**" erstellt und zugewiesen.
- **6.** Bitte öffnen Sie GroupCalendar im CRM unter Arbeitsbereich -> Meine Arbeit und überprüfen Sie ob alles richtig funktioniert.

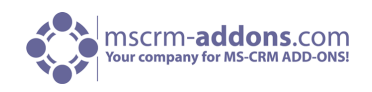

## <span id="page-21-0"></span>10 Konfiguration im Detail – GroupCalendar Einstellungen

Um GroupCalendar für MS CRM 2013 zu konfigurieren, öffnen Sie die GroupCalendar Einstellungen in Ihrem CRM. (Siehe untere Schritte)

Klicken Sie auf die Dropdown Taste neben "Microsoft Dynamics CRM" und gehen Sie zu "Einstellungen"

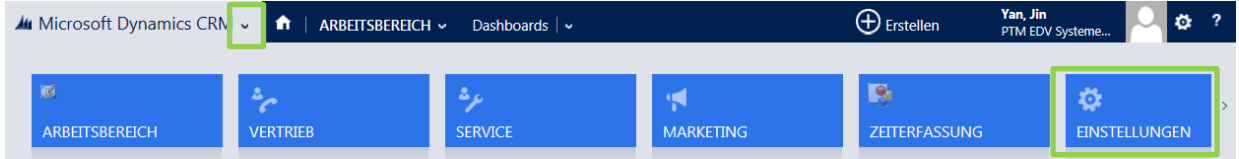

Danach klicken Sie bitte auf die Dropdown Taste neben "Einstellungen" im oberen CRM-Navigationsmenü und wählen Sie "MSCRM-ADDONS.com Products" in den "Erweiterungen". (Siehe unteres Bild)

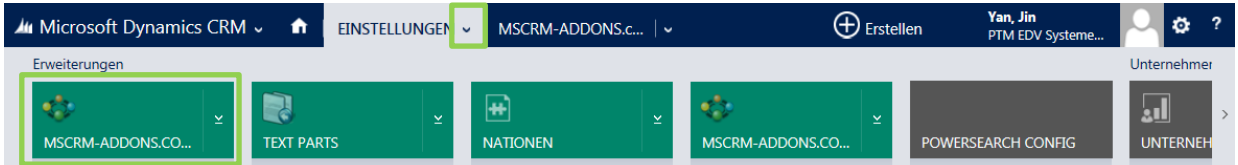

Ein neues Fenster öffnet sich:

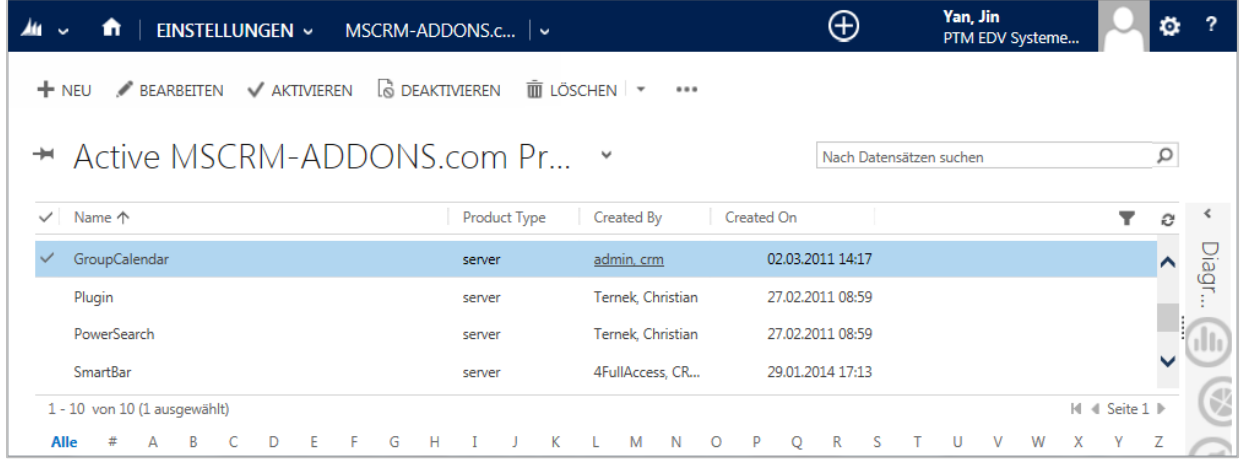

Wählen Sie bitte GroupCalendar aus der Produktliste aus. (Siehe oberes Bild).

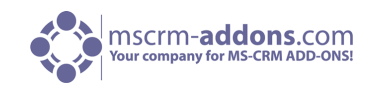

Klicken Sie auf die Dropdown Taste neben GroupCalendar im oberen Navigationsmenü und gehen Sie auf "MSCRM-ADDONS.COM SETTINGSKEYS". Sie finden alle möglichen Einstellungen unter "Settings Keys".

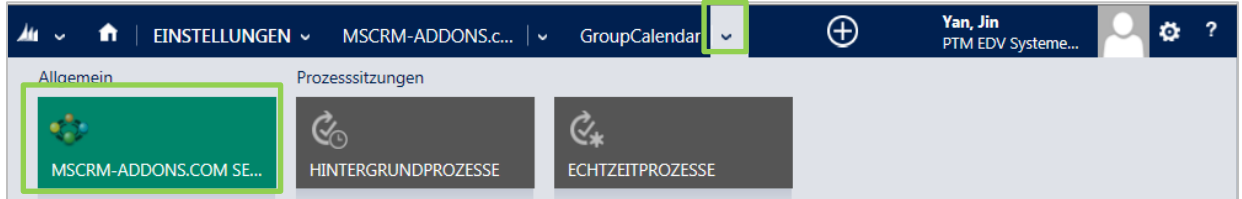

Sie können die Einstellungen bearbeiten indem Sie darauf klicken. (Siehe nächsten Bilder)

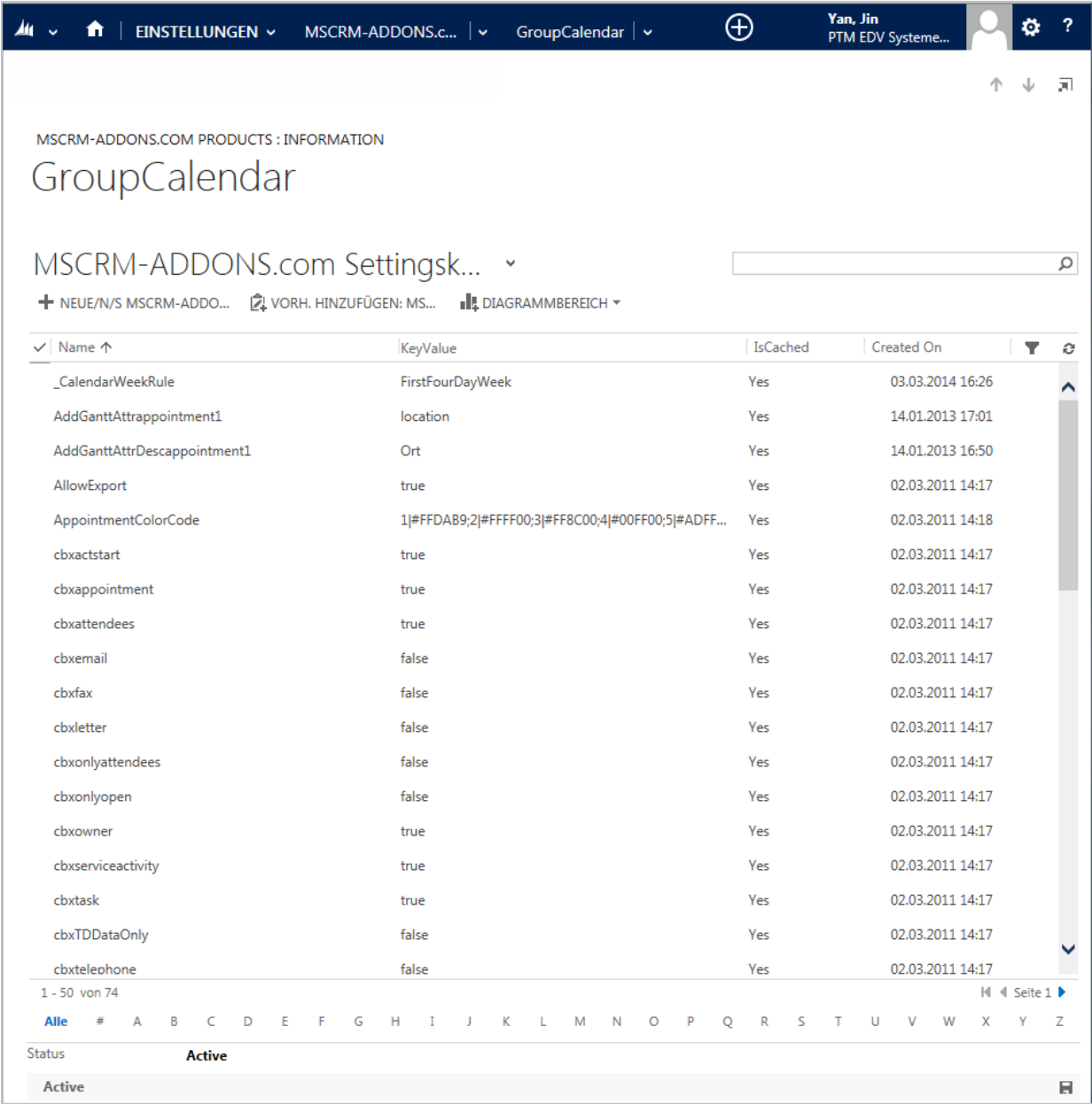

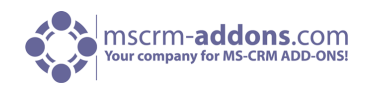

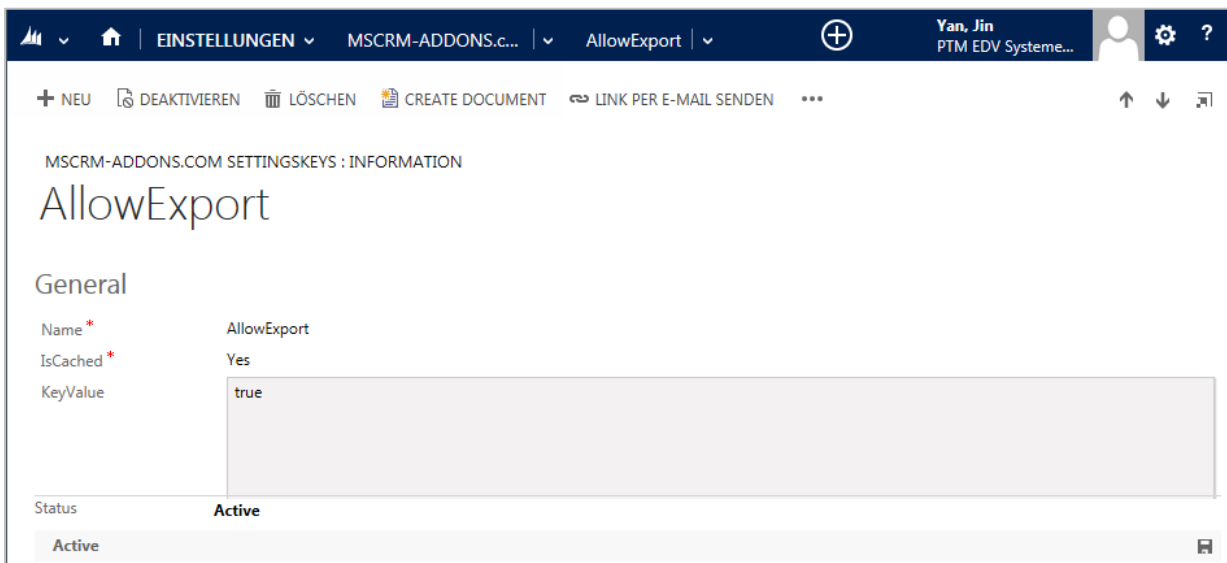

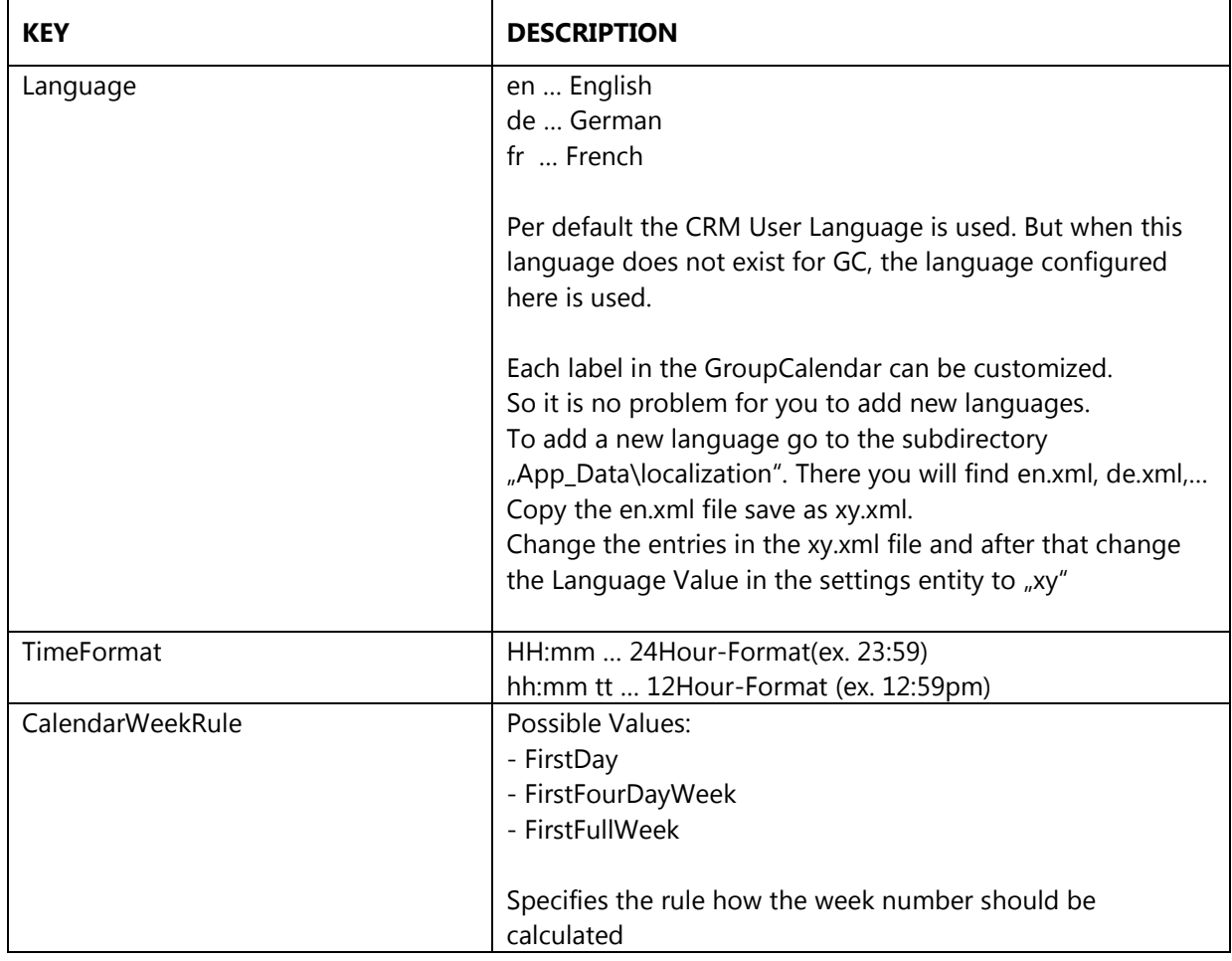

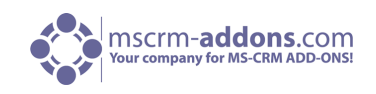

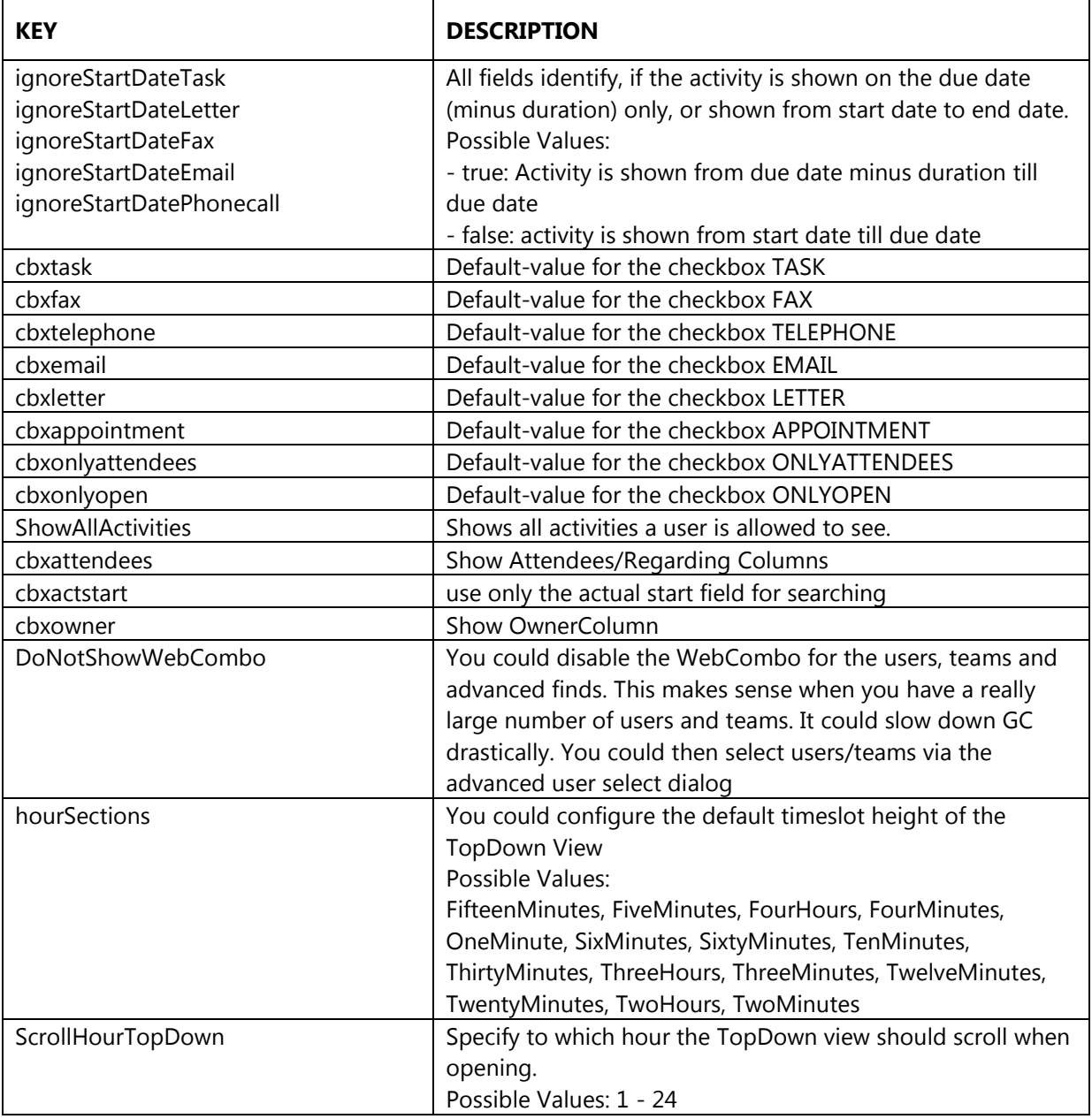

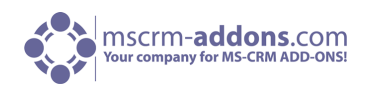

### <span id="page-25-0"></span>10.1 Color-Coding-Funktionalität für alle Aktivitäten

GroupCalendar für MS Dynamics CRM 2013 bietet die Möglichkeit eine Farbe für jede Aktivität festzulegen. Nachdem diese Funktion in den CRM-Einstellungen aktiviert wurde, bietet der GroupCalendar die Möglichkeit für jede geplante Service Aktivität oder Termin aus dem Dropdown-Menü innerhalb der Service Aktivität-Entität festzulegen. (Siehe unteres Bild).

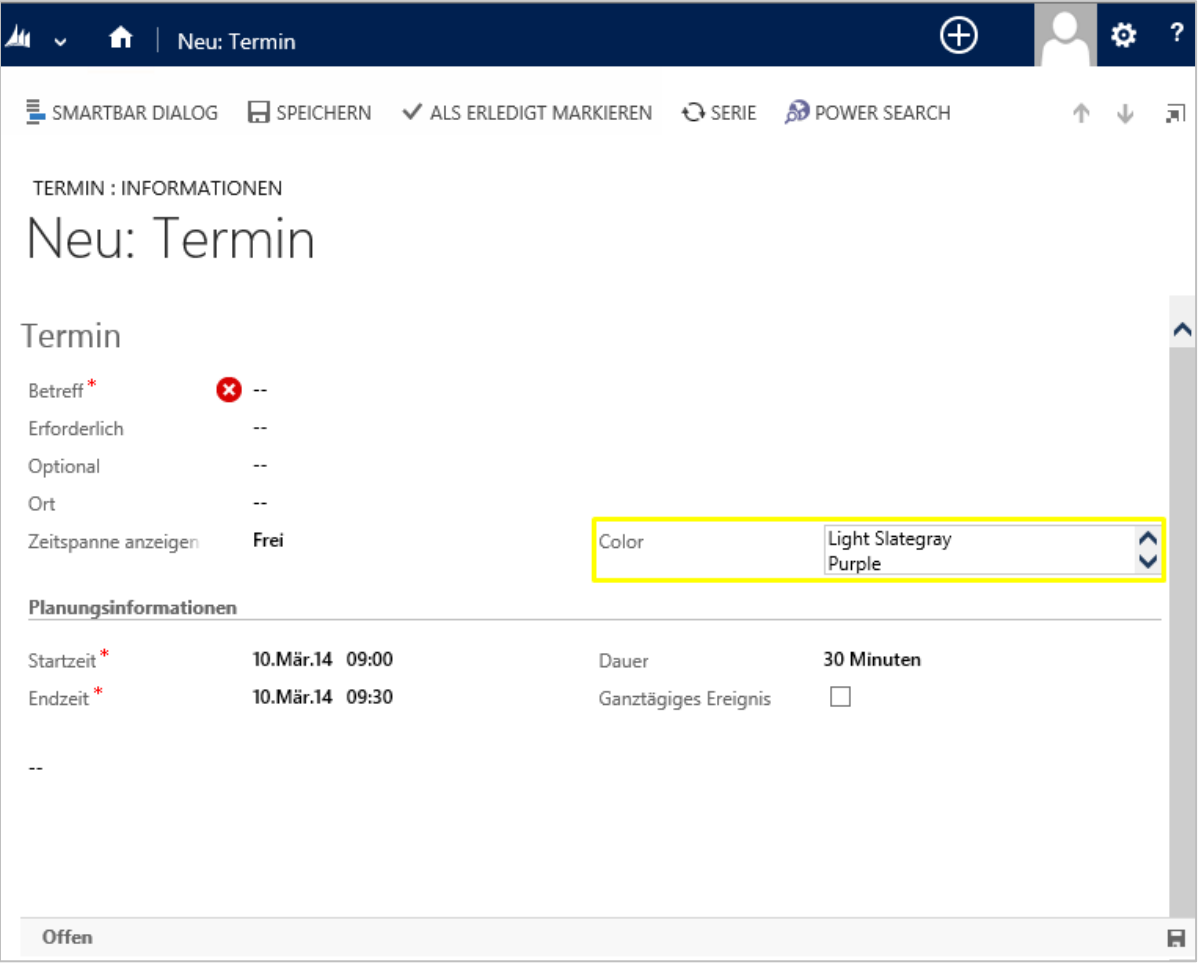

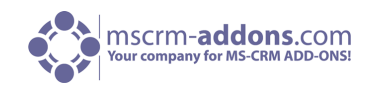

Nachdem die Farbe ausgewählt, die Aktivität gespeichert und der GroupCalender erneut geladen wurde, wird die geplante Aktivität in der gewählten Farbe in den GroupCalendar Ansichten angezeigt. (Siehe nächstes Bild).

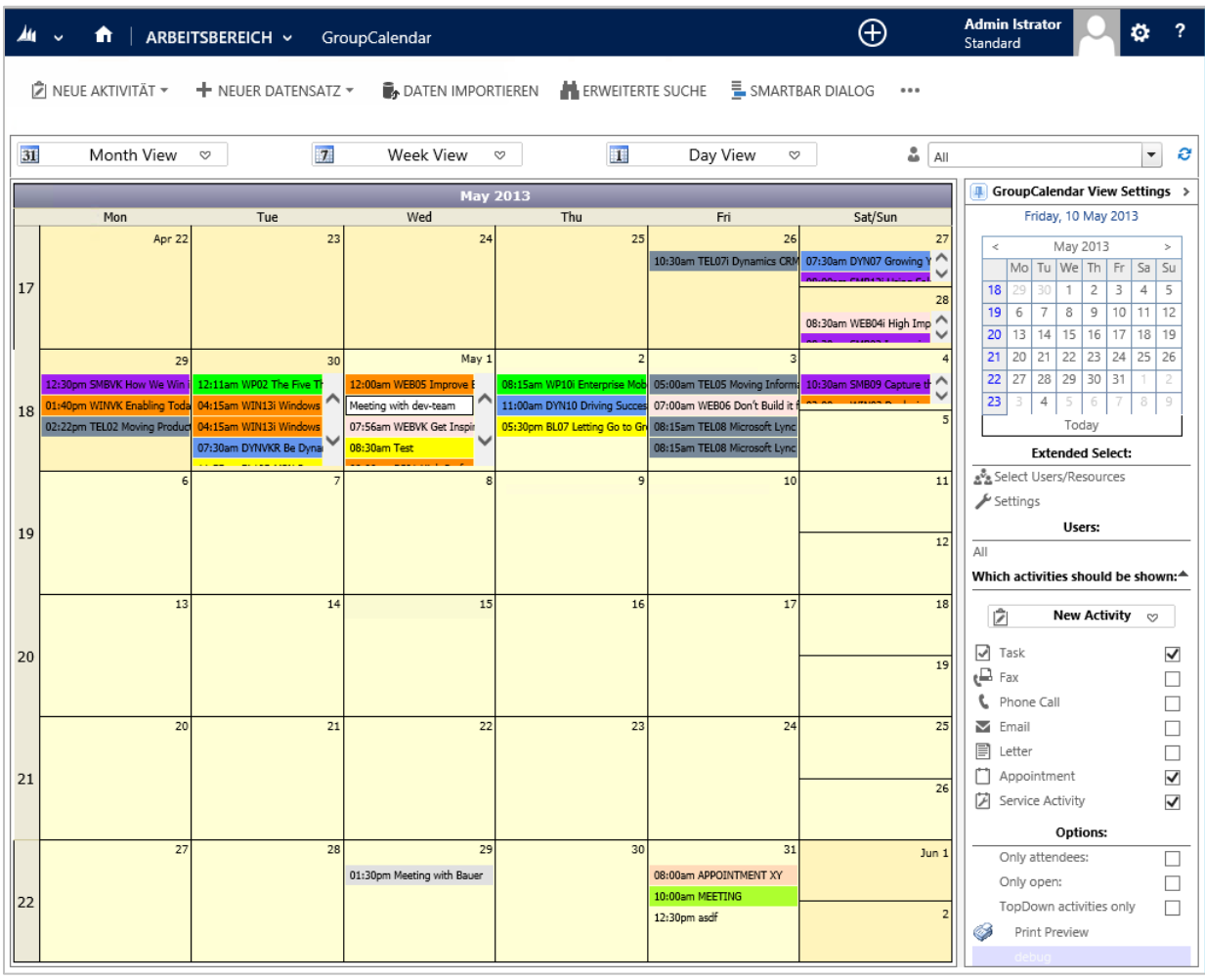

#### **Wie man die Color-Coding-Funktion für alle Aktivitäten freischaltet**

Um die Color-Coding-Funktionalität zu aktiveren muss dieses Attribut in die Hauptform der Aktivitäten-Entität eingefügt werden. Der Attributname lautet "ptm\_colorcode2011" und der angezeigte Name "Color". Dieser beinhaltet 12 vordefinierte Farben, aber Sie haben auch die Möglichkeit zusätzliche Farben hinzuzufügen. (Die genaue Beschreibung folgt weiter unten).

Bitte befolgen Sie die unten stehenden Schritte um diese Funktionalität zu aktivieren.

**NOTIZ**: Das unten stehende Beispiel beschreibt wie man die Color-Coding-Funktionalität für die Termin-Entität aktiviert. Um diese Funktion für andere Entitäten hinzufügen zu können, müssen dieselben Arbeitsschritte (Schritte 1-7) befolgt werden. Mit der Ausnahme, dass ein anderer Aktivitäts-Typ anstatt "Termin" innerhalb des "Customize the System" Bereichs der CRM-Einstellungen gewählt werden muss. (Für weitere Informationen gehen Sie bitte zu Schritt 3).

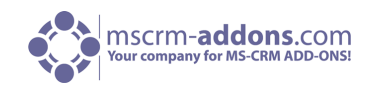

1. Öffnen Sie Ihr CRM System und gehen Sie zum Menüpunkt "Einstellungen". (Siehe nächstes Bild)

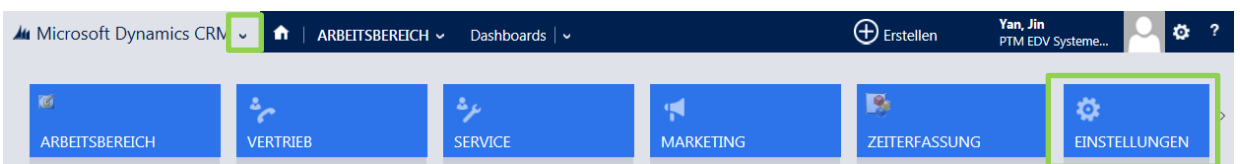

Danach klicken Sie auf "Anpassungen" und wählen den Punkt "System anpassen". (Siehe untere Bilder)

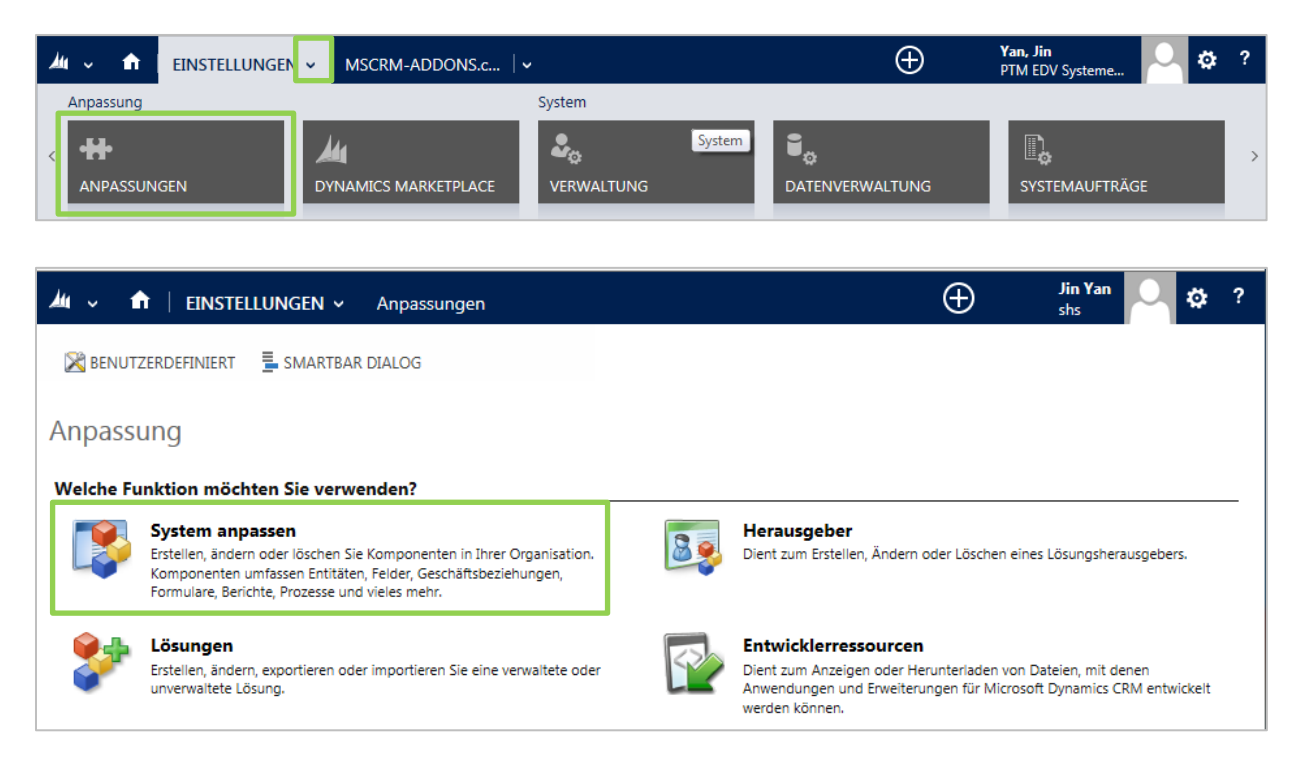

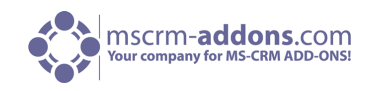

**2.** Danach öffnet sich ein neues CRM Fenster. Innerhalb dieses Fensters, klicken Sie auf "Entitäten" im Menü auf der linken Seite und Sie erhalten eine Liste von allen im CRM enthaltenen Entitäten. (Siehe unteres Bild).

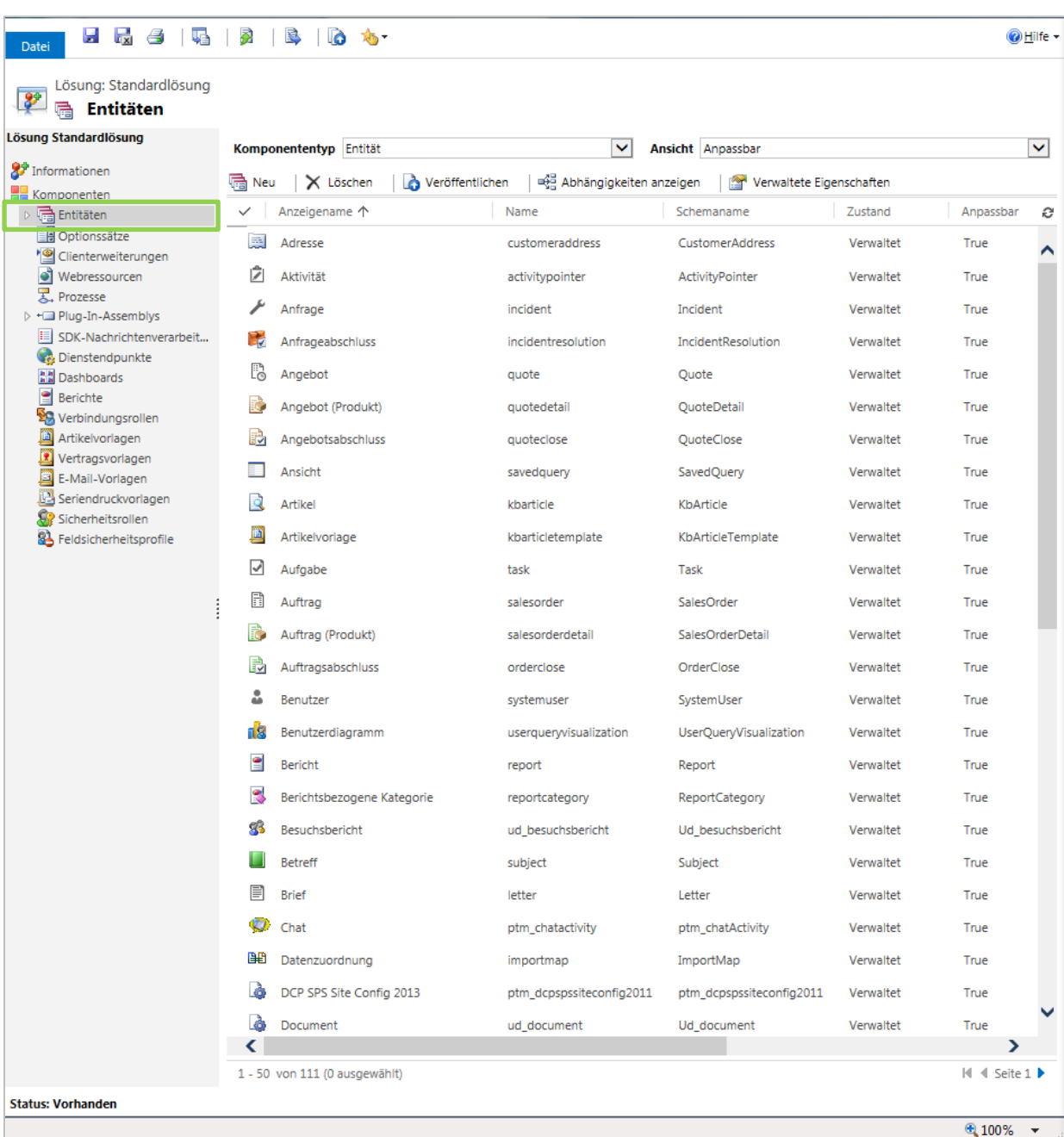

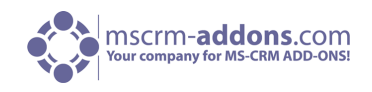

**3.** Wählen Sie hier die Entität "Termin" mit einem Doppelklick aus. (Siehe unteres Bild). (NOTIZ: Wenn Sie die Color-Coding-Funktion für andere Aktivitätstypen aktivieren möchten, müssen Sie statt "Termin" eine andere Aktivität wählen.

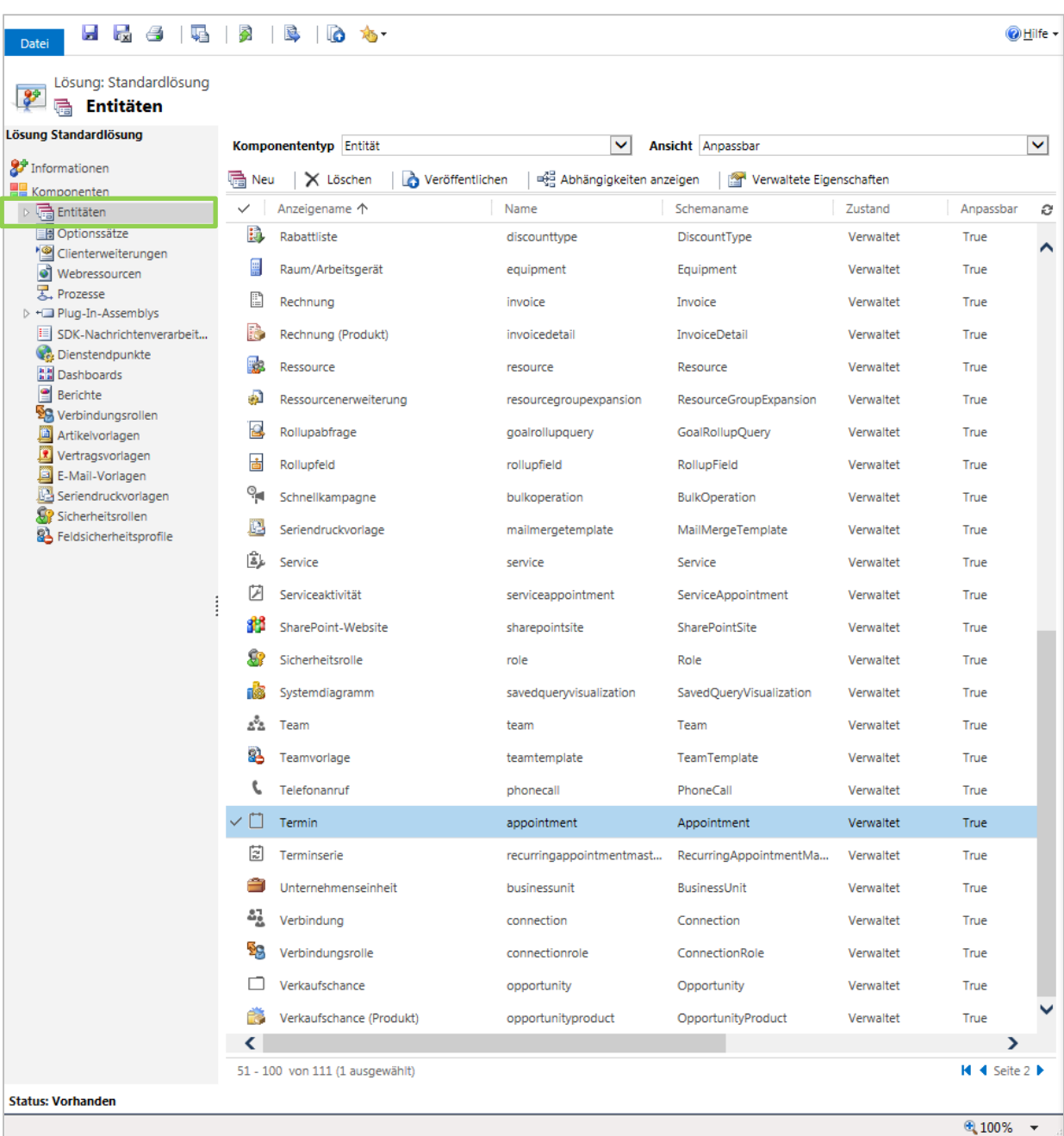

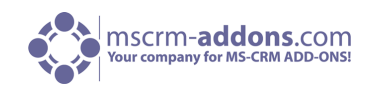

**4.** Die Einstellungen dieser "Termin"-Entität öffnet sich (Siehe unteres Bild). Klicken Sie auf "Formulare" im Menü auf der linken Seite.

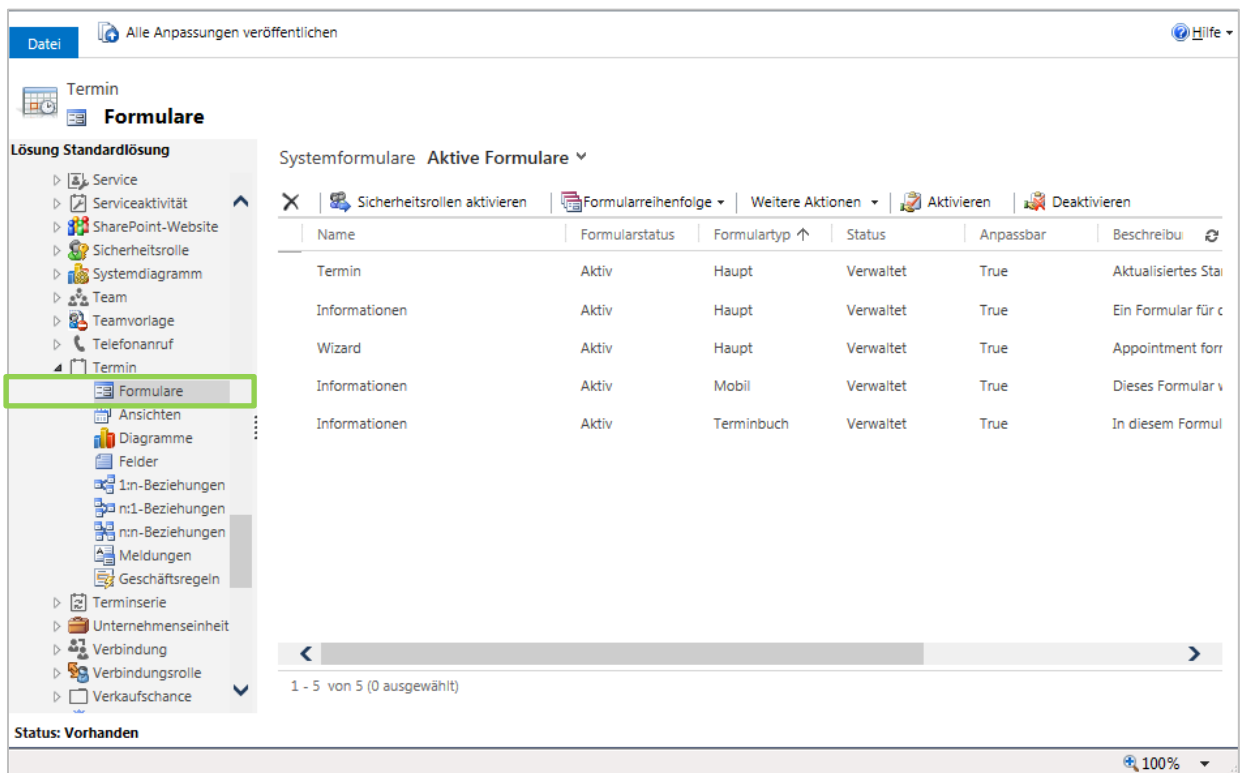

**5.** Danach, erhalten Sie eine Liste der Formen der "Termin"-Entität. Wählen Sie die Entität mit einem Doppelklick aus. (Siehe unteres Bild).

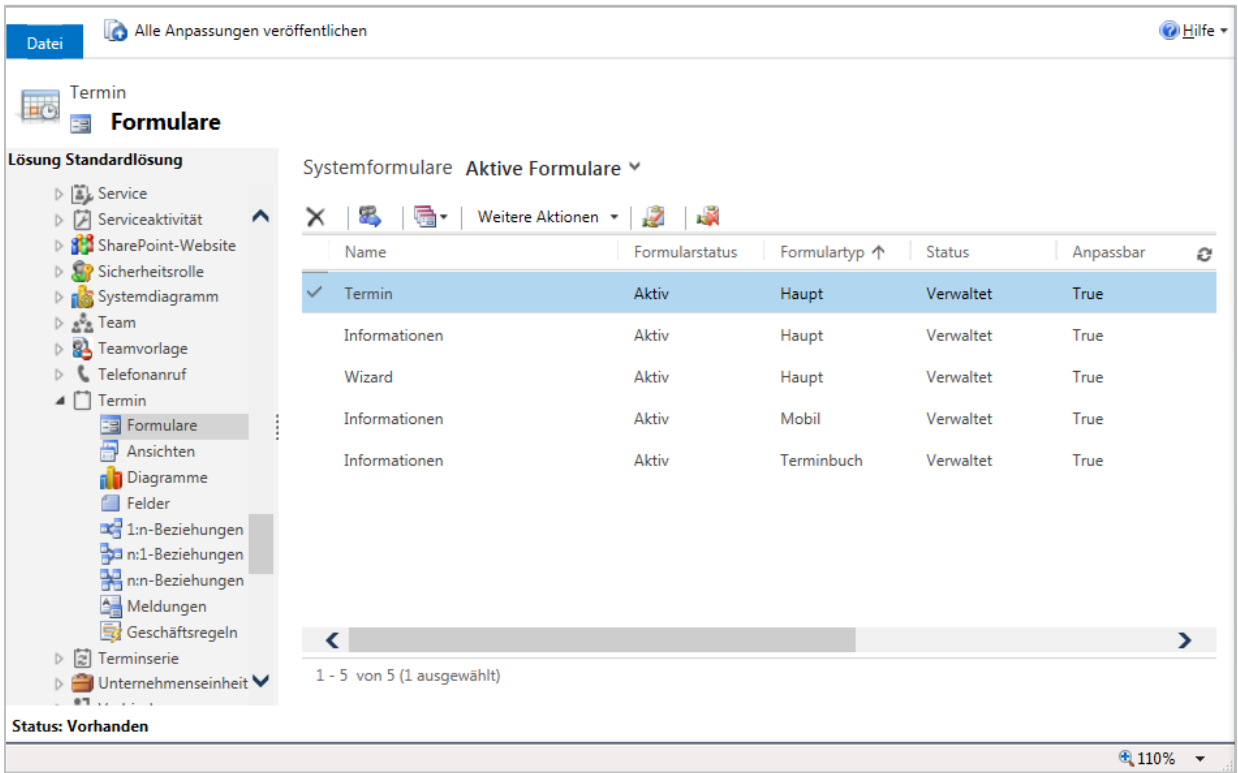

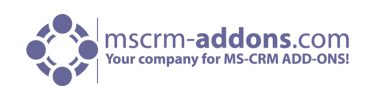

**6.** Im nächsten Fenster, können Sie die Hauptform dieser Entität anpassen. Um die Color-Coding-Funktionalität hinzuzufügen, klicken Sie auf das "Color"-Feld innerhalb des Menüs auf der rechten Seite und positionieren Sie die Form innerhalb des Fensters an einer freien Stelle mit Drag & Drop. (Siehe unteren zwei Bilder)

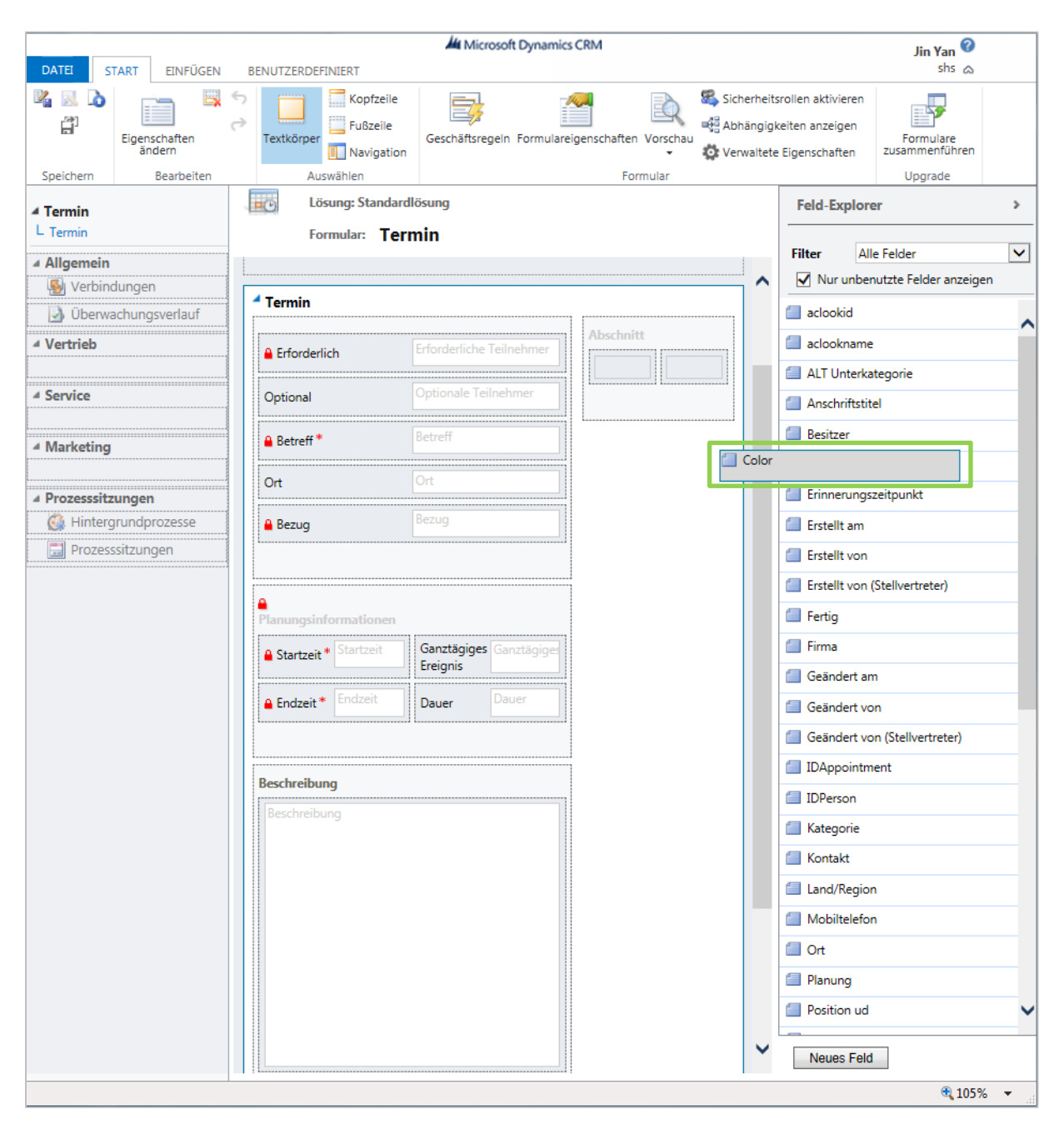

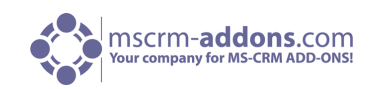

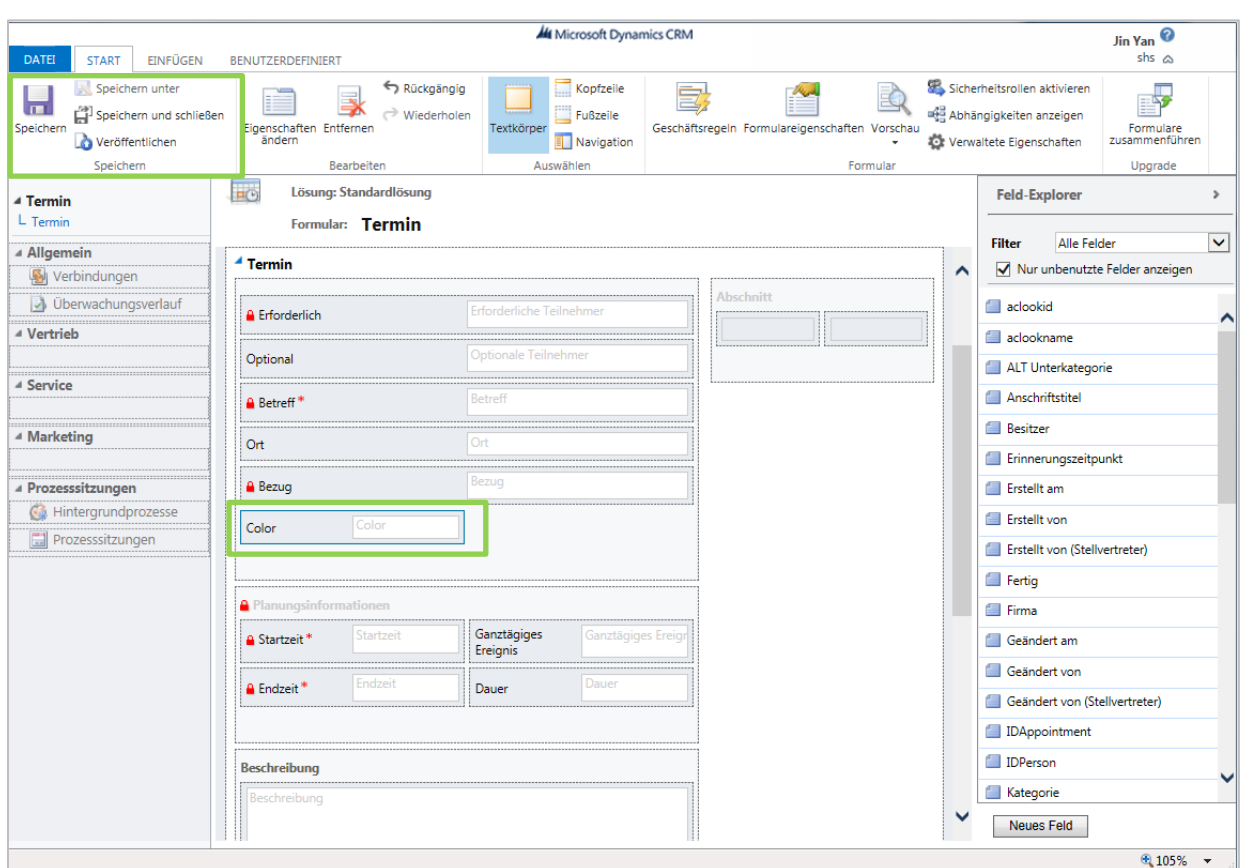

**7.** Danach, speichern und schließen Sie das Fenster und das Color-Dropdown-Menü erscheint ab jetzt innerhalb der "Termin"-Entität wenn ein Termin geplant wird. (Siehe erstes Bild dieses Kapitels).

**NOTIZ**: Wie bereits erwähnt, müssen Sie für das Hinzufügen dieser Funktionalität für andere Entitäten die oben aufgezeigten Arbeitsschritte befolgen (Schritte 1-7). Mit der Ausnahme, dass Sie eine anderen Aktivitäts-Typ anstelle von "Termin" innerhalb des Menüpunktes "System anpassen" in den CRM Einstellungen wählen (Schritt 3).

#### **Das Hinzufügen von zusätzlichen Farben**

Sie haben immer die Möglichkeit weitere Farben hinzuzufügen. Bevor Sie weitere Farben hinzufügen, ist es wichtig, den "hex code" der Farbe zu kennen. Es gibt einige kostenlose online Farbauswahl-Tools die Ihnen dabei helfen den hex code einer bestimmten Farbe zu bestimmen (z.B.: [http://www.colorpicker.com/\)](http://www.colorpicker.com/). In unserem Fall möchten wir eine hellgraue Farbe hinzufügen. Das geschieht mit dem hex code code #E0E0E0. In den unten folgenden Schritten, wird beschrieben, wie diese Farbe in das Farb-Dropdown-Menü innerhalb der "Termin"-Entität hinzugefügt wird.

**NOTIZ**: Der Ablauf ist derselbe für jede Farbe die Sie hinzufügen möchten. Auch wenn Sie eine neue Farbe in das Dropdown-Menü einer anderen Aktivitäts-Entität anstatt der "Temin"-Entität hinzufügen möchten. (Wählen Sie in diesem Fall eine anderen Aktivitäts-Typ wie im Schritt 2 beschrieben aus und den Farb-Code für diese Aktivitätstype wie im Schritt 7 beschrieben aus).

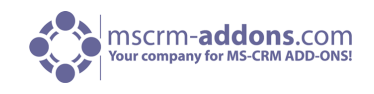

Folgende GroupCalendar Farb-Einstellungen existieren für die verschiedenen Entitäten:

- TaskColorCode
- ServiceAppointmentColorCode
- EmailColorCode
- PhoneCallColorCode
- FaxColorCode
- LetterColorCode
- AppointmentColorCode
- 1. Starten Sie im Menüpunkt "Einstellungen" Ihres CRM Systems und klicken Sie auf "Anpassungen" innerhalb des Menüs auf der linken Seite.

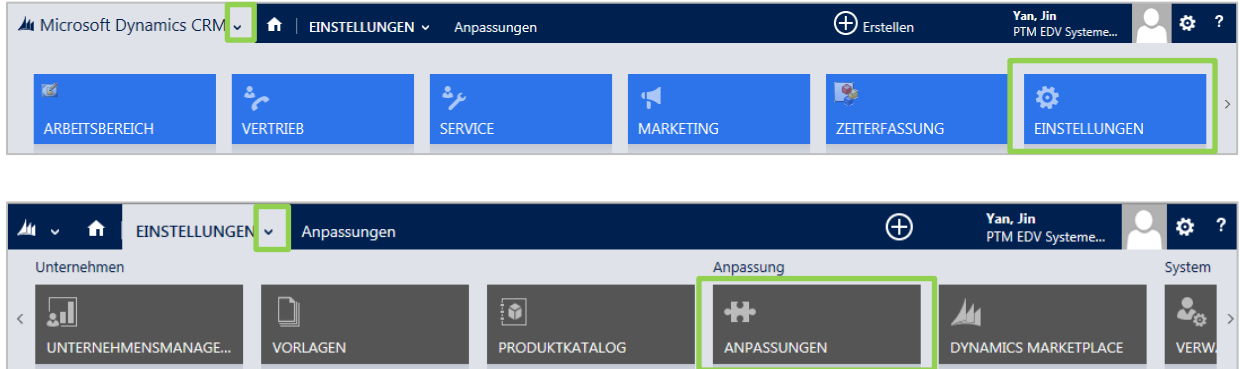

**2.** Wählen Sie "System anpassen". (Siehe unteres Bild).

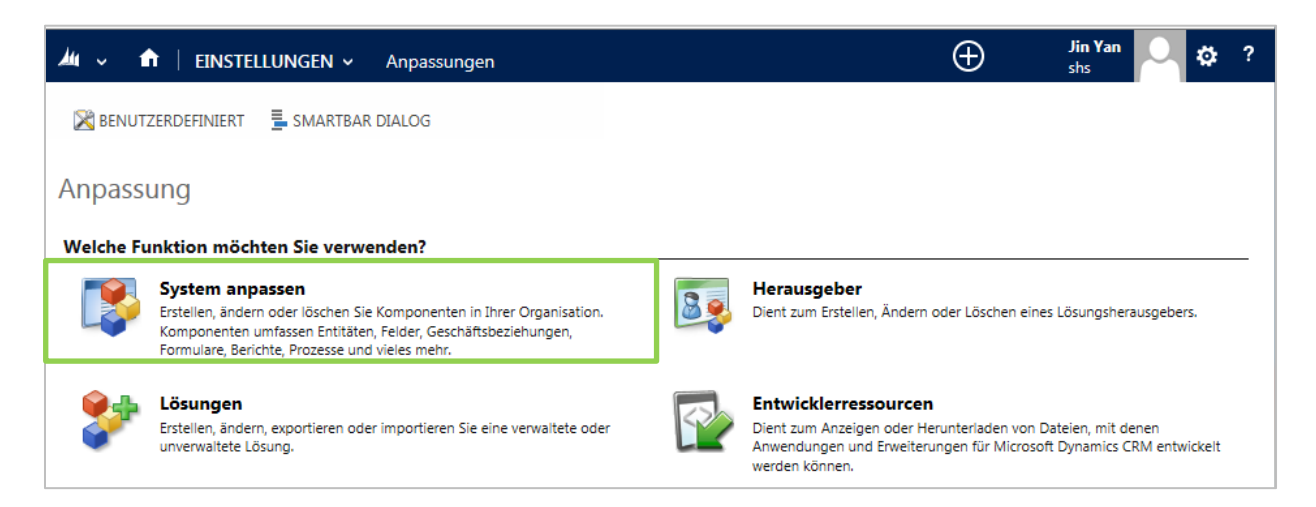

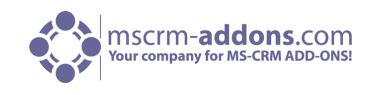

**2.** Klicken Sie danach auf "Entitäten" innerhalb des Menüs auf der linken Seite und wählen Sie die "Termin"-Entität mit einem Doppelklick aus. (Siehe unteres Bild).

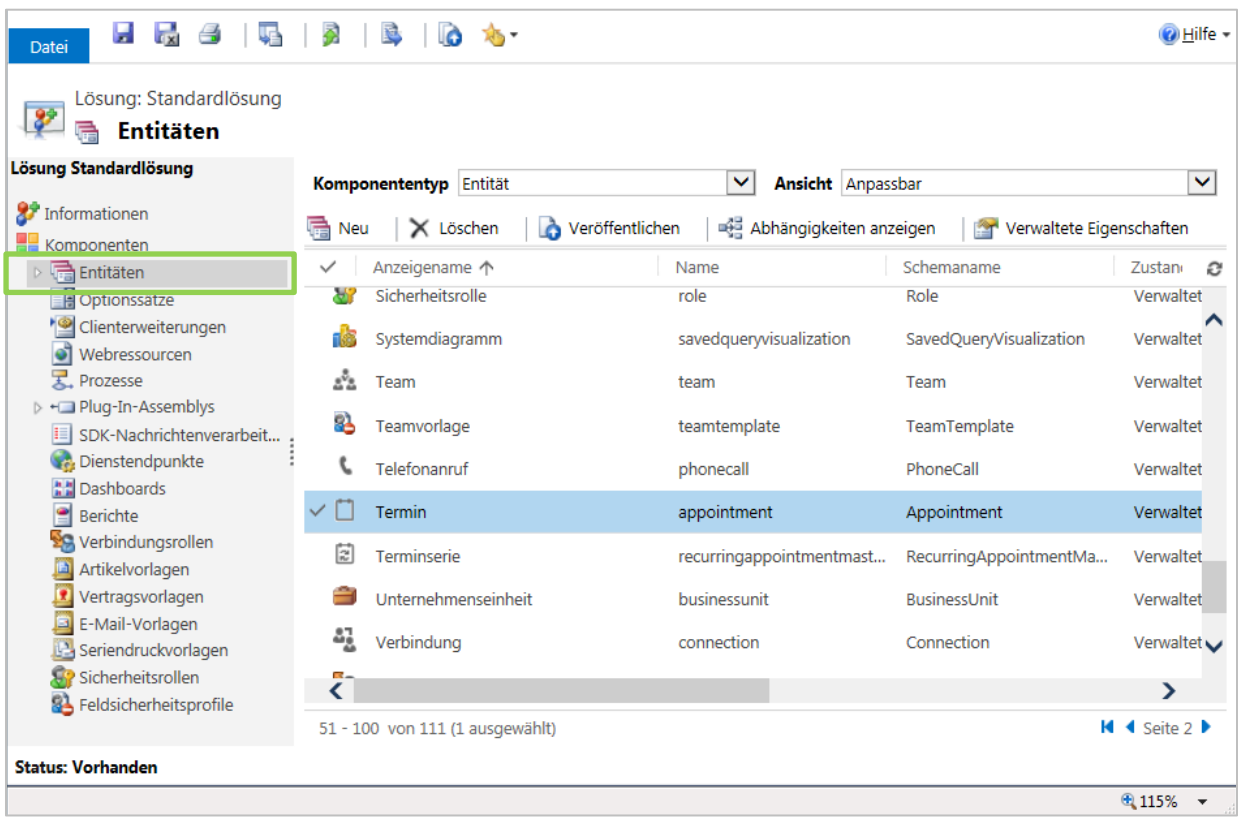

NOTIZ: Wenn Sie eine Farbe zum Farb-Dropdown-Menü innerhalb einer anderen Entität hinzufügen möchten, müssen Sie in diesem Schritt die andere gewünschte Aktivität auswählen.

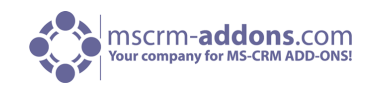

**3.** Klicken Sie danach auf "Felder" innerhalb des Menüs auf der linken Seite und wählen Sie das Feld "ptm\_colorcode2011" mit einem Doppelklick aus. (Siehe nächstes Bild)

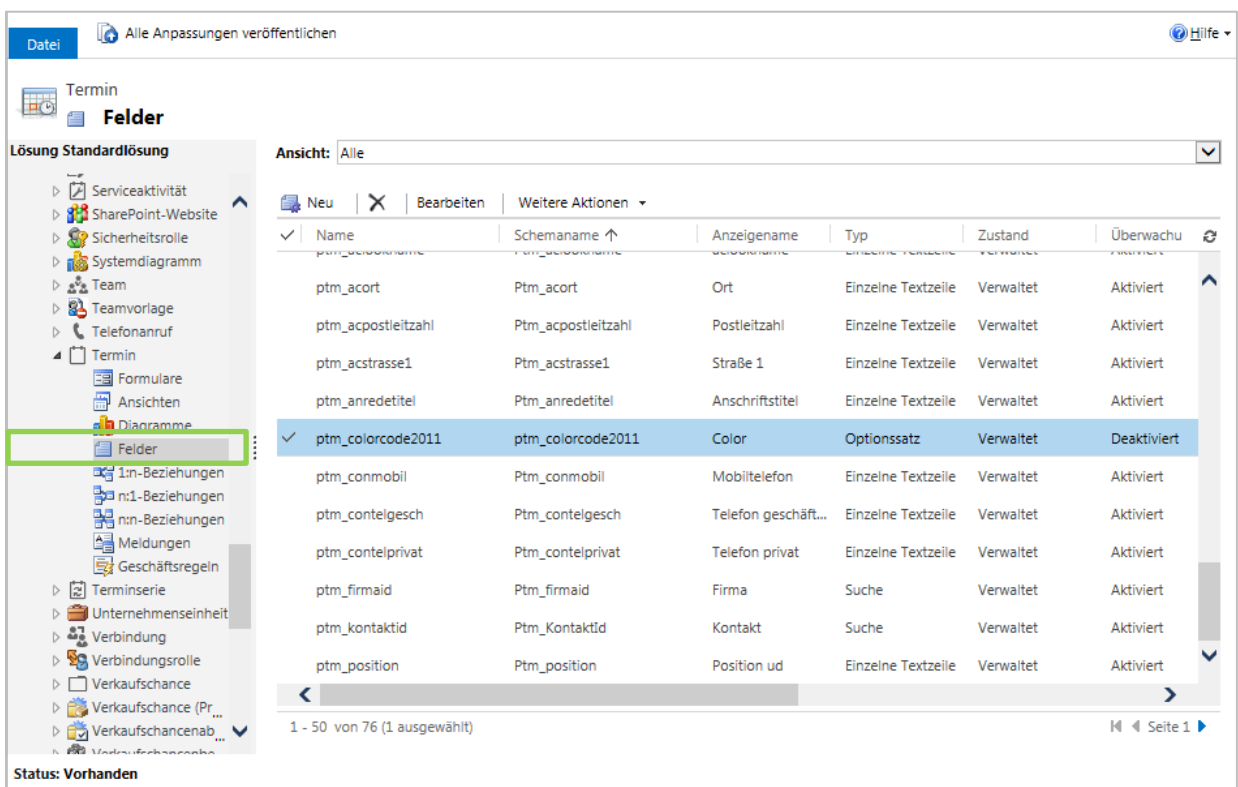

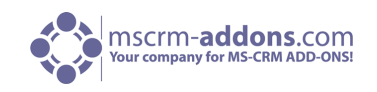

**4a.** Ein neues Fenster öffnet sich. Innerhalb dieses Fensters klicken Sie auf das grüne Pluszeichen im "Options"-Bereich und geben Sie die Bezeichnung der Farbe (Name der Farbe die im Dropdown-Menü angezeigt wird) ein. In unserem Fall tippen wir "light grey" ein. Es ist wichtig, dass Sie sich den Wert der Farbe die im CRM System definiert ist merken. In unserem Fall ist es 1000.000.000. (Siehe nächstes Bild)

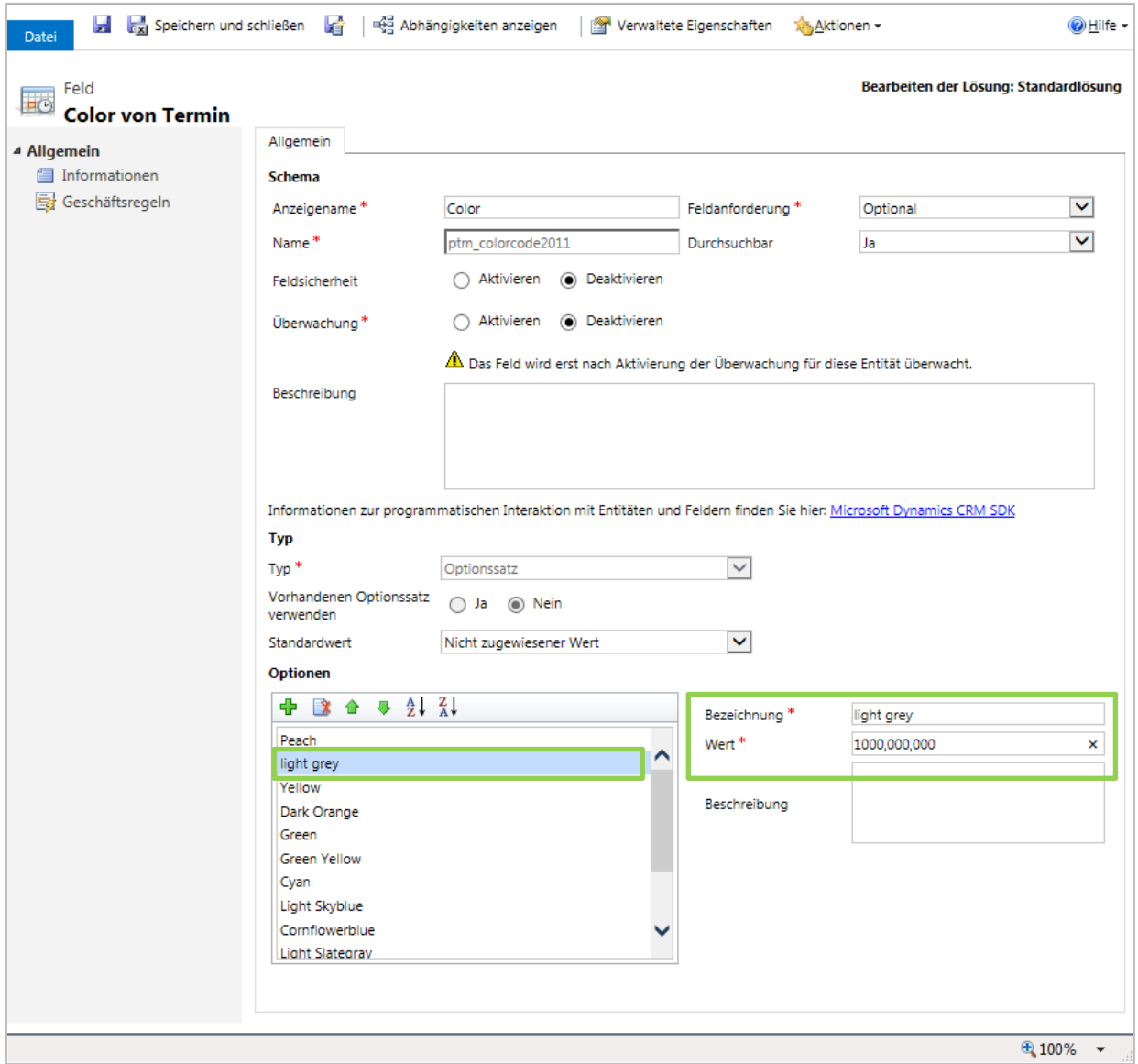

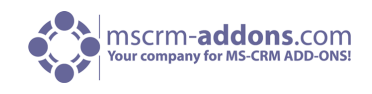

**4b.** Nach dem speichern und schließen, müssen Sie diese Einstellung veröffentlichen. Um das zu tun, klicken Sie bitte auf den "Pulish all Customizations"-Taste. (Siehe unteres Bild).

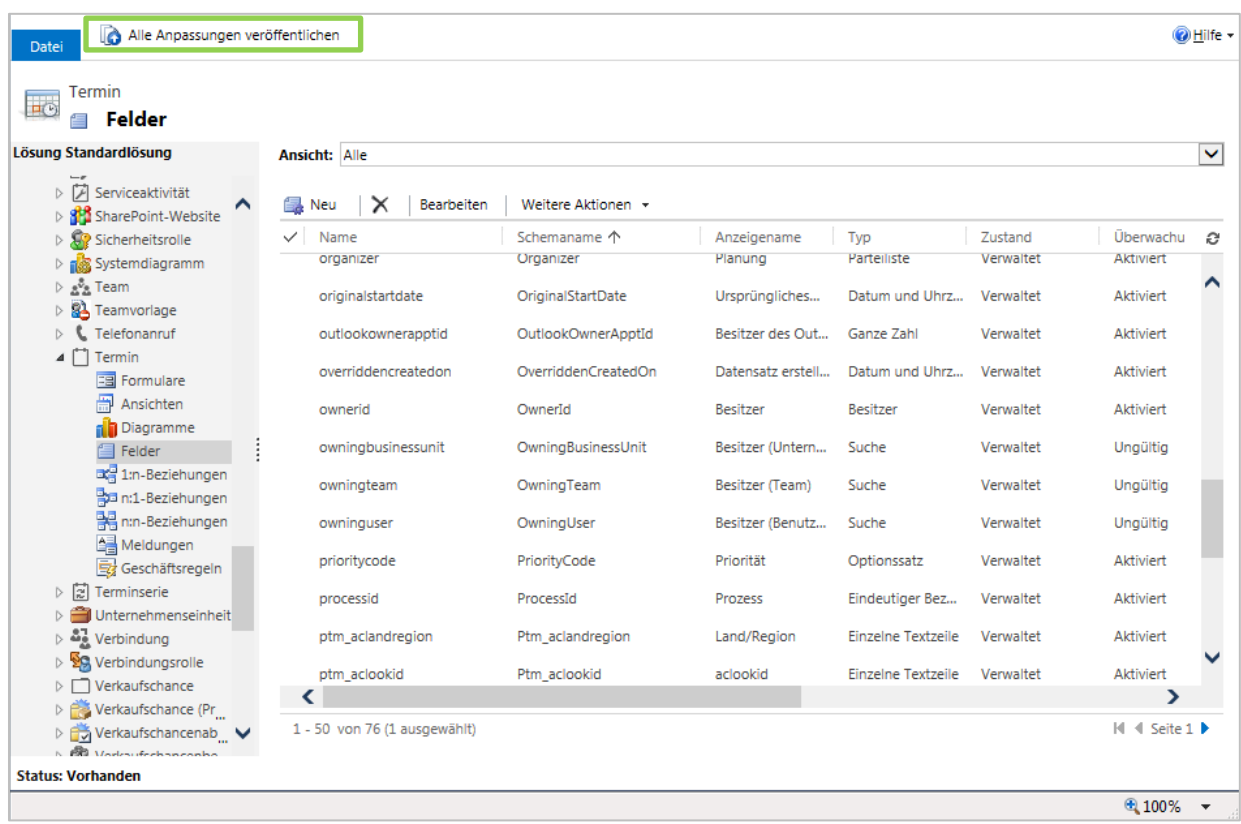

5. Gehen Sie zu den Einstellungen Ihres CRM-Systems zurück und klicken Sie auf "MSCRM-ADDONS.com Products". (Siehe unteres Bild)

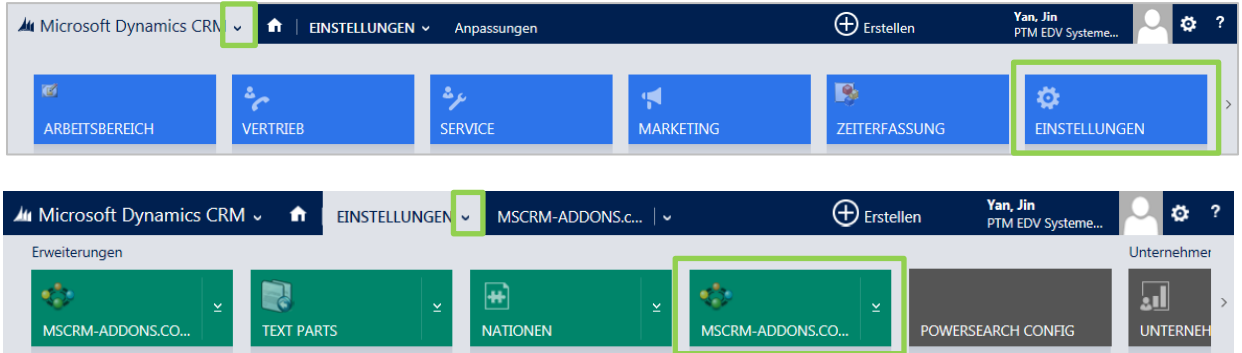

**6.** Danach wählen Sie "GroupCalendar" innerhalb der Produktliste mit einem Doppelklick aus. (Siehe nächstes Bild).

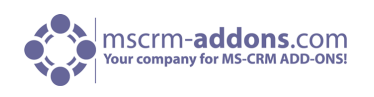

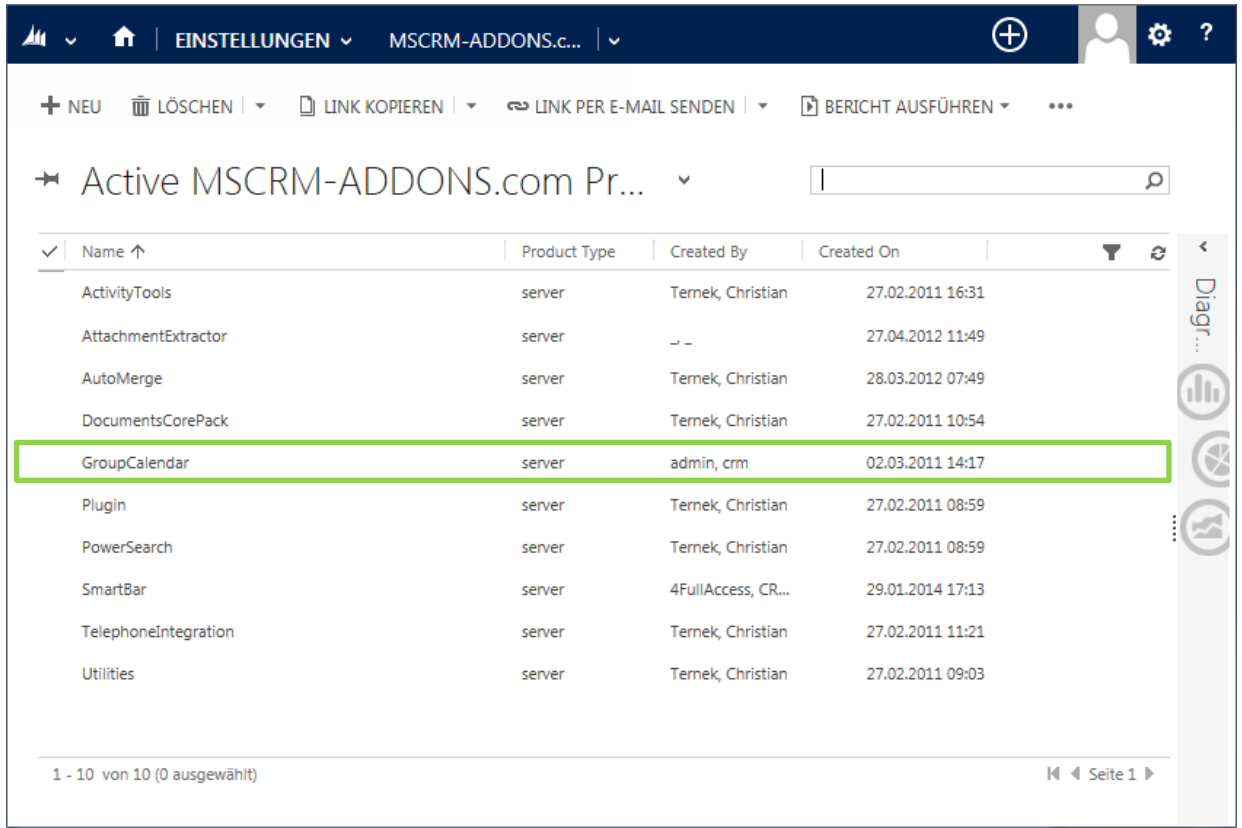

**7.** Es öffnet sich ein neues Fenster. Innerhalb dieses Fensters klicken Sie auf "MSCRM-ADDONS.com Settingskeys" innerhalb des Menüs auf der linken Seite. (Siehe unteres Bild).

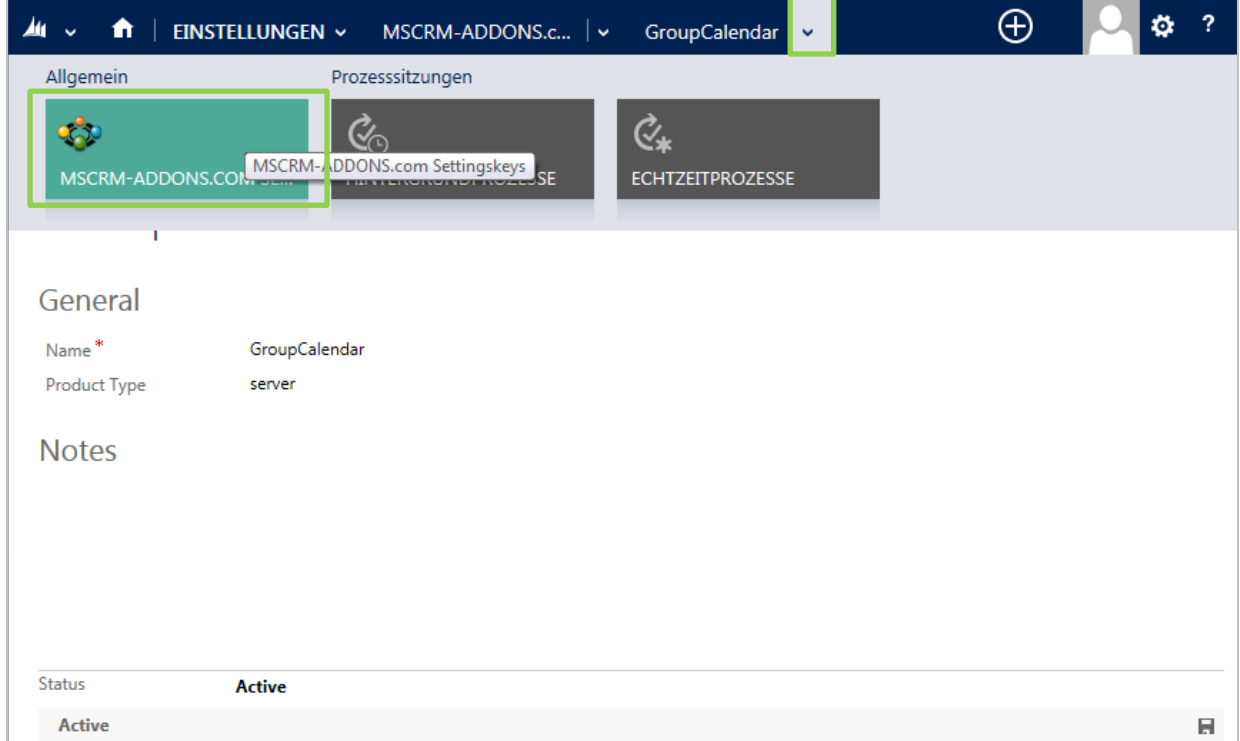

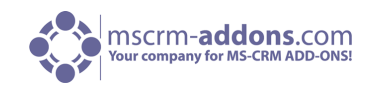

**8.** Wählen Sie "AppointmentColorCode" mit einem Doppelklick aus. (Siehe unteres Bild).

**NOTIZ**: Der Ablauf ist derselbe für jede Farbe die Sie hinzufügen möchten. Auch wenn Sie eine neue Farbe in das Farben-Dropdown-Menü für eine andere Aktivität-Entität anstatt der "Appointment Entität" hinzufügen möchten. (Wählen Sie einfach einen anderen Aktivitätstyp aus wie im Schritt 2 beschrieben und geben Sie den Color Code wie im Schritt zwei beschrieben ein). Folgende GroupCalendar Farb-Einstellungen existieren für die verschiedenen Entitäten:

- TaskColorCode
- ServiceAppointmentColorCode
- EmailColorCode
- PhoneCallColorCode
- FaxColorCode
- LetterColorCode
- AppointmentColorCode

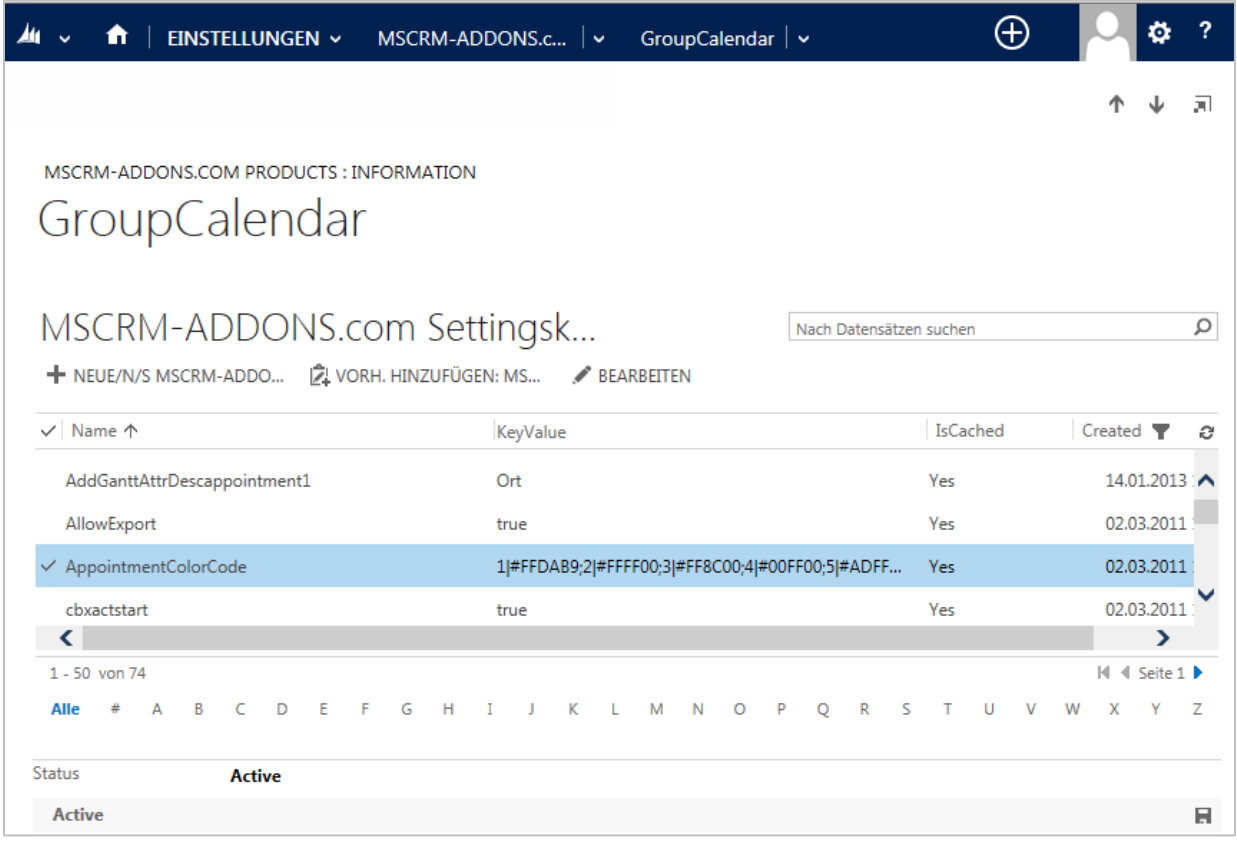

**9.** Ein neues Fenster öffnet sich. In diesem Fenster fügen Sie Ihre Farbe innerhalb des 'KeyValue'- Bereich hinzu. (Siehe unteren Screenshot, Ellipse 1) Um dies zu tun, geben Sie ';' gefolgt von dem Wert der Farbe von CRM (in unserem Beispiel war der Wert mit 100.000.000 definiert) ein.

Beachten Sie bitte, dass es entscheidend ist Zeichen wie '.' usw. bei der Eingabe in den Wert zu ignorieren. In unserem Beispiel geben wir '100000000' ein. Gefolgt durch '|' und von dem hex Farbcode (in unserem Beispiel ist der Hex-Code #E0E0E0). (Siehe Screenshot unten, Ellipse 2). Als Ergebnis haben wir in diesem Beispiel ";100000000|#E0E0E0" hinzugefügt.

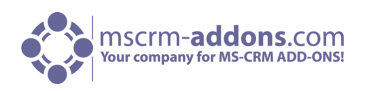

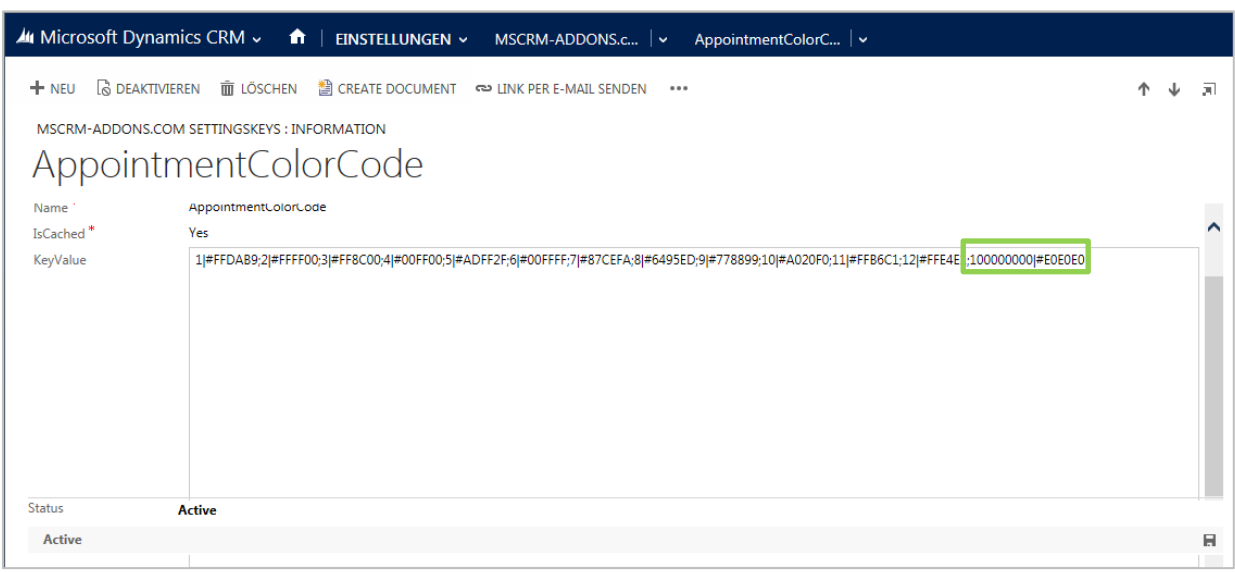

**10.** Klicken Sie auf "Speichern und Schließen". Jetzt müssen Sie den Browser schließen und erneut öffnen oder einen IISRESET ausführen um alle neuen Einstellungen zu aktualisieren. Danach können Sie die neu hinzugefügte Farbe (in unserem Fall war das "light grey") aus dem Farb-Dropdown-Menü auswählen, wenn Sie einen neuen Termin festlegen.

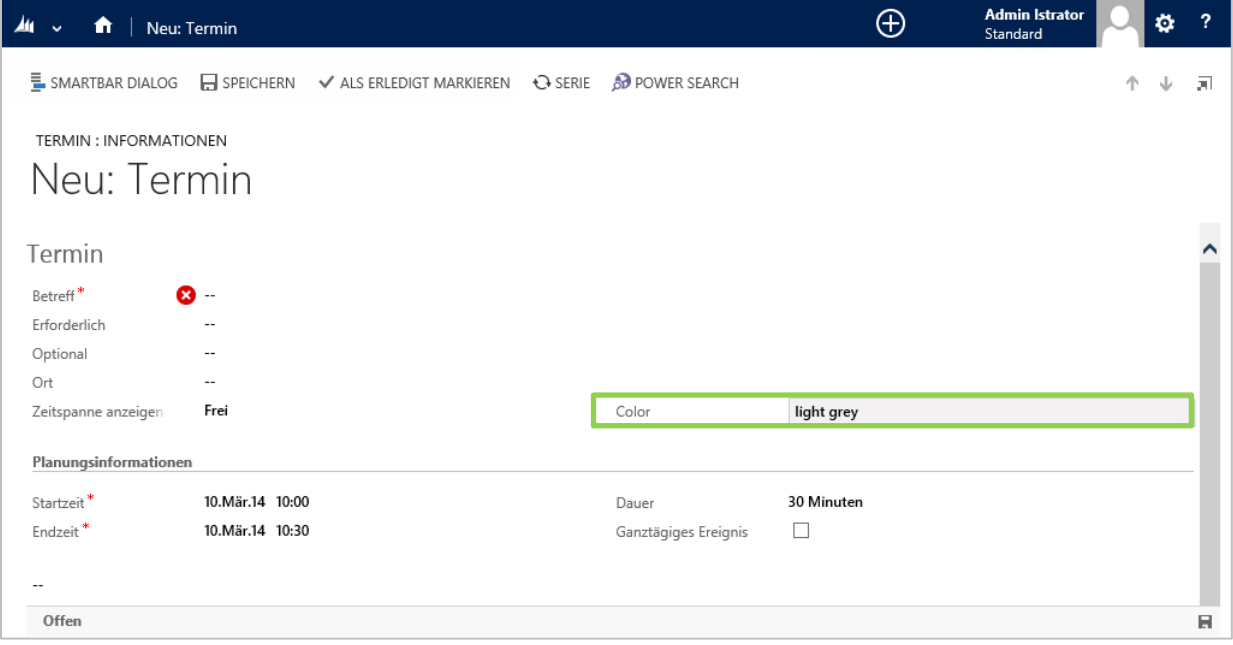

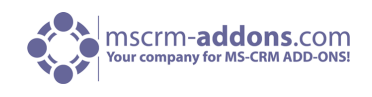

Wie Sie in der unteren GroupCalendar Übersicht sehen können, wird dieser Termin dann in der gewählten Farbe angezeigt. (Siehe folgende zwei Screenshots).

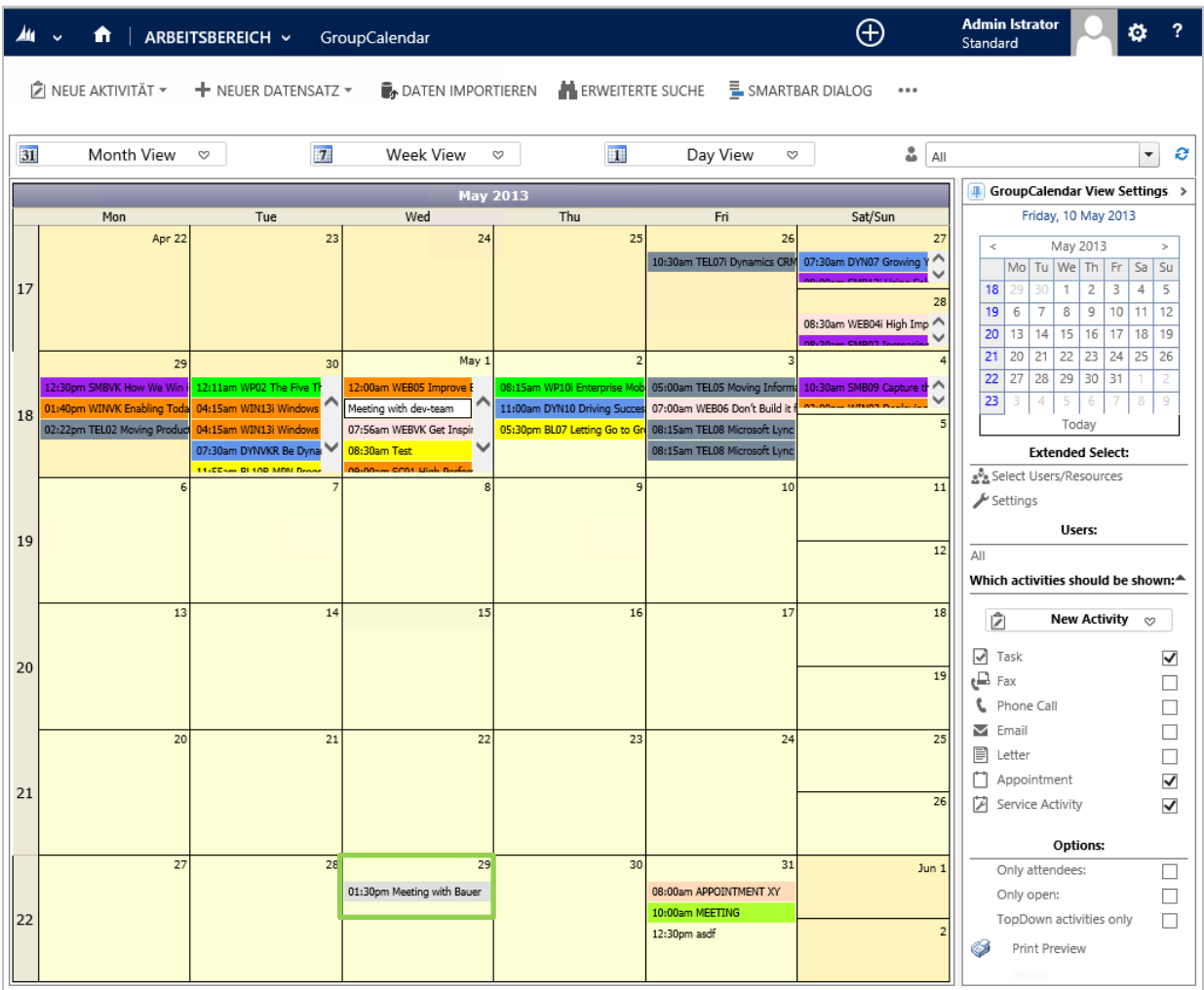

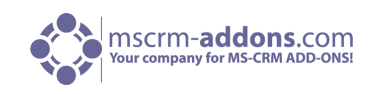

#### <span id="page-42-0"></span>10.2 Gantt Ansicht: Wie man verschiedene Attribute in mehreren Zeilen anzeigt

In diesem Kapitel wird erläutert, wie der GroupCalendar konfigurieren werden muss, um zusätzliche Aktivität-Attribute in mehreren Reihen in der GroupCalendar Gantt Ansicht anzuzeigen. Jedes zusätzliche Attribut wird in einer neuen Zeile von einer Aktivität wie in der Abbildung unten gezeigt.

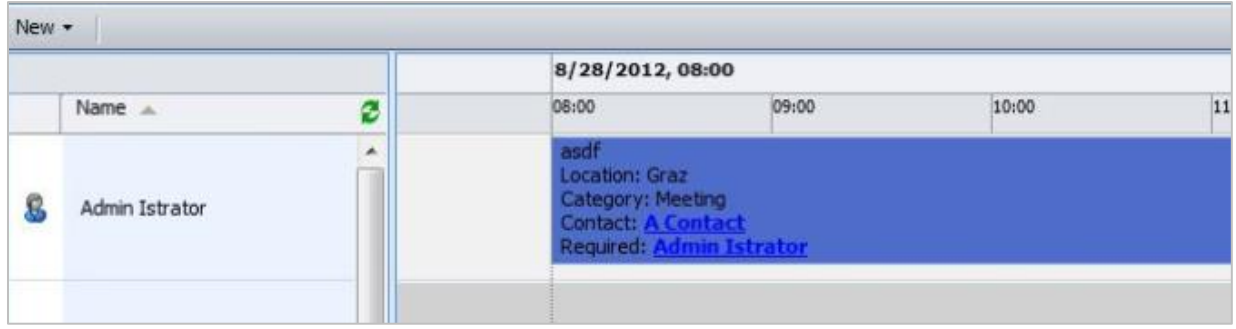

Sie können so viele Zeilen konfigurieren wie Sie möchten. Es gibt keine Beschränkung. Für jede Zeile können Sie einen Anzeigenamen und das dazugehörige Attribut definieren. Das wird in den allgemeinen GroupCalendar Einstellungen konfiguriert. Um das zu tun, befolgen Sie bitte die unten beschriebenen Schritte.

- **1.** Öffnen Sie Ihr CRM im Internet Explorer.
- **2.** Gehen Sie zum Menüpunkt "Einstellungen" im oberen CRM-Navigationsmenü. (Siehe unteres Bild)

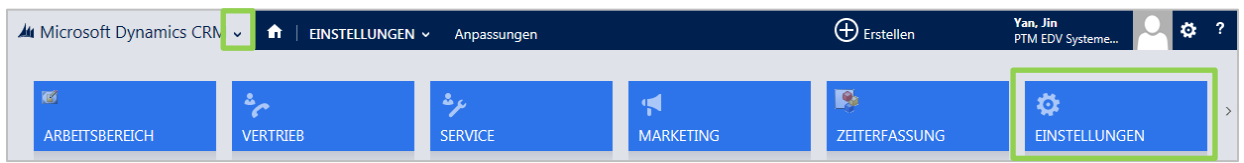

Klicken Sie danach auf "MSCRM-ADDONS.com Products" in den Erweiterungen. (Siehe unteres Bild).

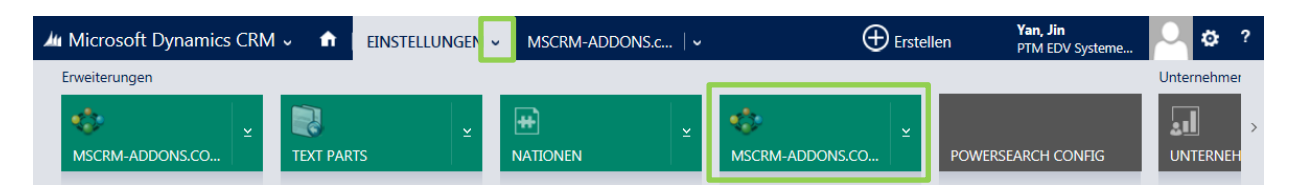

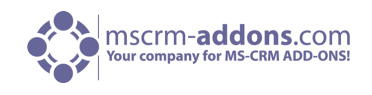

Haken Sie die Checkbox vor dem GroupCalendar Produktnamen an und gehen Sie auf "Bearbeiten" innerhalb des CRM Menüs in der Kopfzeile.

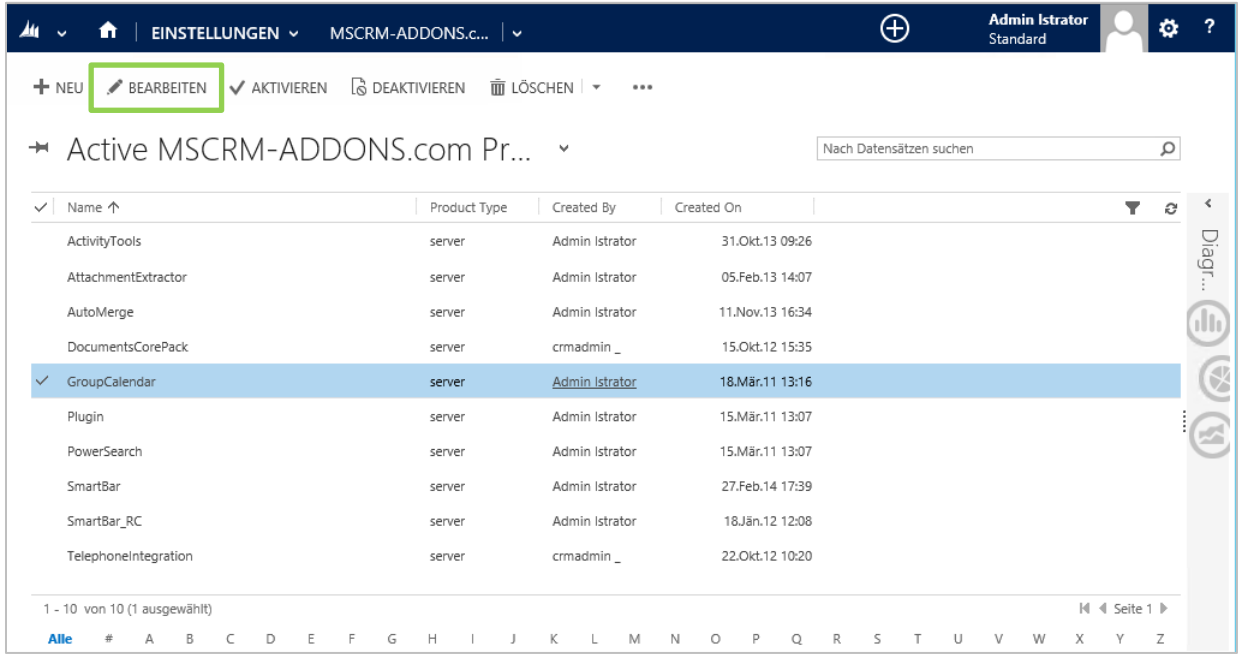

Danach erscheint folgendes Fenster:

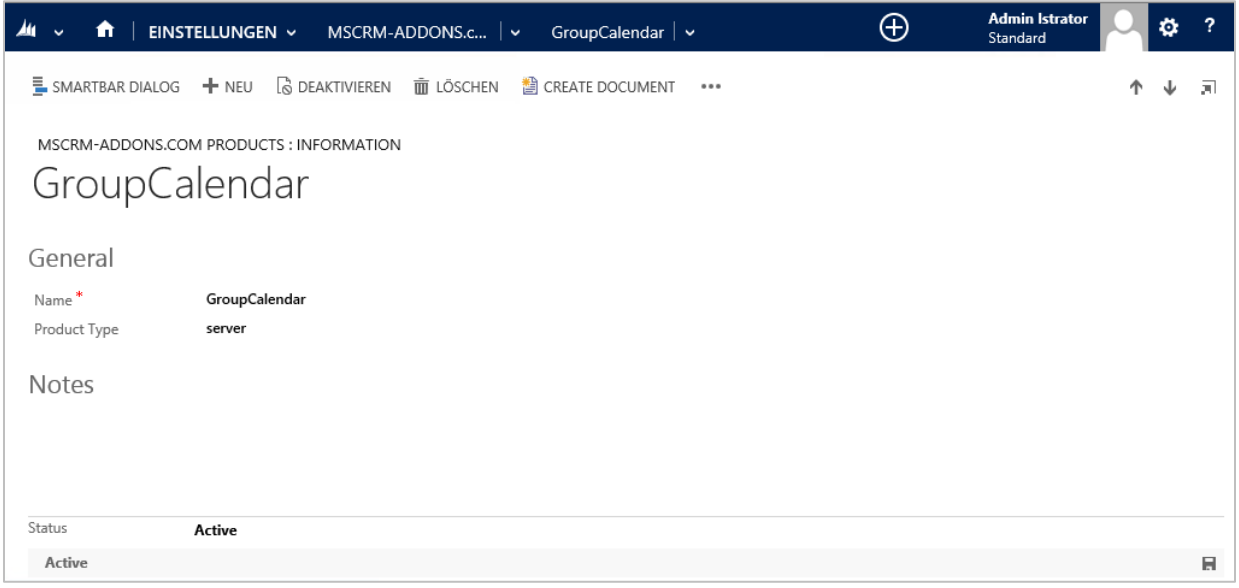

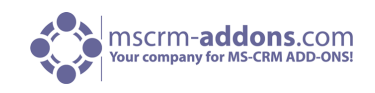

Klicken Sie auf "MSCRM-ADDONS.com Settingskeys" im oberen Navigationsmenü. (Siehe unteres Bild).

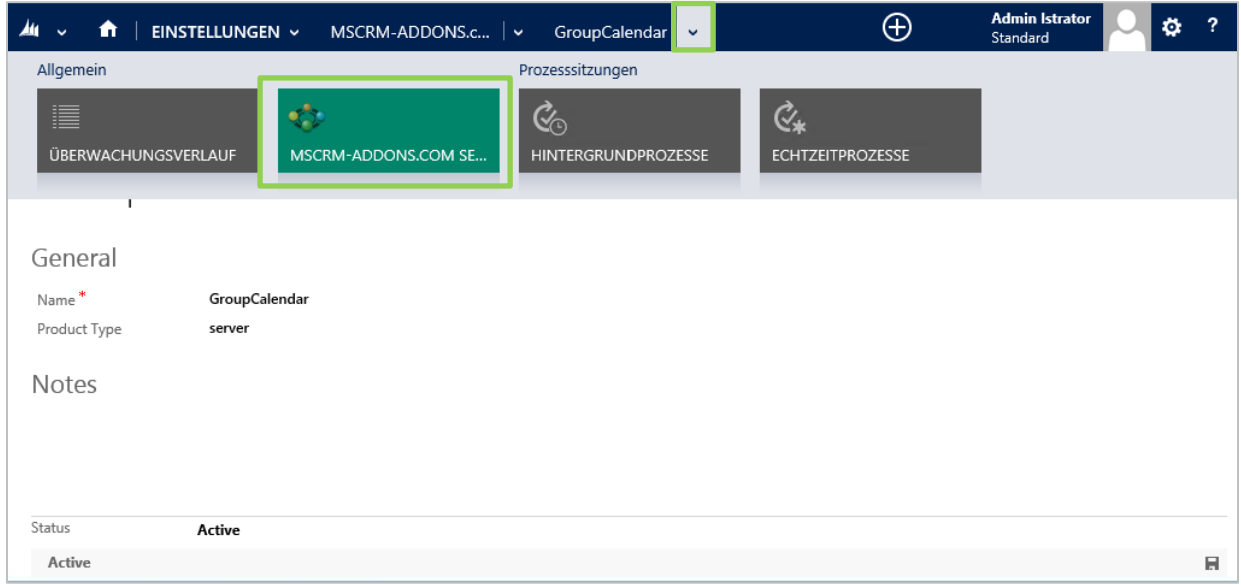

#### Folgendes Fenster öffnet sich:

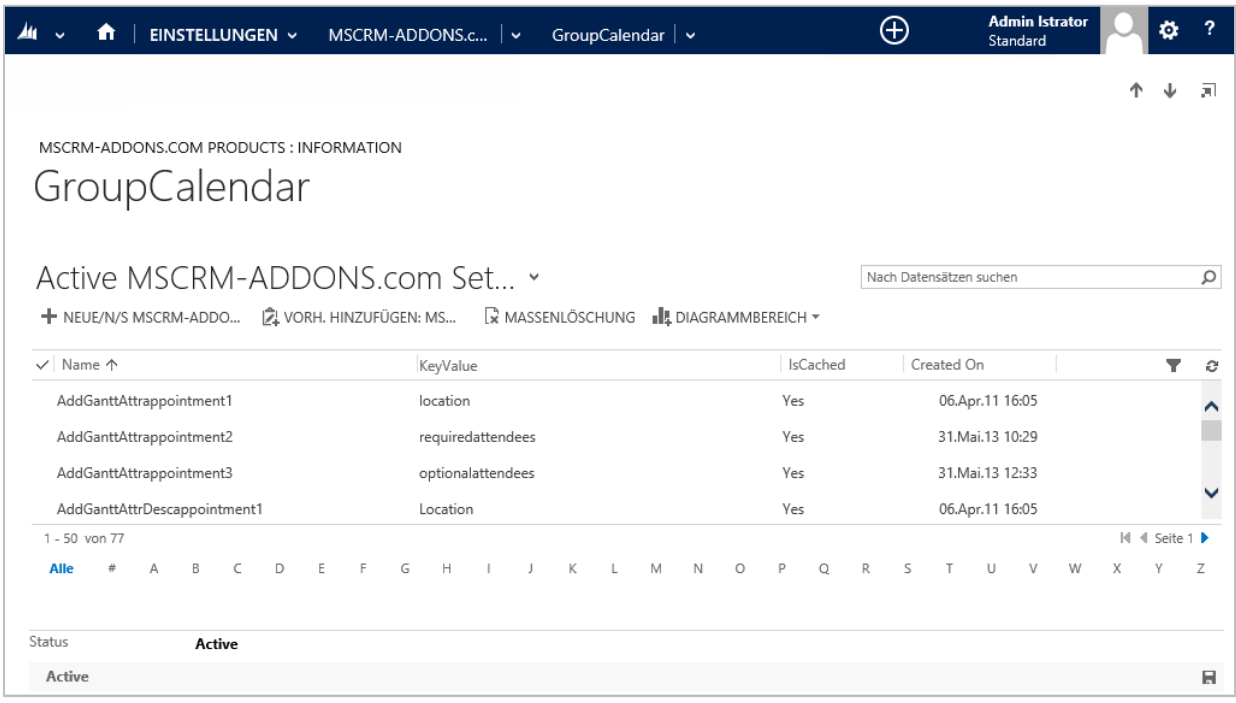

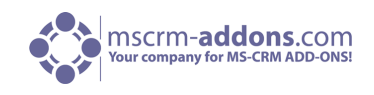

**3.** Jetzt müssen Sie einen neuen Key generieren. Um das zu tun, klicken Sie auf "NEUE/N/S MSCRM-ADDONS.com Settingskeys" innerhalb des CRM Menüs in der Kopfzeile. (Siehe unteres Bild).

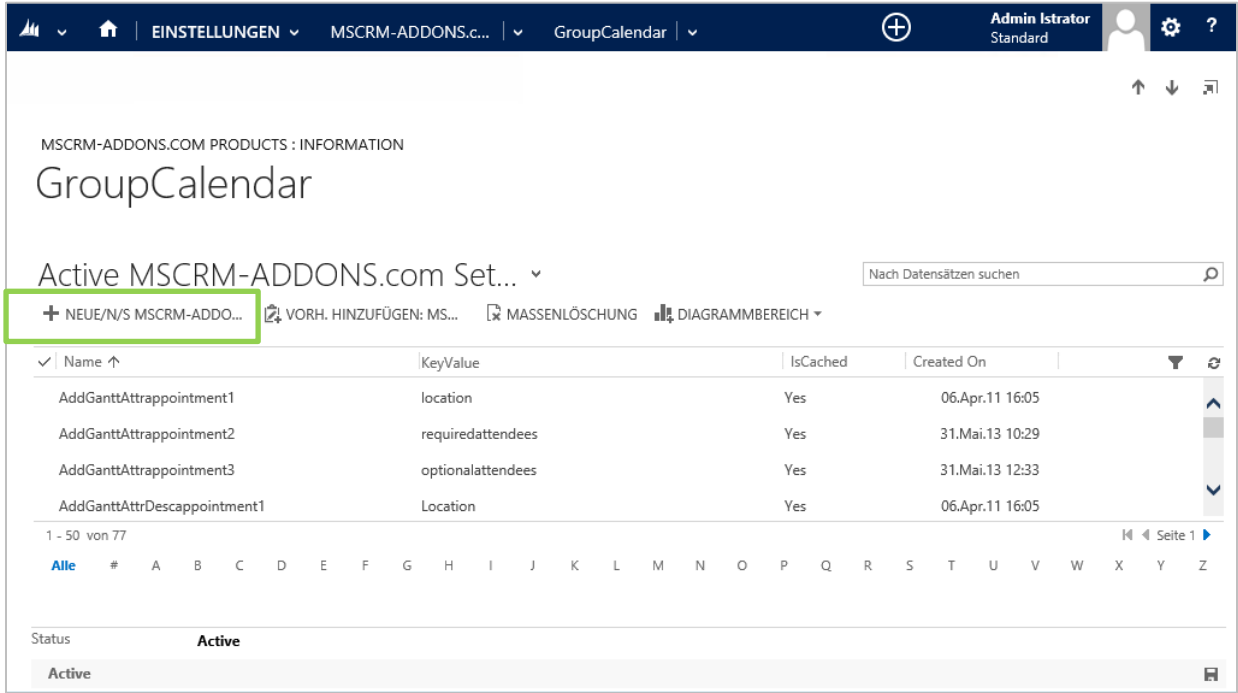

Im folgenden Fenster (siehe unteres Bild), müssen Sie einen Namen für den Schlüssel in der "Name"- Feld zu definieren, um die "IsCached"-Feld auf "ja" zu setzen und einen Wert im "KeyValue"-Feld eingeben.

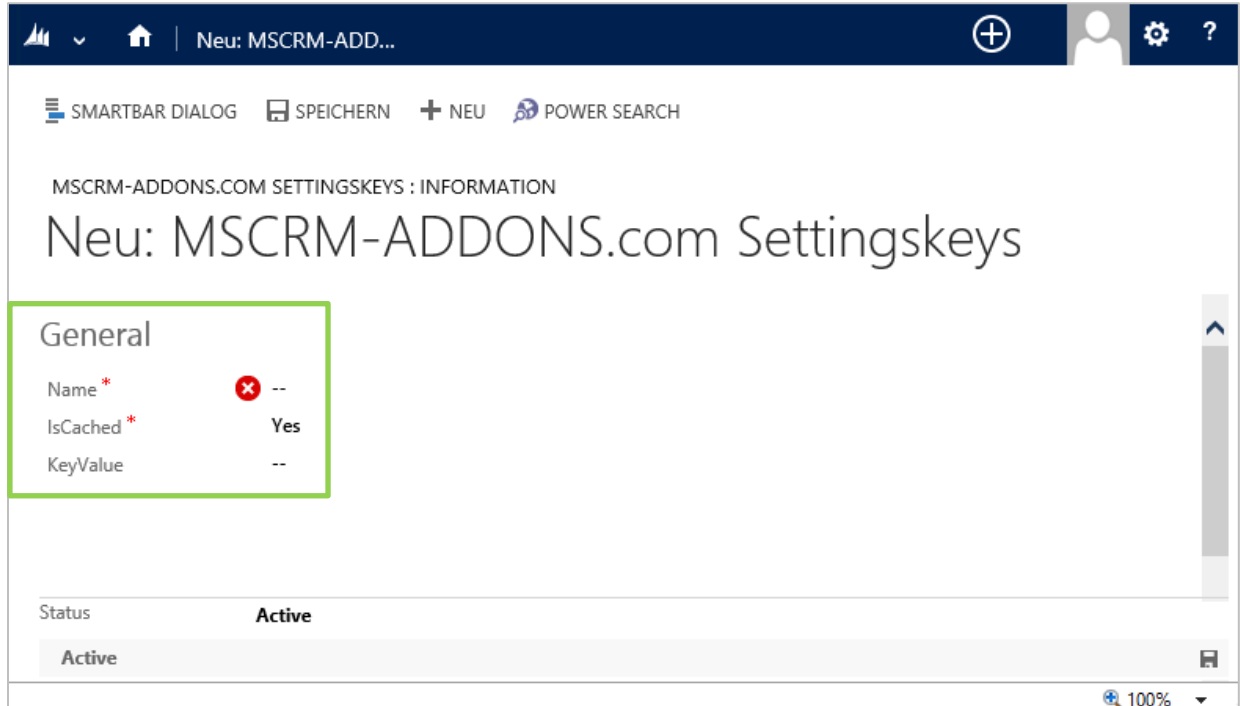

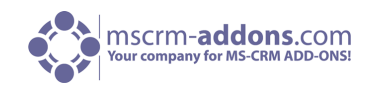

Der Syntax für das Feld "Name" der sich auf die Attributbeschreibung bezieht ist AddGanttAttrDesc[TYPENAME][LINENUMBER]. Der Syntax für das Feld "Name" welches sich auf das Attribut bezieht soll als AddGanttAttr[TYPENAME][LINENUMBER] angezeigt werden. Der [TYPENAME] ist der Entitätsschemaname (z.B. appointment) und die [LineNumber) ist die Zeilennummer des Attributs mit 1 beginnend. Die erste Zeile wird immer der Betreff sein.

Beispiel: Wenn Sie eine "Appointment"-Entität mit mehreren Zeilen anzeigen möchten, z. B. In der ersten Zeile das Attribut "location" mit dem Anzeigenamen "Location", in der zweiten Zeile das Attribut "requiredattendees" mit dem Anzeigenamen "Required" und in der dritten Reihe ein benutzerdefiniertes Attribut mit dem Namen "new\_contactid" mit der Beschreibung "Contact ", müssen Sie in den folgenden Schlüssel-Namen und Schlüssel-Werte innerhalb des SettingsKey-configuration eingeben. (Siehe Screenshot oben).

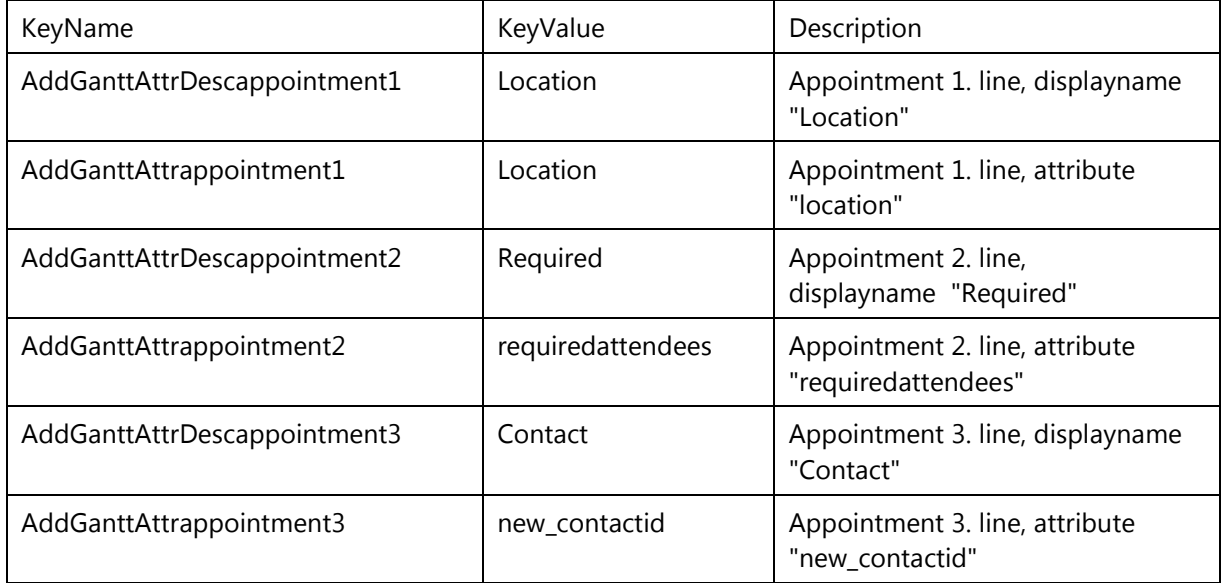

Nachdem Sie in den Schlüssel-Namen und der Schlüssel-Wert eingegeben haben, klicken Sie auf "Speichern und schließen" im CRM-Menü am oberen Rand. Danach können Sie damit beginnen einen neuen SettingsKey mit dem Schlüssel-Namen und den Schlüssel-Wert des Attributs oder Attribut-Name Beschreibung den Sie hinzuzufügen wollen zu erstellen.

Darüber hinaus müssen Sie konfigurieren, in welchen Gantt-Ansichten, diese Attribute angezeigt werden sollen. Diese Einstellung wird GanttMultipleLineViews benannt. Mögliche Werte sind daygantt, weekgantt und monthgantt. Die Einstellungen können auch kombiniert werden. Wenn Sie z.B. mehrere Zeilen in den Tag und Woche-Gantt-Ansicht anzeigen möchten, müssen Sie in "daygantt, weekgantt", als den Wert der Einstellung eingeben.

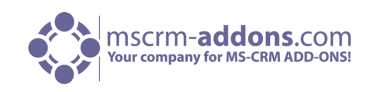

## <span id="page-47-0"></span>10.3 Gantt Ansicht: Benutzerdefinierte Spalten in der Teilnehmer-Liste

Mit GroupCalendar haben Sie die Möglichkeit, den Benutzer Bereich der Gantt-Ansicht anzupassen. Per Standardeinstellung wird nur der Name der System-Benutzer angezeigt. (Siehe unteres Beispielbild).

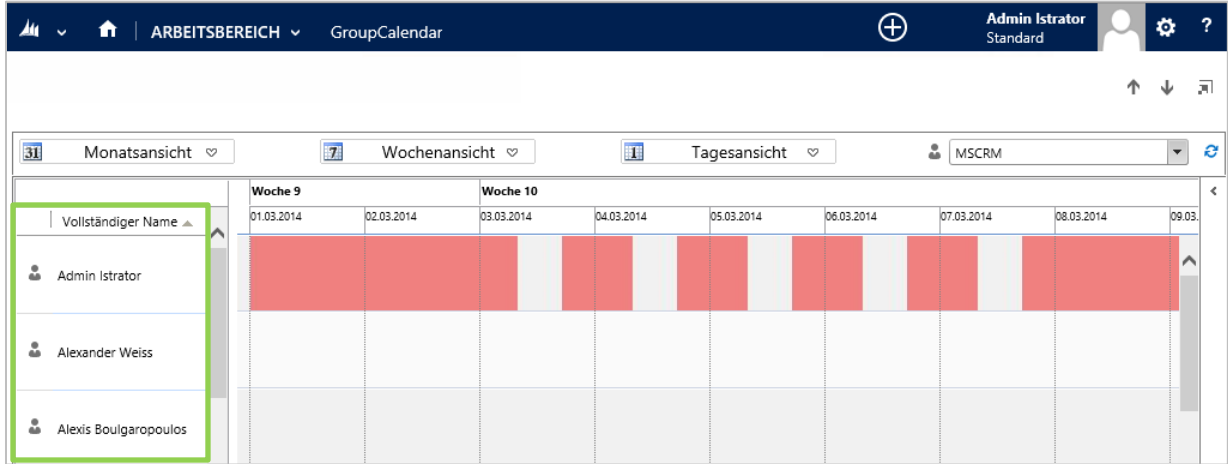

Mit der neuen Funktion sind Sie in der Lage, die Spalten, die hier gezeigt werden sollen anzupassen. Es ist möglich, die **Spalten, Spaltenbreite** als auch die **Sortierung** zu definieren.

In diesem Beispiel haben wir die Ansicht geändert, um den **Zugriffsmodus, vollständigen Namen** und **Primäre E-Mail** anzuzeigen. Nach Access Mode aufsteigend und dann nach Primary E-Mail absteigend sortiert.

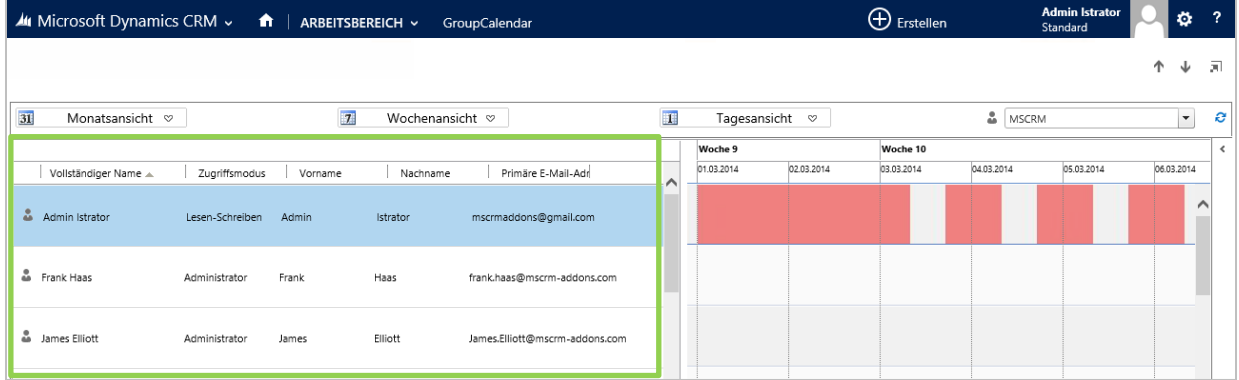

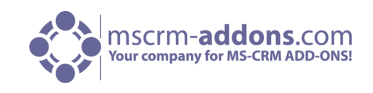

Um diese Ansicht zu definieren, gehen Sie innerhalb Ihres CRM-Systems zu "Einstellungen" ->

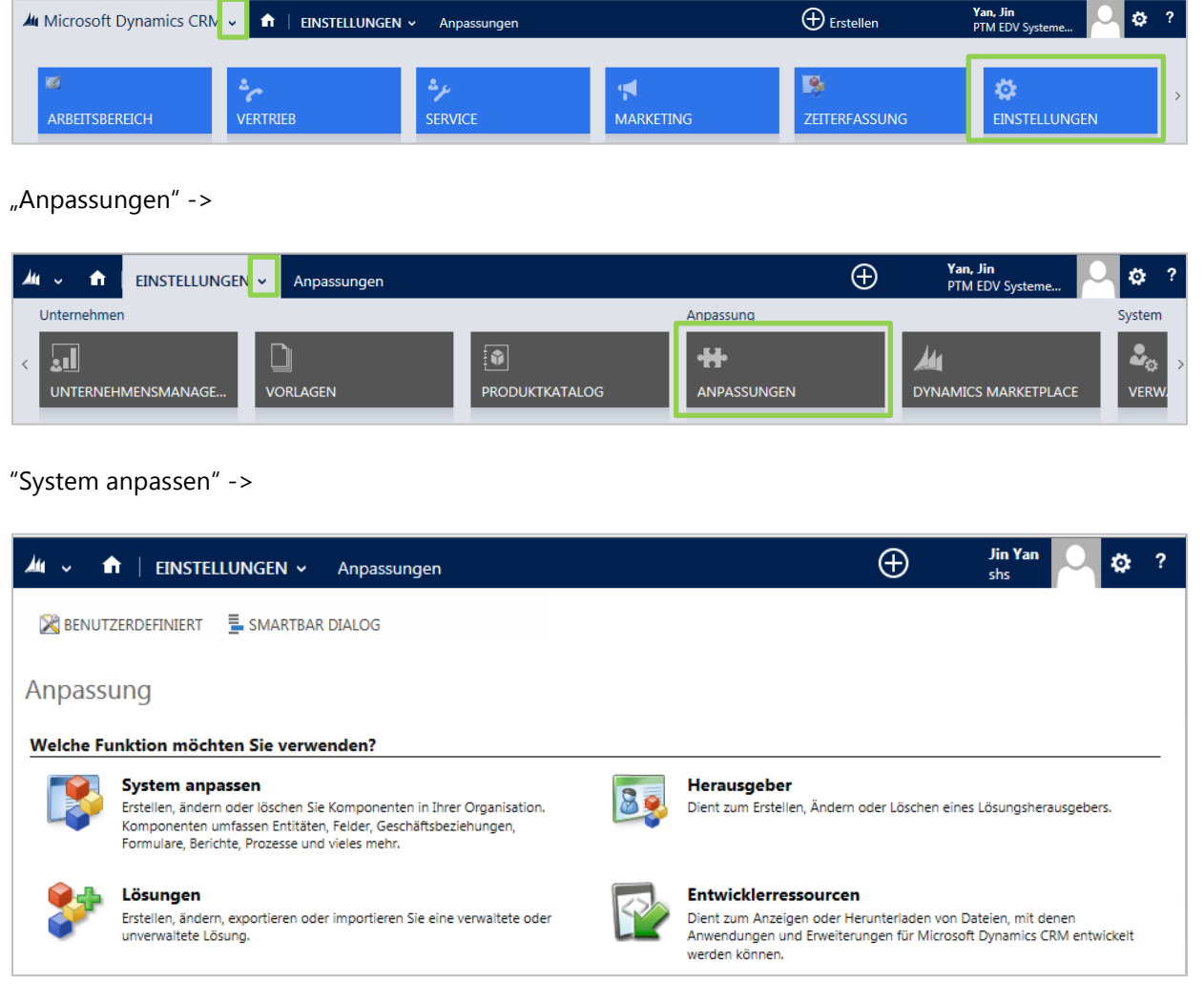

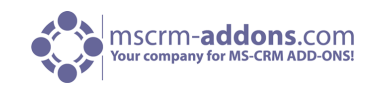

Wählen Sie im linken Menü "Entitäten" und den Unterpunkt "Benutzer":

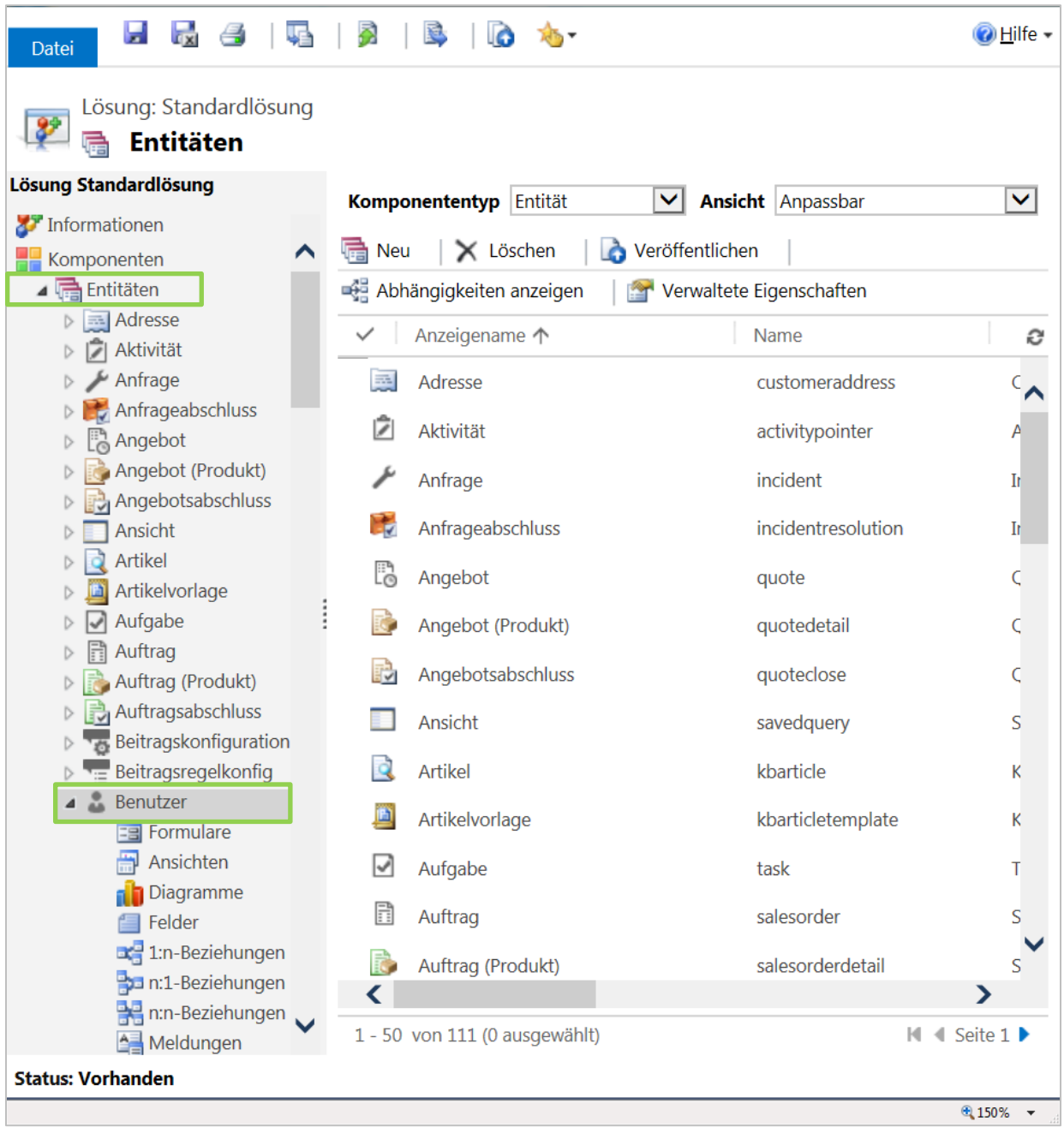

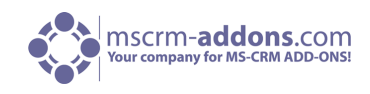

Klicken Sie danach auf "Ansichten" und auf [Neu]:

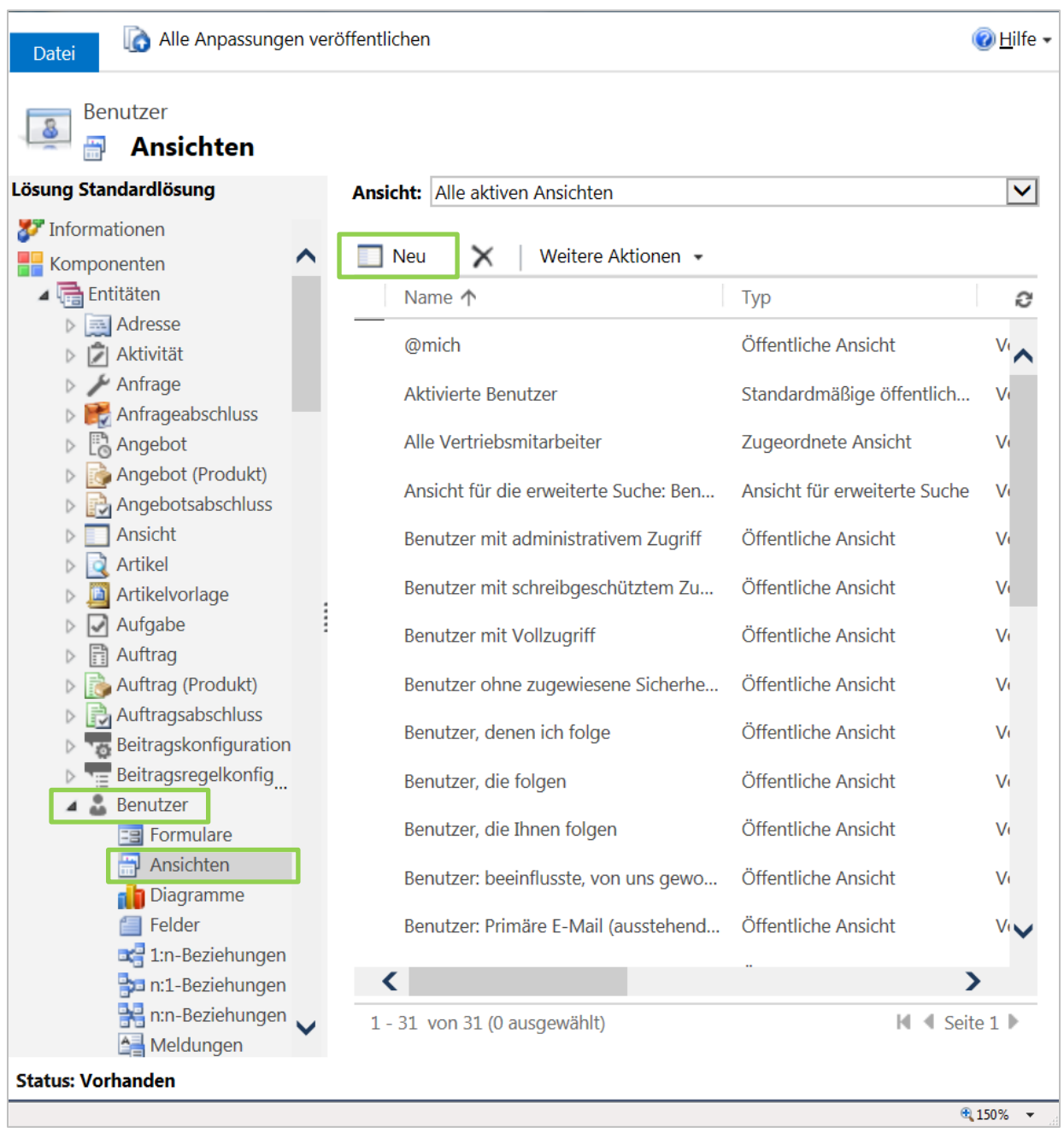

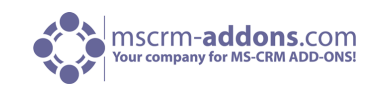

Im folgenden Fenster können Sie Ihre Ansicht benennen. Klicken Sie auf [OK] um fortzufahren.

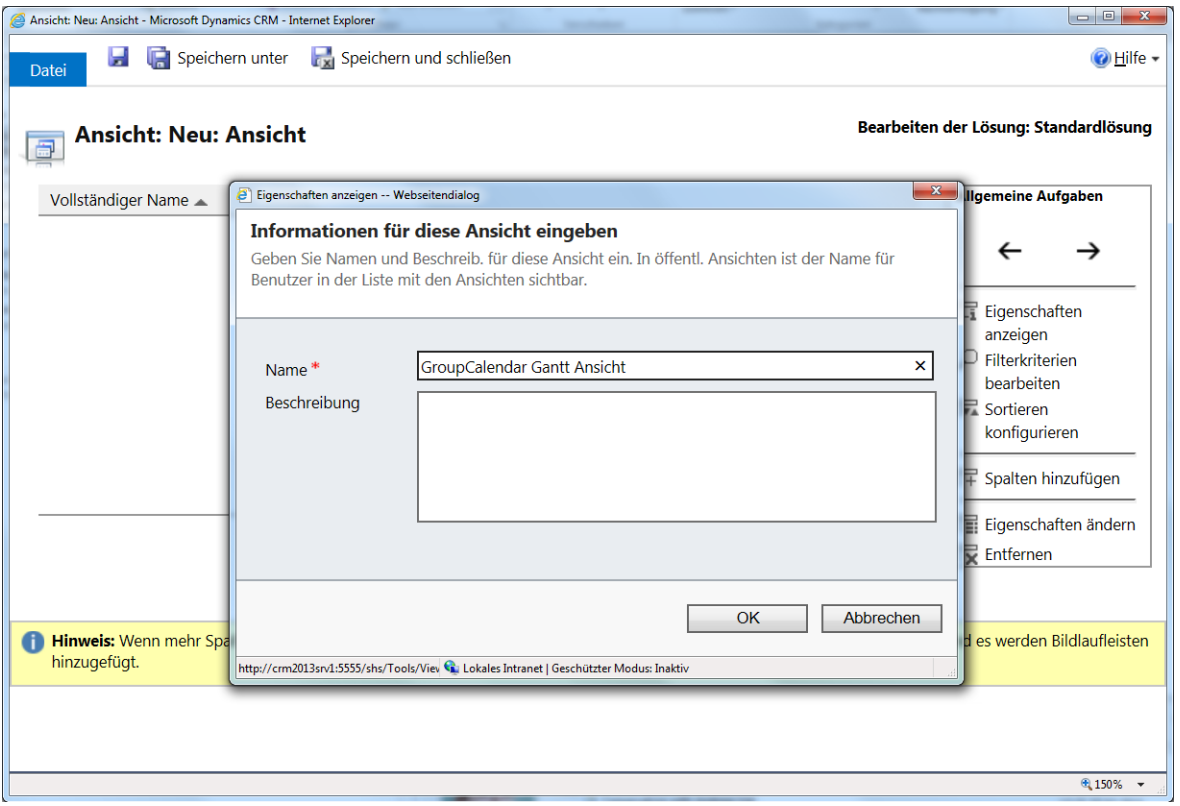

Als nächstes können Sie die benötigten Informationen in der Box auf der rechten Seite definieren. In unserem Beispiel möchten wir "Spalten hinzufügen". (Siehe unteres Bild).

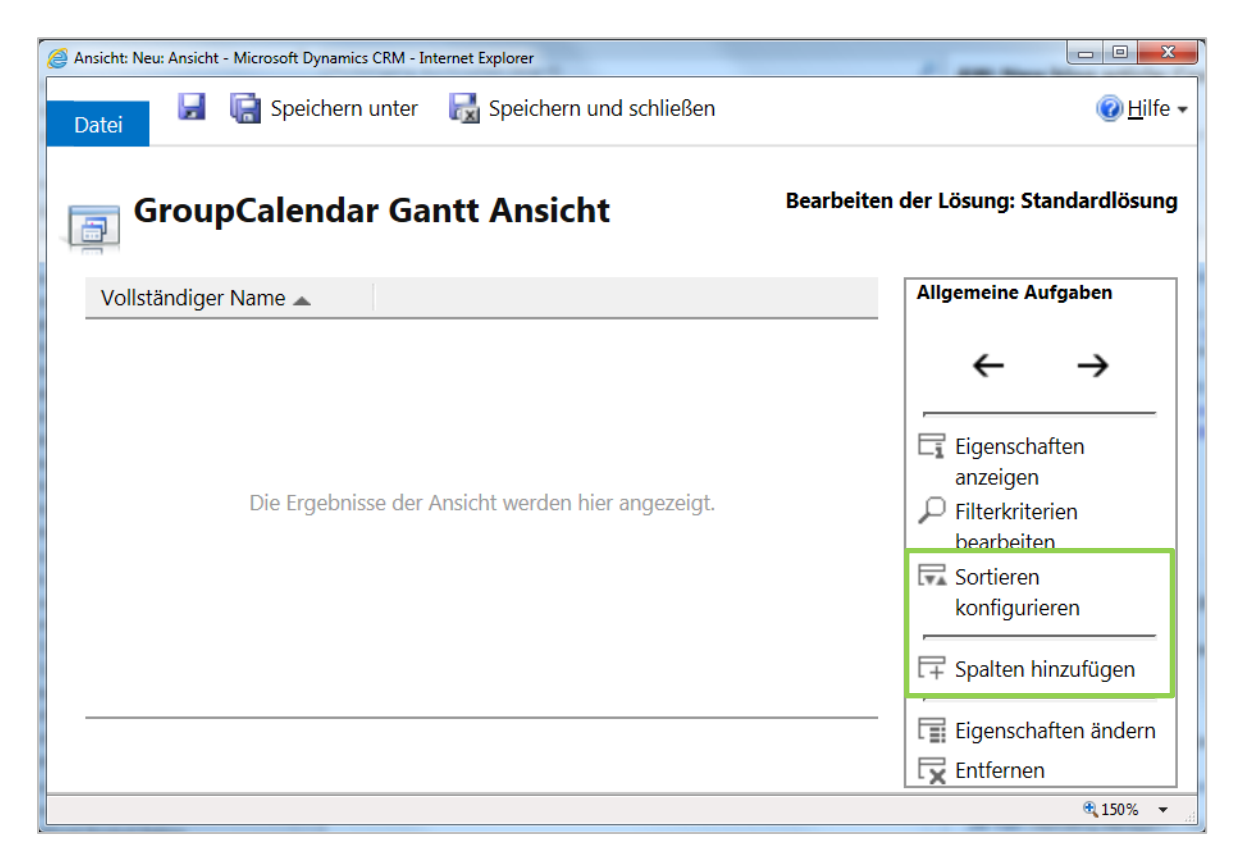

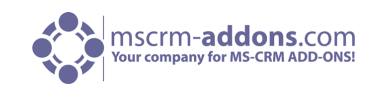

Definieren Sie die Spalten die Sie benötigen, die Breite der einzelnen Spalten und auch die Sortierung. Bestätigen Sie Ihre Einstellungen mit [OK]. (Siehe unteren Bilder)

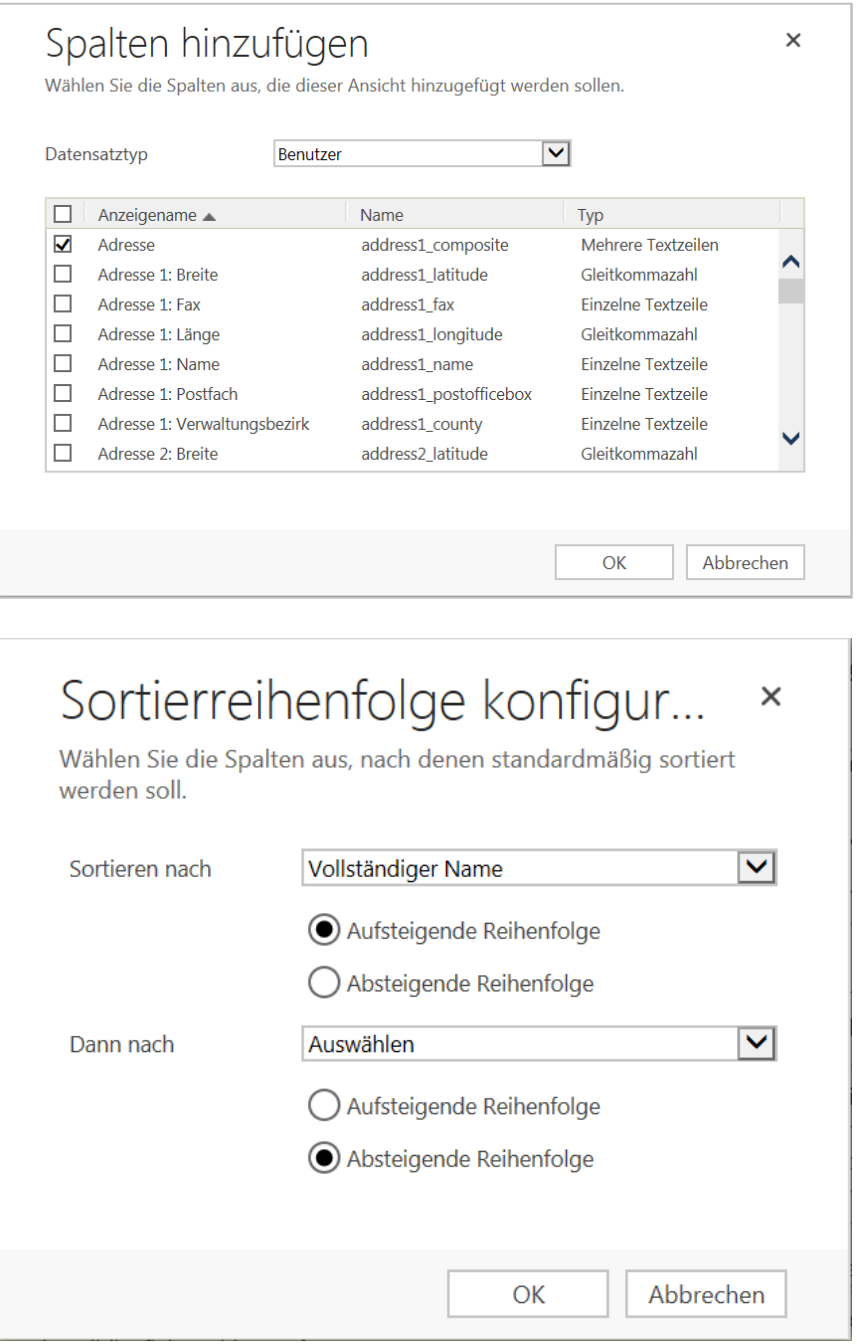

Nachdem Sie die Ansicht gespeichert haben, vergessen Sie nicht, die Anpassung zu veröffentlichen.

Sie brauchen die eindeutige ID der neu erstellen Ansicht. Diese finden Sie in der Adressleiste:

http://crm2011r3:5555/alist/tools/vieweditor/viewManager.aspx?appSolutionId=%7bFD140AAF-4DF4- 11DD-BD17-0019B9312238%7d&entityId=%7b60696D5D-4D78-4712-B4E0- 6CBEF3DF4906%7d&id=%7b**29A13E6F-EBF0-E111-977B-00155DC8AE09**%7d

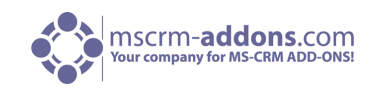

Danach können Sie die allgemeinen GroupCalendar Einstellungen ändern. Für Details klicken Sie bitte [hier](file://castello/csharp/_visual_projects_/MS_CRM_5_0/GroupCalendar/Documentation/GroupCalendar_Guides_Aug.%202013/WORD%20Dateien/GroupCalendar_Installationsanleitung_DE_Aug.%202013.docx%23_10_Configuration_in).

Erstellen Sie ein neues Setting mit dem Namen **GanttUserTemplateId** und als **KeyValue** die ID der neu erstellten Ansicht. Setzen Sie außerdem auf **IsCached** auf Yes.

Bitte befolgen Sie unten stehende Schritte:

Öffen Sie Ihr CRM-System und gehen Sie auf den Menüpunkt "Einstellungen":

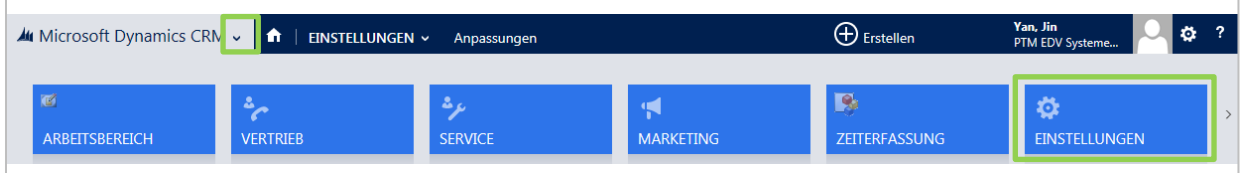

Innerhalb der "Einstellungen" gehen Sie bitte auf die "Erweiterungen" und klicken Sie auf "MSCRM-ADDONS.com Products":

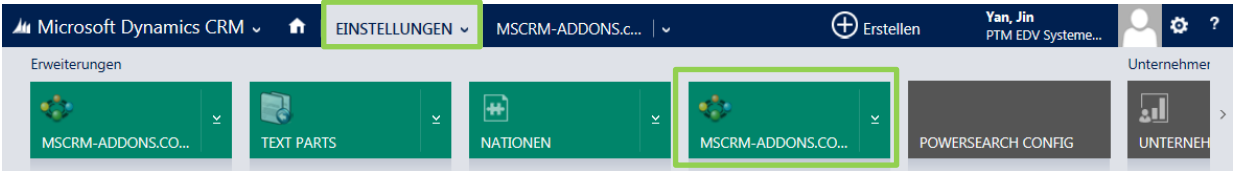

Folgendes Fenster öffnet sich:

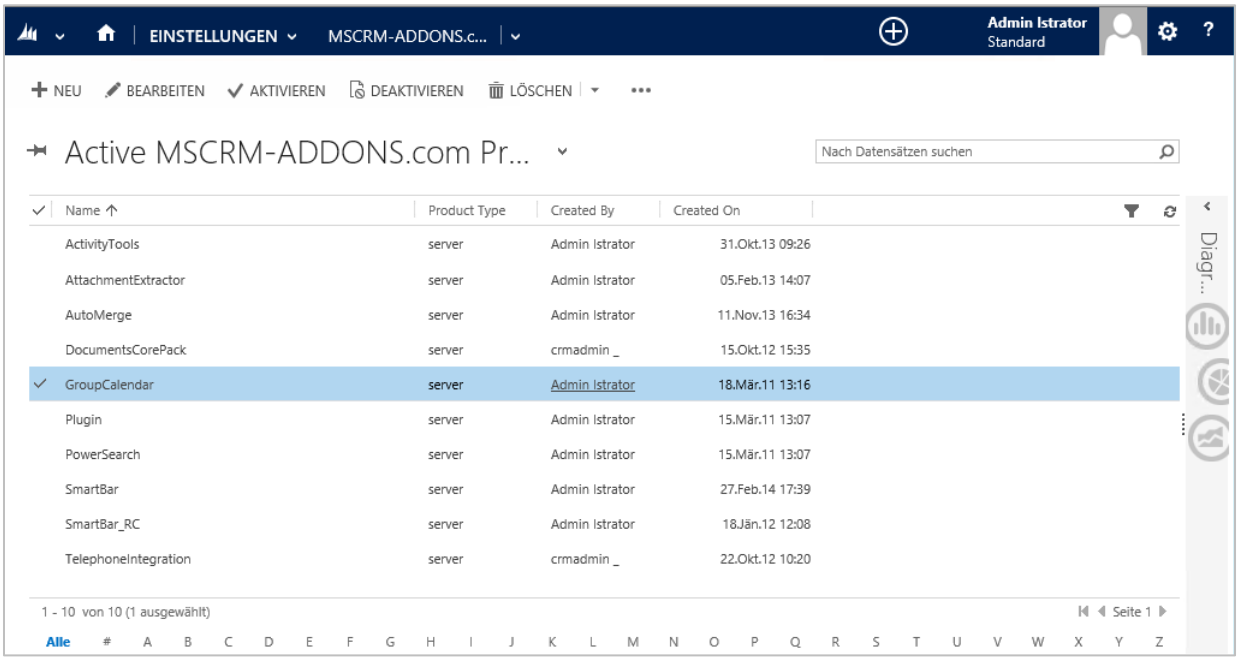

Wählen Sie bitte im oben gezeigten Fenster GroupCalendar mit einem Doppelklick.

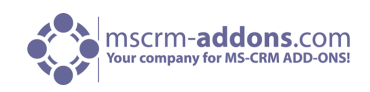

Folgendes Fenster öffnet sich:

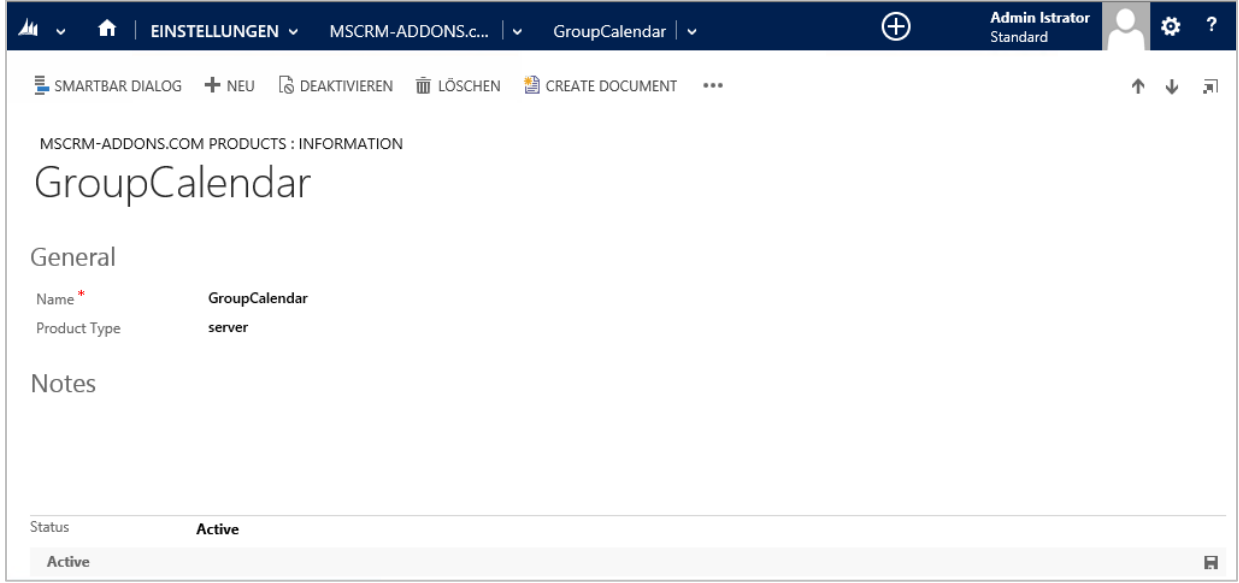

Klicken Sie bitte in der oberen Navigationsleiste auf die Dropdown-Taste neben GroupCalendar und öffnen Sie "MSCRM-ADDONS.COM Settingskeys":

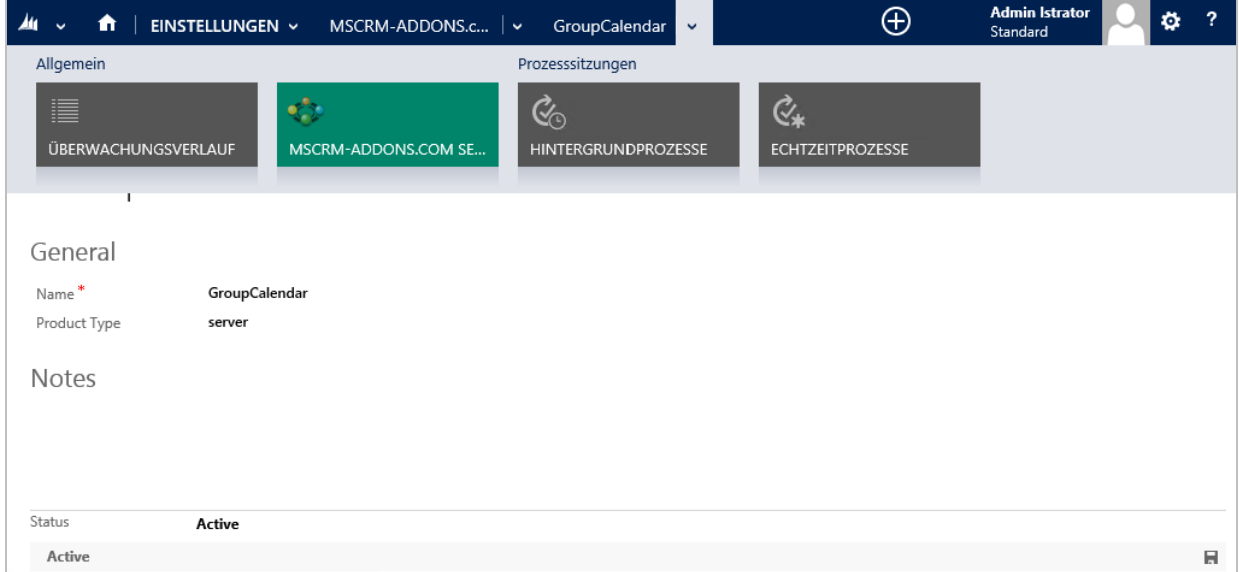

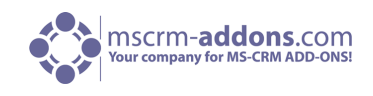

Klicken Sie auf "+NEUE/N/S MSCRM-ADDONS.com Settingskeys" um einen neuen Settingskey zu erstellen. (Siehe nächsten Bilder)

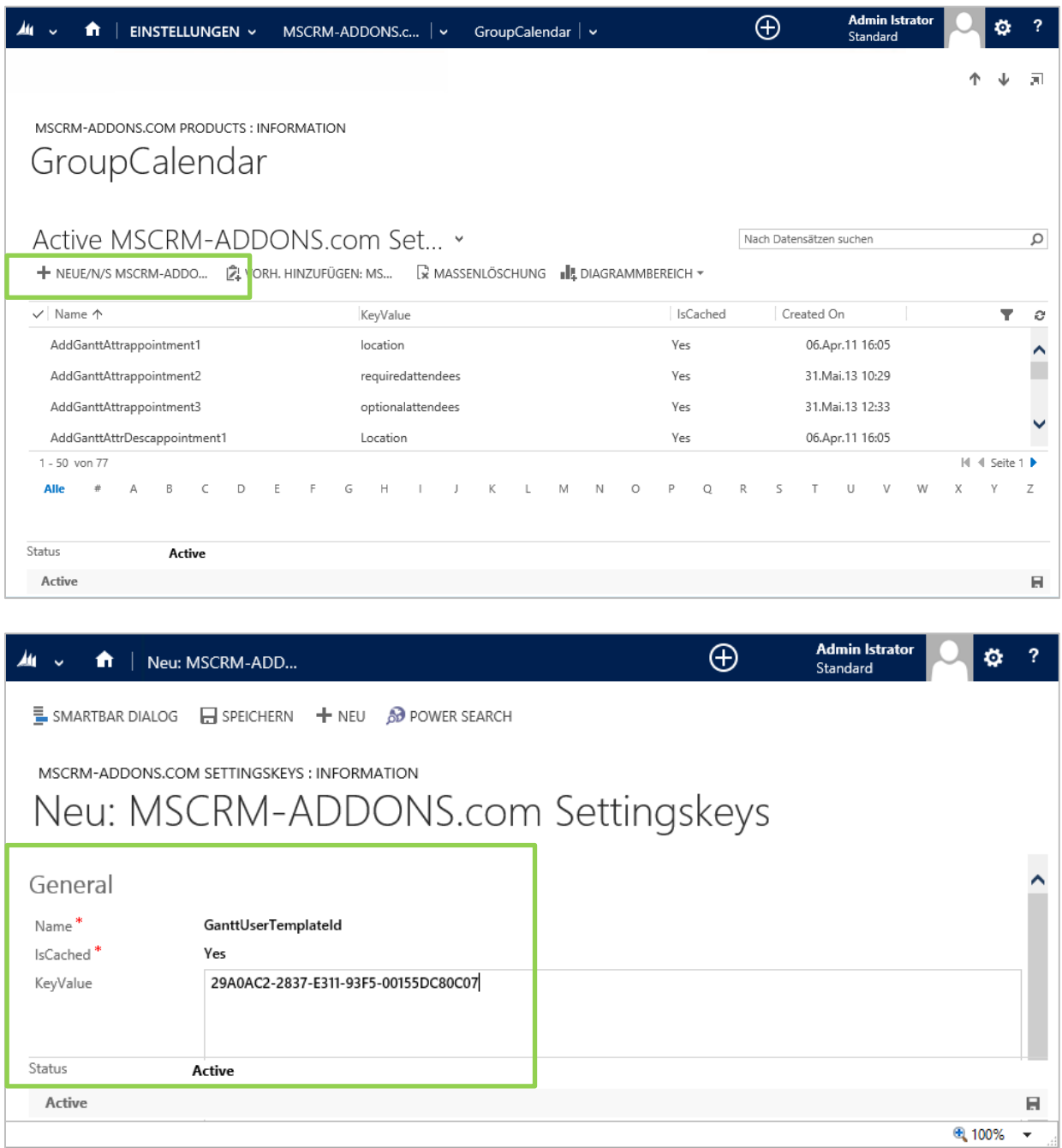

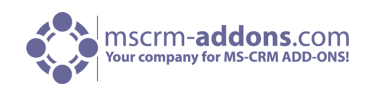

## <span id="page-56-0"></span>10.4 Arbeits- und Freizeit anzeigen

Mit CRM 2013 ist es möglich, die Arbeitszeit und die Freizeit (z.B. Urlaub) für jeden Benutzer und für jede Ressource anzuzeigen. Mit GroupCalendar kann man Die Arbeits- und Freizeit nun anzeigen.

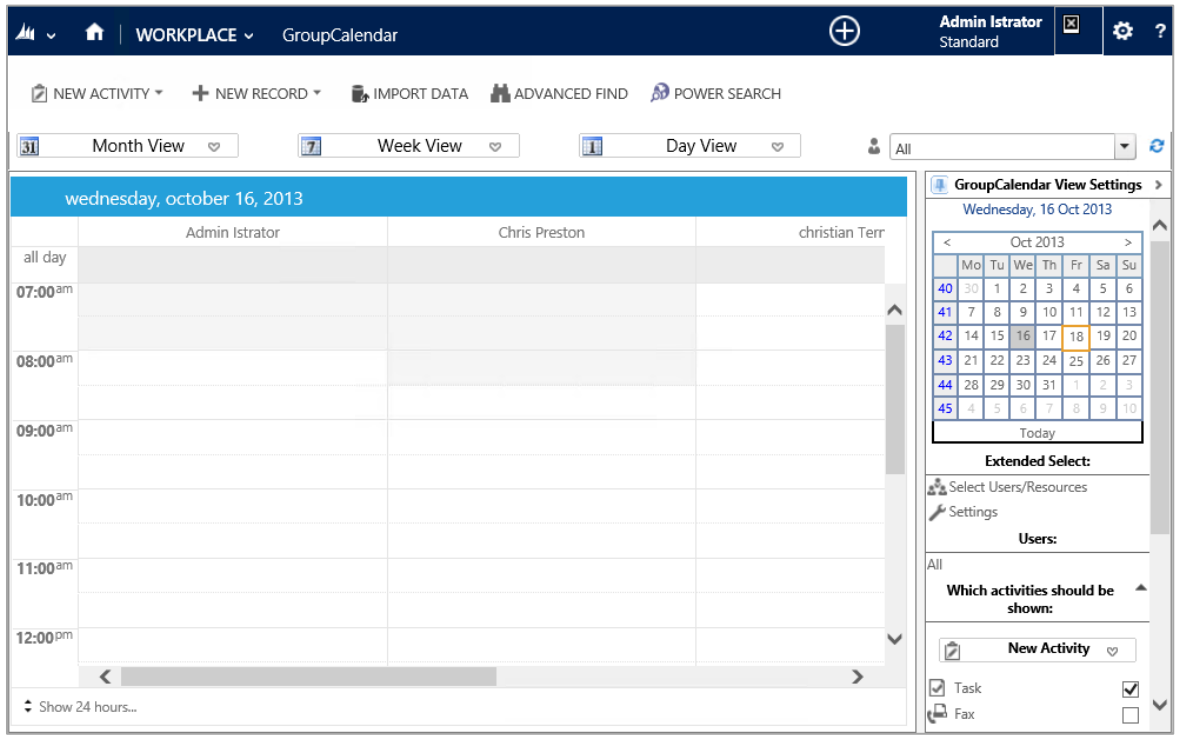

Das nächste Bild zeigt Arbeits- und Freizeit für Benutzer in der Gantt-Ansicht.

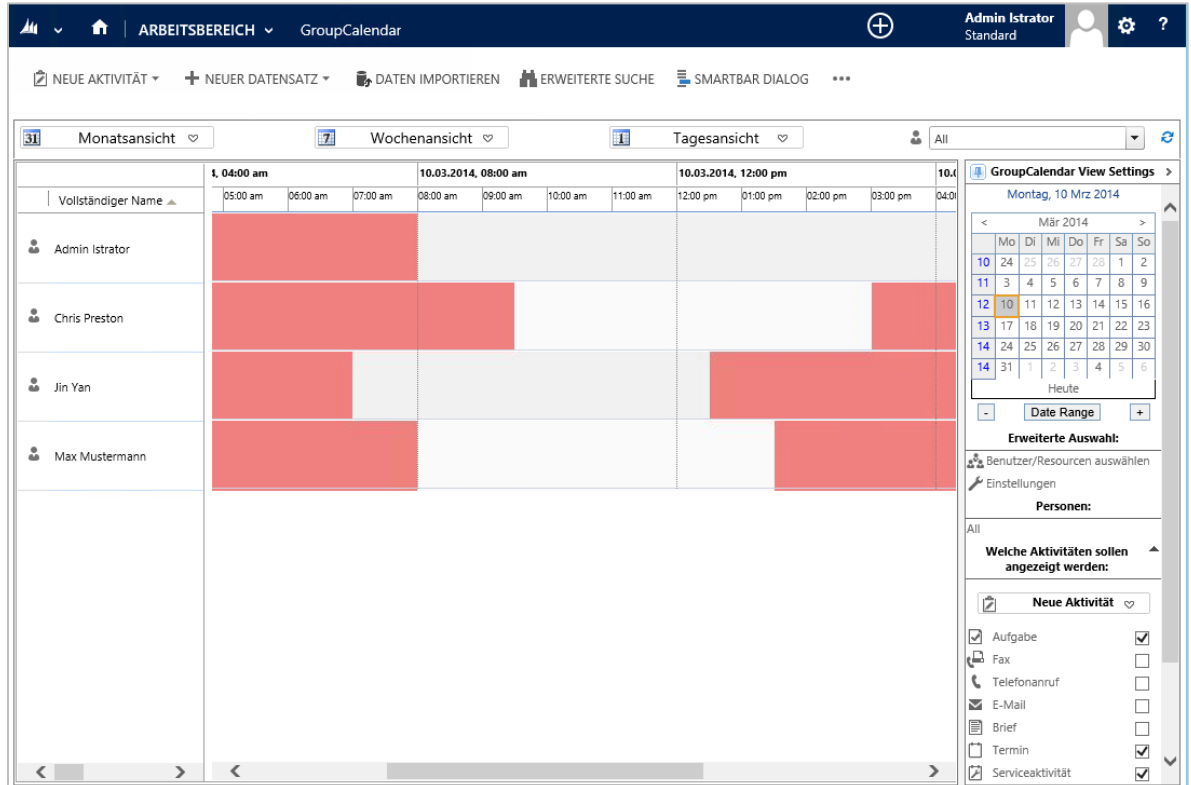

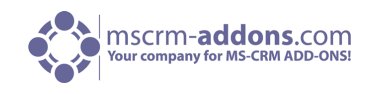

Standardmäßig ist diese Eigenschaft nicht aktiviert, da sie leichte Auswirkungen auf die Ladedauer der Ansichten hat. Um diese Funktion zu aktivieren, befolgen Sie bitte die nachstehenden Schritte.

- **1.** Öffnen Sie Ihr CRM im Internet Explorer
- **2.** Gehen Sie zu "Einstellungen" innerhalb der CRM-Navigationsleiste

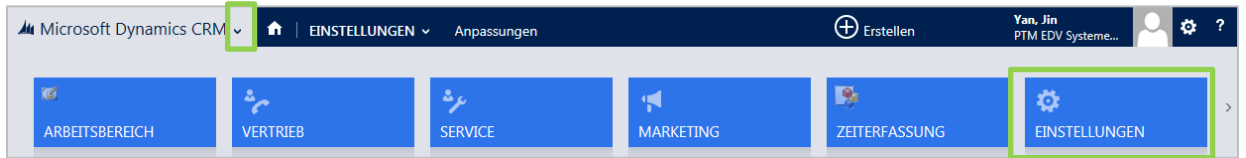

Danach klicken Sie auf "MSCRM-ADDONS.com Products" in der CRM sitemap (siehe unteren Screenshot), aktivieren Sie die Checkbox vor dem GroupCalendar und klicken Sie auf "Edit" innerhalb des CRM Menüs am Anfang.

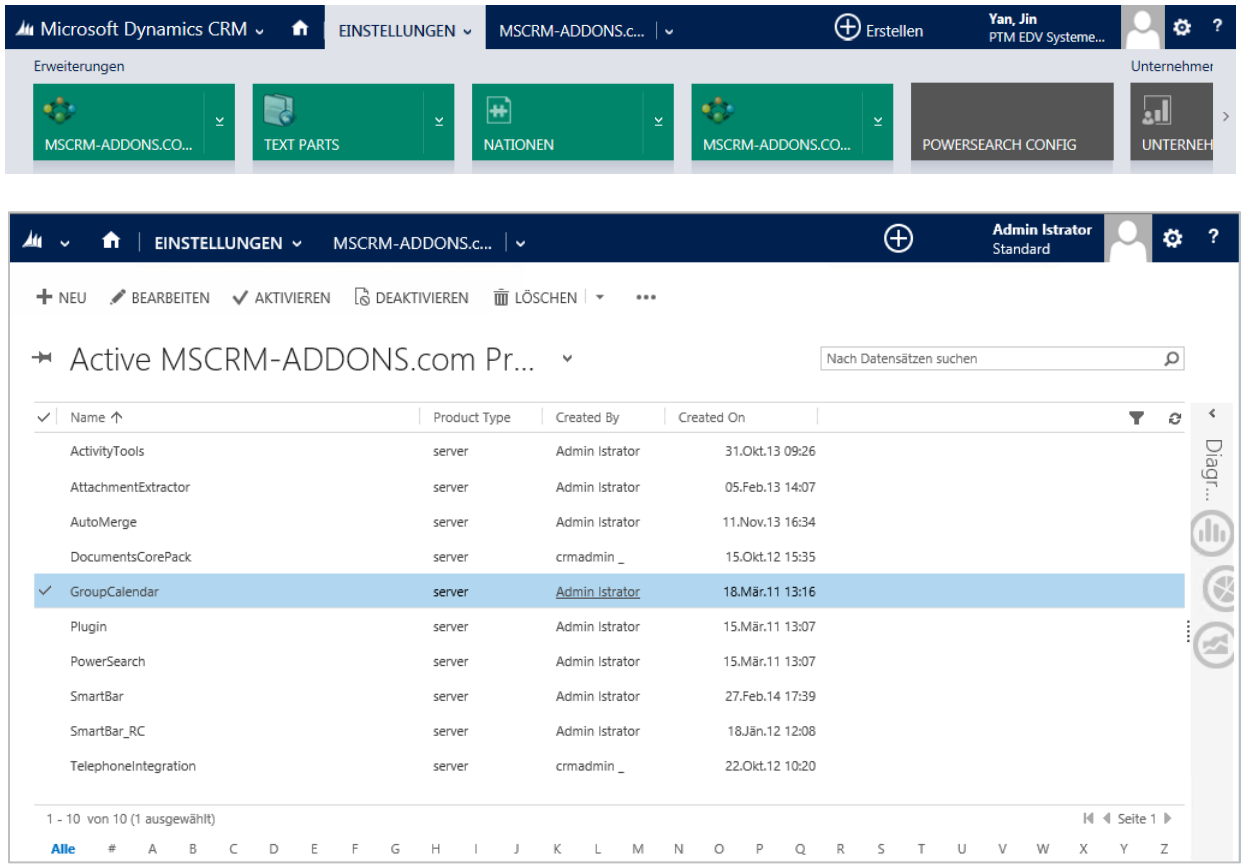

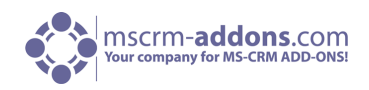

Es öffnet sich das unten angezeigte Fenster.

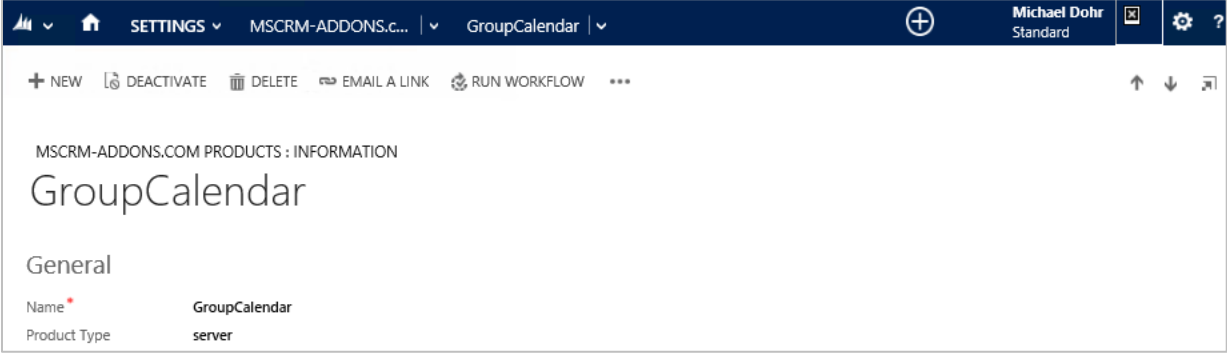

Klicken Sie auf "MSCRM-ADDONS.com Settingskeys" innerhalb des oberen Navigationsmenüs:

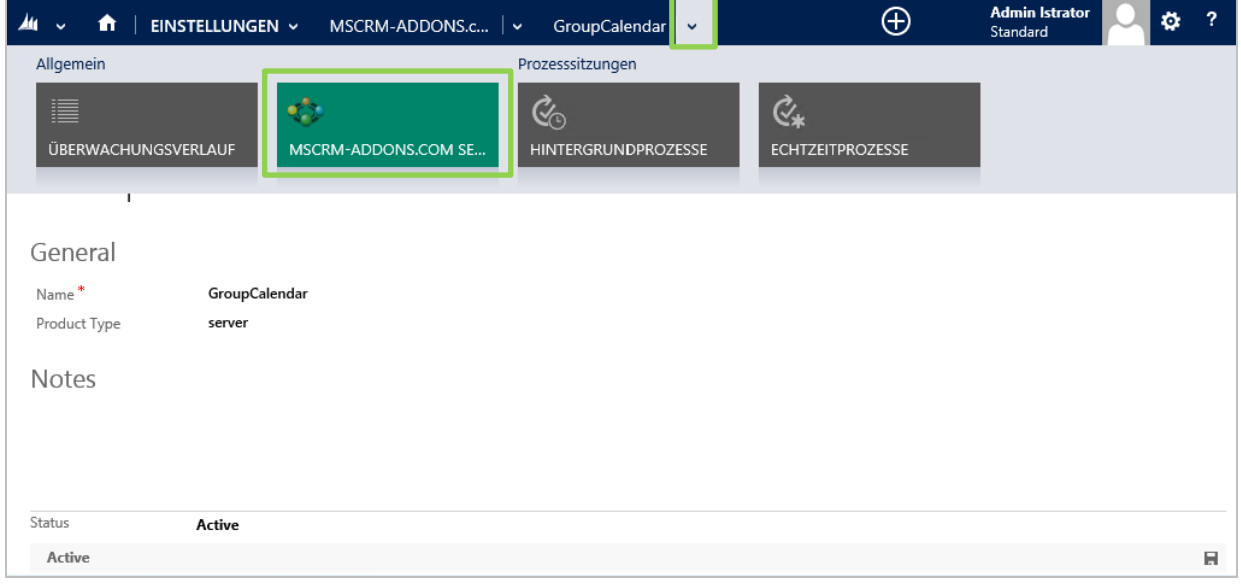

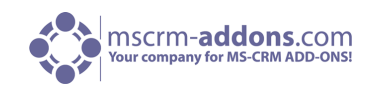

**3.** Jetzt müssen Sie einen neuen Schlüssel generieren. Um das zu tun, klicken Sie auf "+NEUE/N/S MSCRM-ADDONS.com Settingskey" im CRM Menü am oberen Rand. (Siehe unteres Bild).

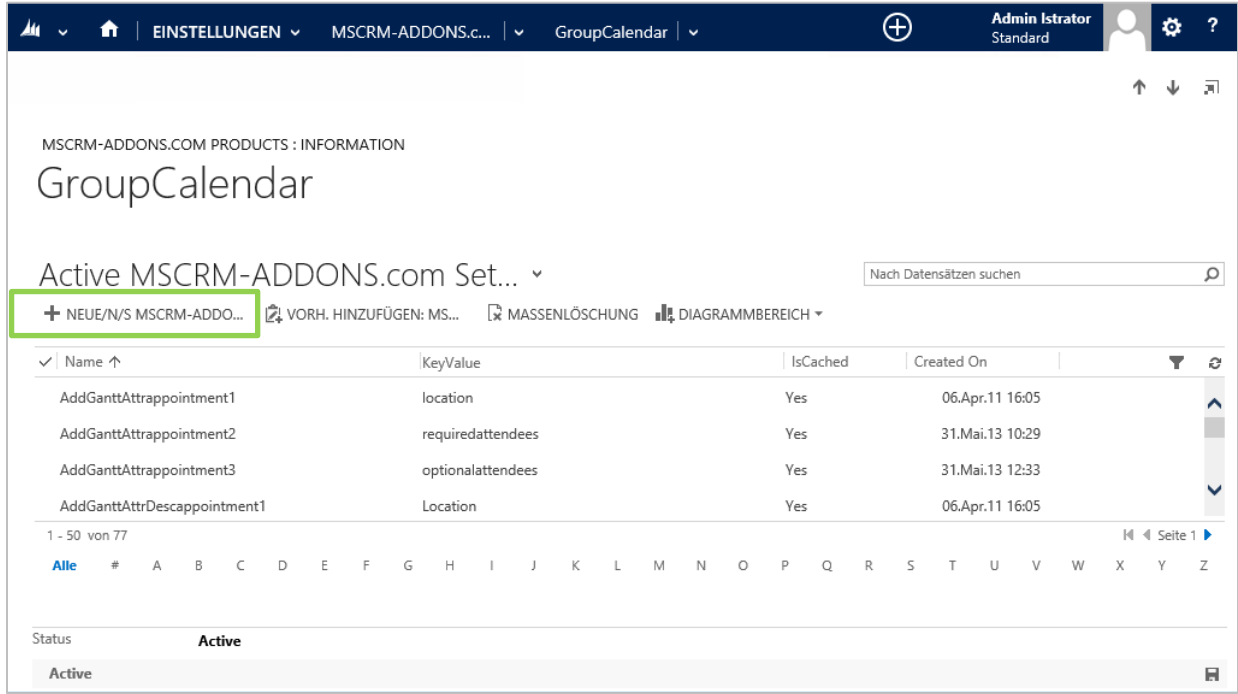

Im folgenden Fenster (siehe unteren Screenshot) müssen Sie einen Namen für den Schlüssel im "Name"- Feld definieren in dem Sie das "IsCached"-Feld auf ja setzen und einen Wert im "KeyValue"-Feld definieren. Geben Sie folgendes ein:

#### Name: **EnableWorkingHours**  IsCached: **Yes**

KeyValue: **true**

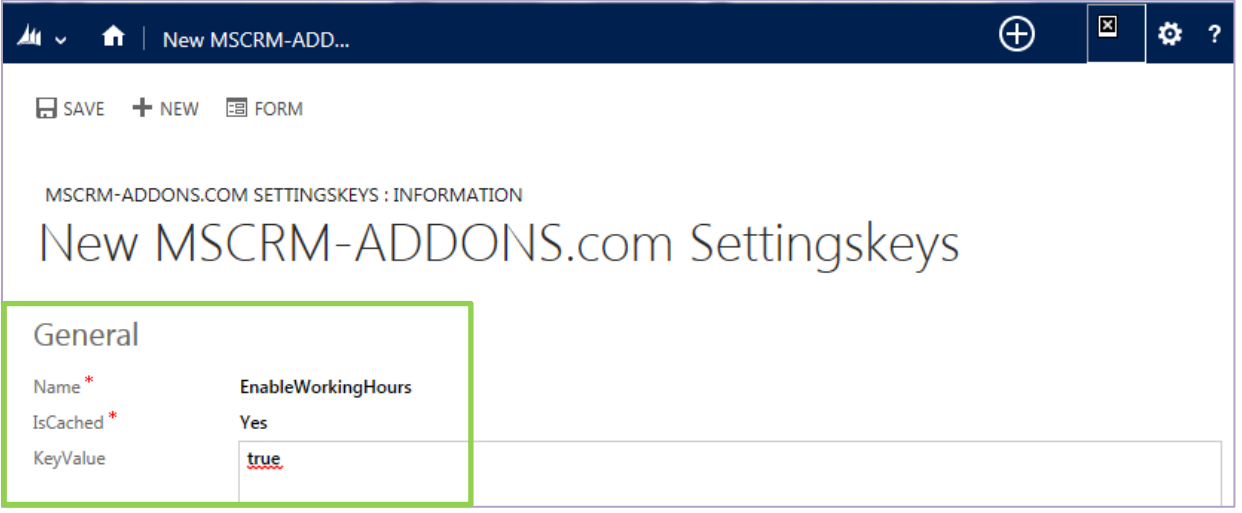

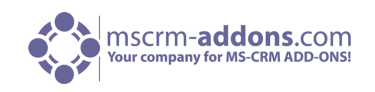

Nachdem Sie die Werte eingegeben haben, klicken Sie auf "Speichern und schließen" im CRM-Menü am oberen Rand. Um die Änderungen zu übernehmen, müssen Sie eine IISRESET auf dem CRM-Server starten. Optional können Sie die GroupCalenderServer Application Pool im IIS auf dem CRM-Server neu starten.

Gehen Sie zurück in die Gantt-Ansicht Ihres GroupCalendars und wählen Sie den Benutzer mit einem Doppelklick aus für den Sie die Arbeits- und Freizeiten anzeigen möchten. (Siehe unteres Bild)

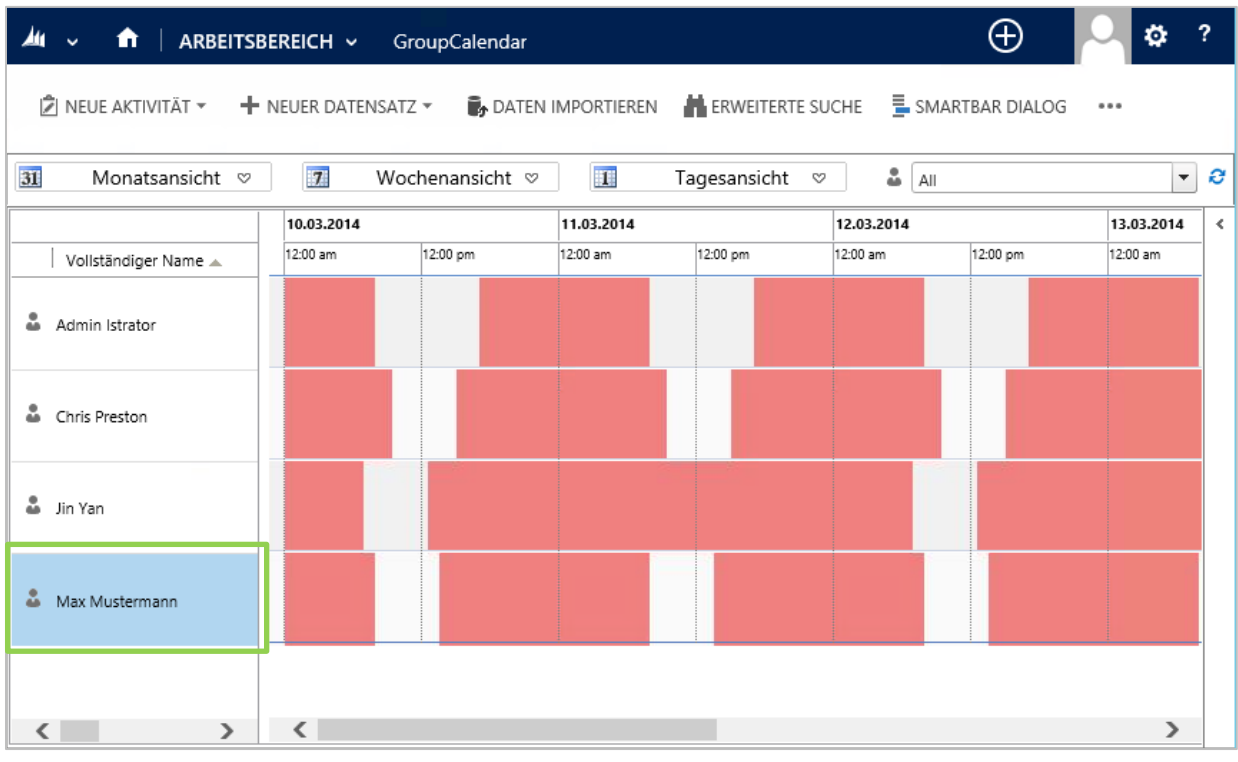

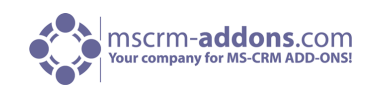

Folgendes Fenster öffnet sich:

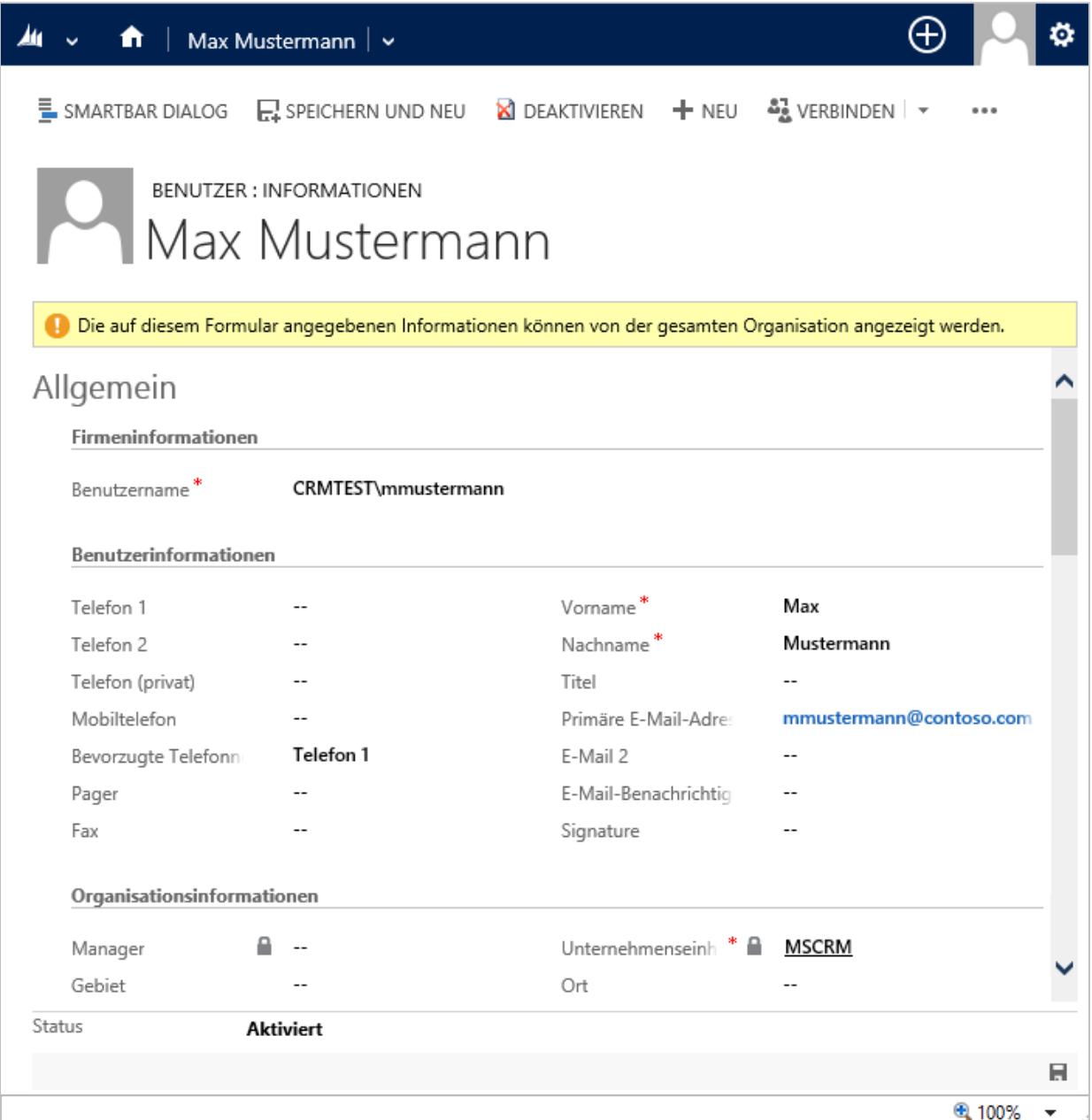

![](_page_62_Picture_1.jpeg)

Innerhalb dieses Fensters klicken Sie bitte auf die Dropdown Taste im oberen Navigationsmenü gleich neben dem Benutzer. Hier können Sie die Arbeitszeit festlegen.

![](_page_62_Picture_27.jpeg)

![](_page_63_Picture_1.jpeg)

Es öffnet sich das unten abgebildete Fenster. Innerhalb dieses Fensters klicken Sie bitte auf die Dropdown-Taste neben [Einrichten] und wählen Sie den Unterpunkt "Neuer wöchentlicher Zeitplan".

![](_page_63_Picture_30.jpeg)

![](_page_64_Picture_1.jpeg)

Folgendes Fenster öffnet sich:

![](_page_64_Picture_35.jpeg)

Hier können die Arbeitstage durch Aktivieren des Kontrollkästchens festgelegt werden. Innerhalb dieses Fenster klicken Sie bitte auf "Arbeitszeit festlegen" um die Arbeitszeit zu definieren.

![](_page_65_Picture_1.jpeg)

#### Folgendes Fenster öffnet sich:

![](_page_65_Picture_65.jpeg)

Legen Sie die Arbeits- und Freizeit fest. Danach klicken Sie bitte auf [OK] und auf [Speichern und schließen].

Bitte aktualisieren Sie Ihre Einstellungen. Dazu klicken Sie in der GroupCalendar Übersicht auf folgendes

Zeichen klicken <sup>2</sup> (Siehe nächstes Bild).

![](_page_65_Picture_7.jpeg)

![](_page_66_Picture_1.jpeg)

After that you can see the set working hours:

![](_page_66_Picture_70.jpeg)

## <span id="page-66-0"></span>11 Kontakt

Wenn Sie Probleme oder Fragen zu unserem Produkt haben, senden Sie uns eine E-Mail an [support@mscrm-addons.com](mailto:support@mscrm-addons.com)

oder besuchen Sie unseren Blog [http://blogs.mscrm-addons.com](http://blogs.mscrm-addons.com/)

PTM EDV-Systeme GmbH Bahnhofgürtel 59 A-8020 Graz, Austria

Tel US +1 404.720.6066 Tel Austria +43 316 680-880-0 Fax +43 316 680-880-25 [www.ptm-edv.at](http://www.ptm-edv.at/) [www.mscrm-addons.com](http://www.mscrm-addons.com/)